**MVCEMELL®** 

# ULTRA ENCODE PLUS

User Manual, Reference and FAQ

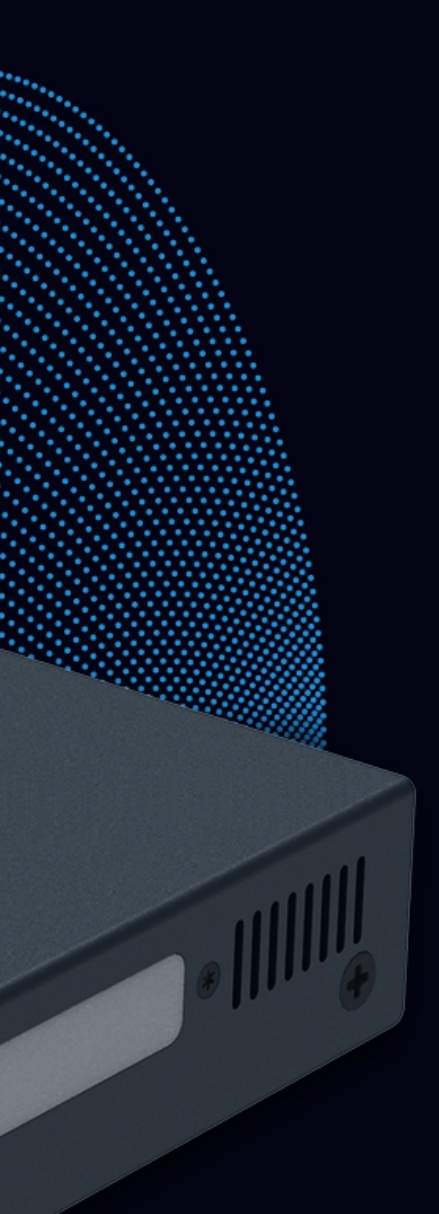

Ultra Encode HDN1

 $\blacksquare$ 

UNE OUT LINE IN LIVE ETH Wi-Fi PWR

# TABLE OF CONTENTS

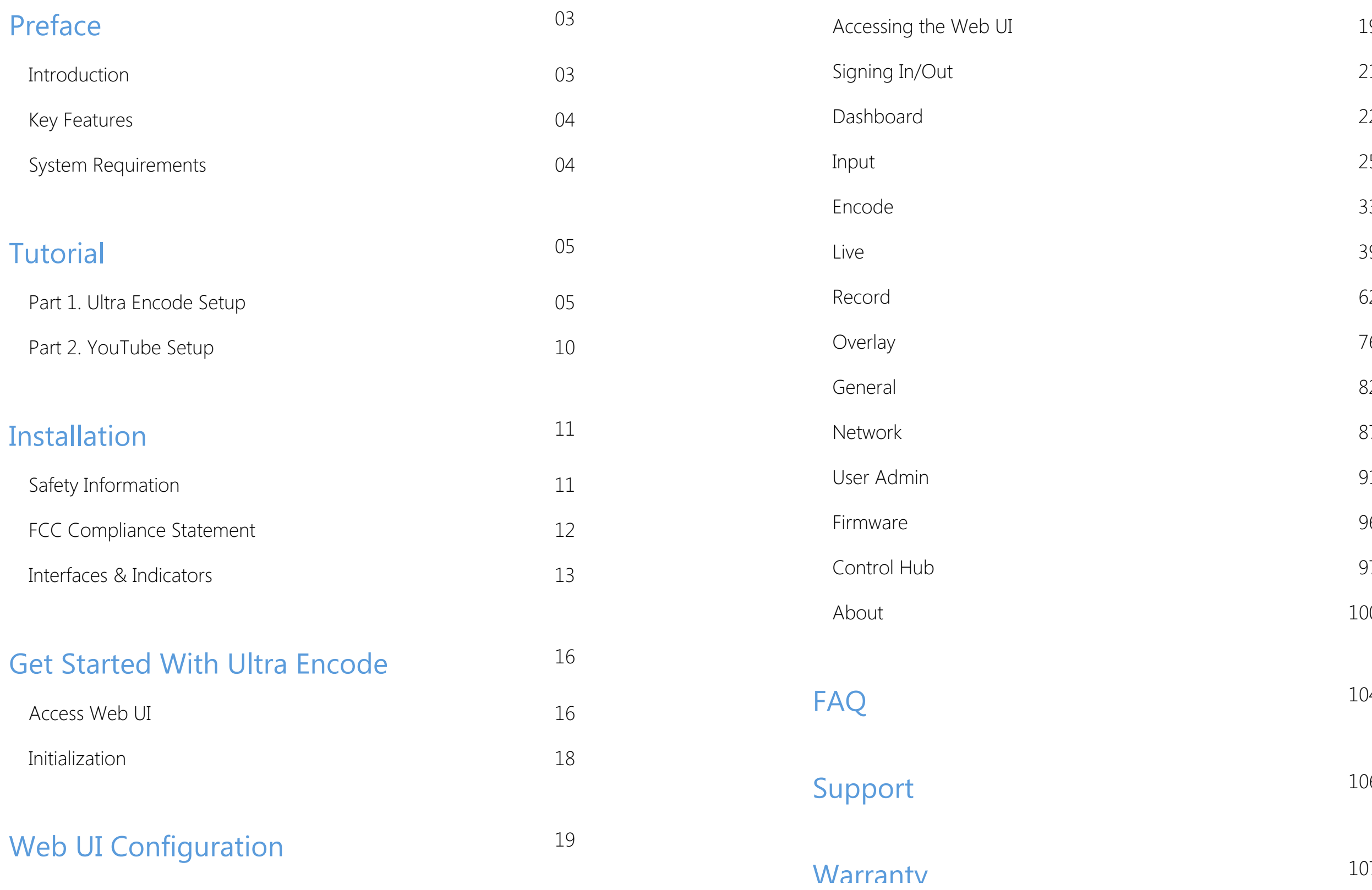

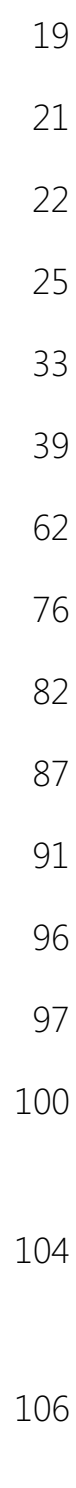

1 0 7

#### <span id="page-2-1"></span>Introduction

Our Ultra Encode family of universal live media encoders offers systems integrators, streaming professionals, and OEM partners a flexible and affordable encoding solution for applications including live streaming, AV over IP, remote contribution, IP production workflows and much more. Available in HDMI and SDI models, it builds on the functionality of the Ultra Encode family with expanded features including 4K encoding and streaming from the HDMI input; simultaneous multi-protocol streaming; higher streaming bitrates; file recording; and much more. This device is ideal for high-quality live streaming of content including sports, education, and live events as well as IP-based production and AV-over-IP.

Encoder supports multiple video encoding formats – including H.264, H.265 (HEVC), NDI<sup>®</sup>|HX2, and NDI<sup>®</sup>|HX3 – and a wide array of delivery protocols including RTMP, RTMPS, SRT, RTSP, RTP, HLS, TS over UDP, TS over RTP, and TVU's ISSP technology. Up to eight channels of audio can be encoded in AAC format.

Encoder is ideal for broadcast video and audio, natively support live broadcast for Facebook, YouTube, and Twitch, as well as WOWZA, your own site, with multi-platform distribution. To customize encoder perfectly for your session, we have Web UI, where device work status, a thumbnail preview window and tabs for streaming settings, analytics, and stream health monitoring are provided.

# <span id="page-2-0"></span>Preface

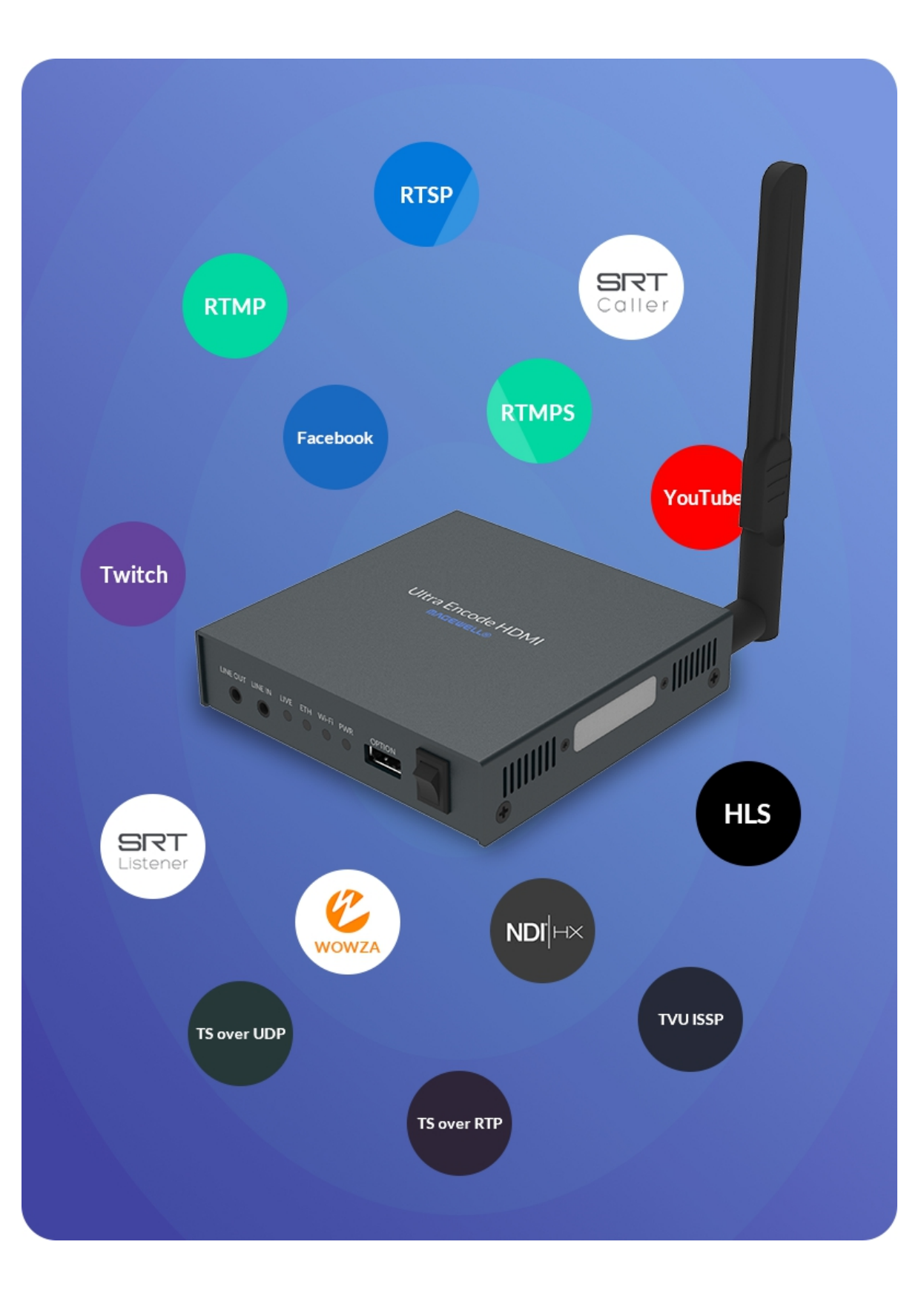

#### Web UI Supported Web Browser

- Microsoft Edge
- Mozilla Firefox version 61 and above
- **Google Chrome version 49 and above**
- Apple Safari 11.1 and above
- Dera 55.0.2994.44 and above

#### Ultra Encode Family

- Support RTSP/RTMP/RTMPS/SRT Caller/SRT Listener/NDI®|HX2/NDI®|HX3/HLS/TS over UDP/TS over RTP/TVU ISSP streaming protocols
- Dual stream encoding main-stream and sub-stream
- 8 overlays for main and sub streams each
- Specify main stream or sub stream for each streaming session ■
- Multi-streaming to various video platforms simultaneously and up to 8 schedules are supported for each session. ■
- H.264 and H.265 (HEVC) Video encoders ■
- Recording main or sub streams to SD card, USB drive, and NAS. Up to 8 schedules are supported for each task. ■
- AAC Audio encoder
- Web UI a remote network management system provides webpage configuration with kinds of customization for device functions

### <span id="page-3-0"></span>Key Features **System Requirements**

#### <span id="page-3-1"></span>**Network**

- 10/100/1000Mbps Ethernet
- Wi-Fi 802.11 a/b/g/n/ac ■
- USB 4G/5G mobile broadband modem (not included) ■
- USB Net

- Ultra Encode HDMI Plus ■
- Ultra Encode SDI Plus

# <span id="page-4-0"></span>**Tutorial**

Let's learn by example.

Throughout this tutorial, we'll walk you through the creation of a basic YouTube live streaming with Ultra Encode.

It'll consist of two parts: Part 1. Ultra [Encode](#page-4-1) setup Part 2. [YouTube](#page-9-0) setup

### <span id="page-4-1"></span>Part 1. Ultra Encode Setup

#### 1. Find Ultra Encode

- 1. Connect the encoder to a LAN and power it up.
- 2. Connect input signal.
- 3. Access Web UI
	- i. In Windows 10, open a File Explorer window, find the encoder in Network > Other Devices.
	- ii. Double click a encoder icon to open the Web UI of the device in your default web browser.
- 4. Log in with your username and password.

Find your Device

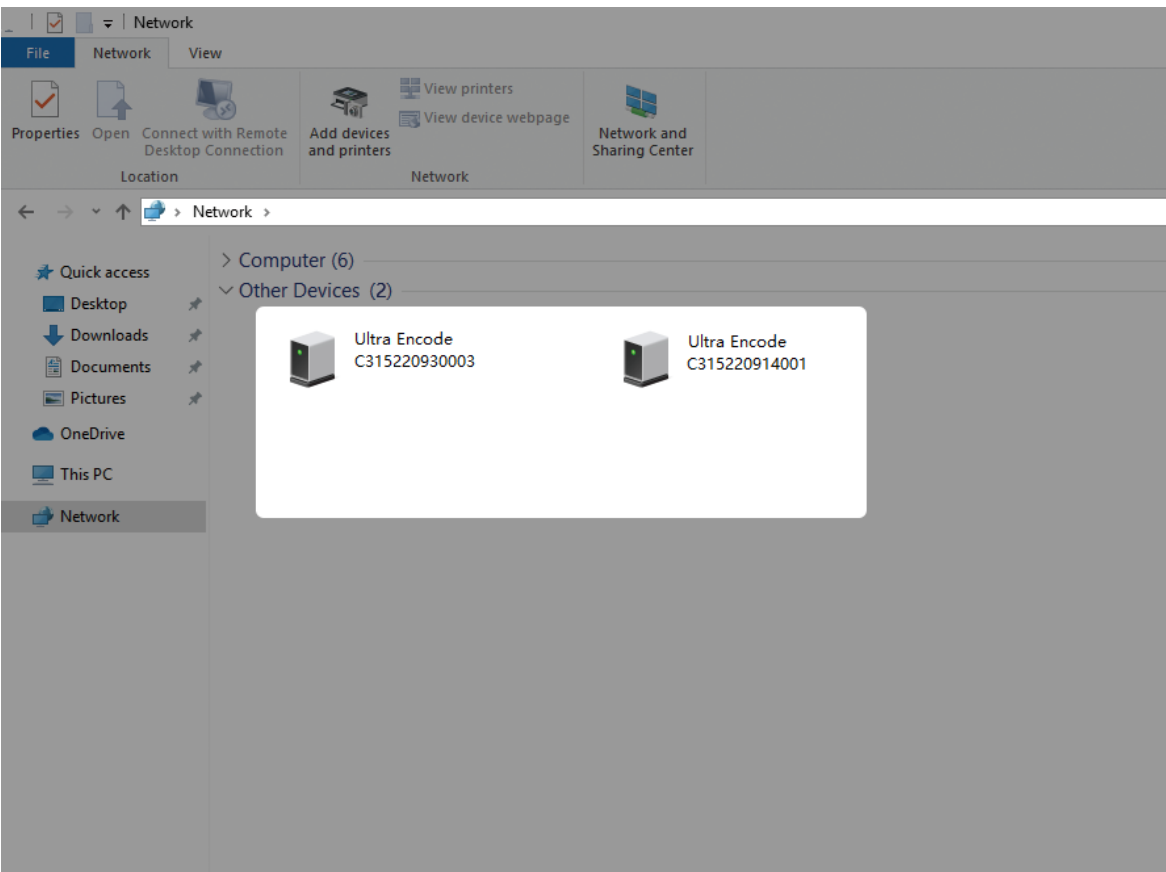

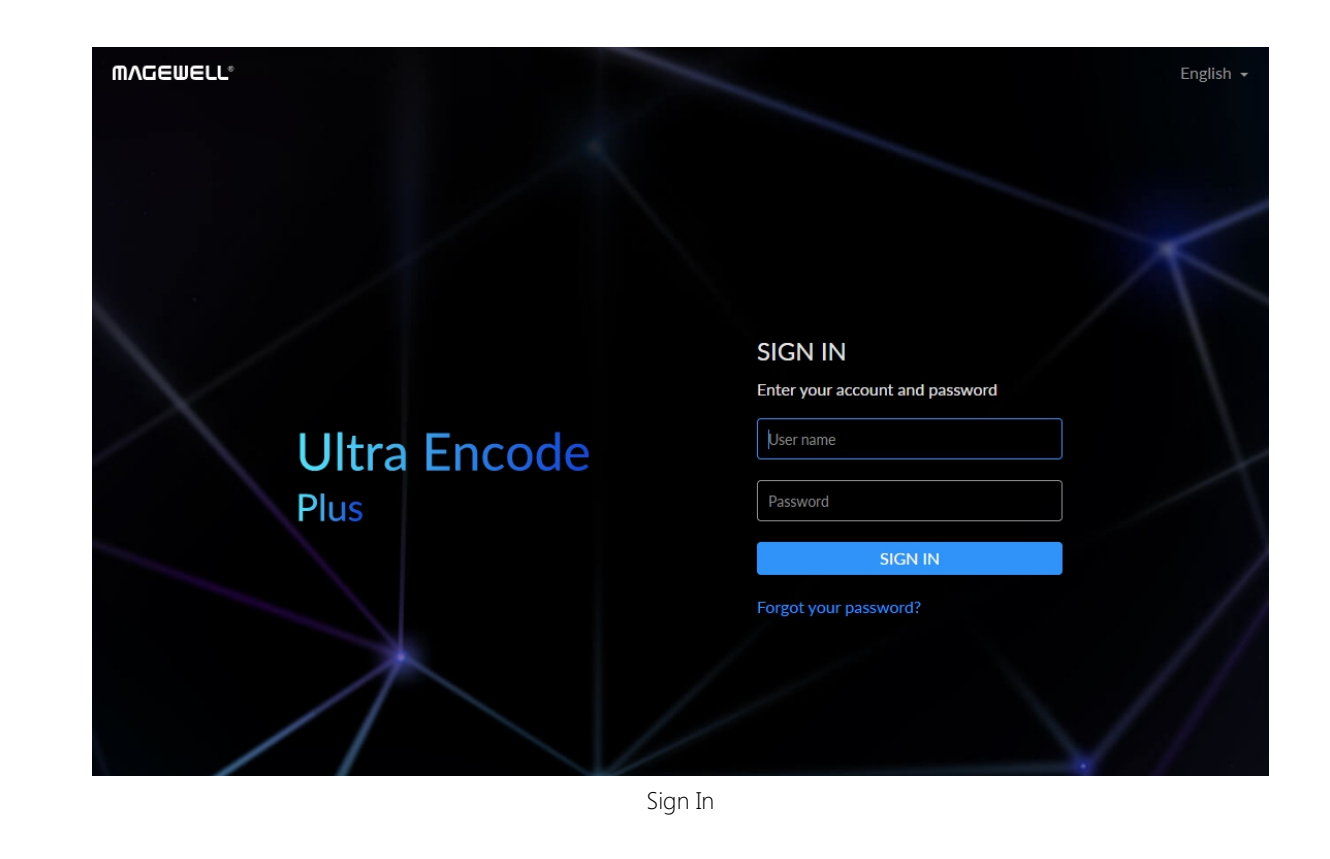

#### 2. Add YouTube streaming session

If you need low latency, then YouTube RTMP is the better option. However, if you need adaptive bitrate streaming, then YouTube HLS is the better option.

- 1. In the left control pane, go to Live tab. Click Add Destination and choose YouTube RTMP or YouTube HLS.
- 2. Go to YouTube https://www.google.com/device, and paste the code prompted.

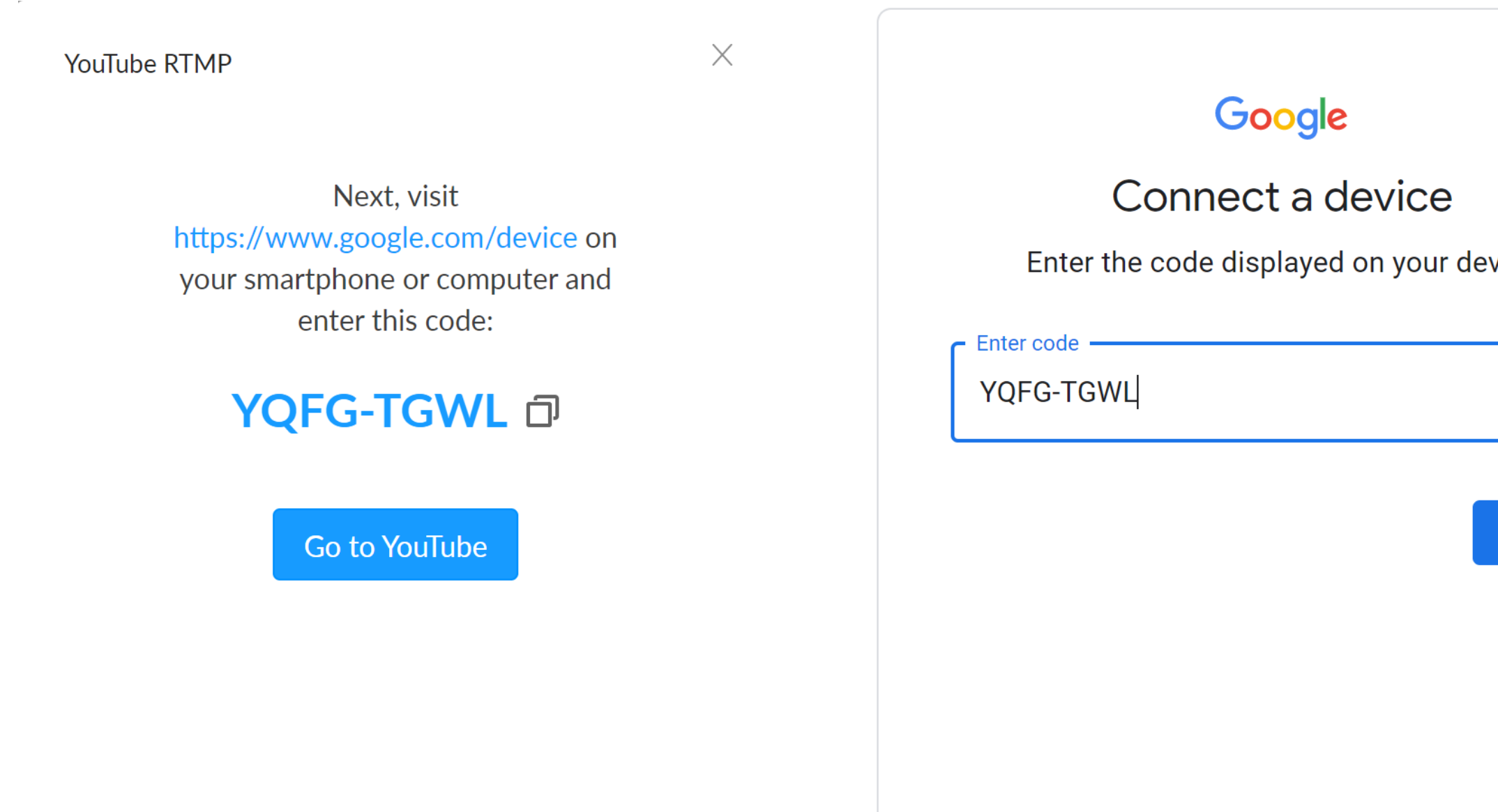

3. Follow the page instructions to log in and trust your device.

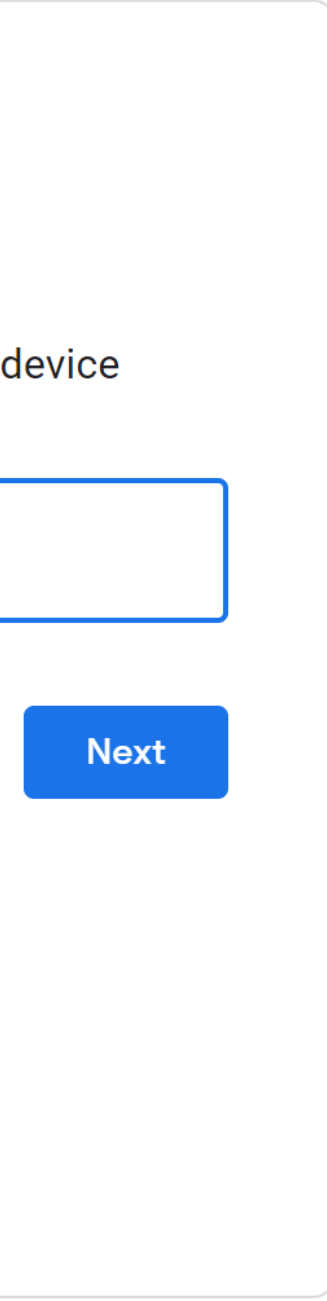

YouTube RTMP

Next, visit https://www.google.com/device on your smartphone or computer and enter this code:

 $\times$ 

# YQFG-TGWL 口

Go to YouTube

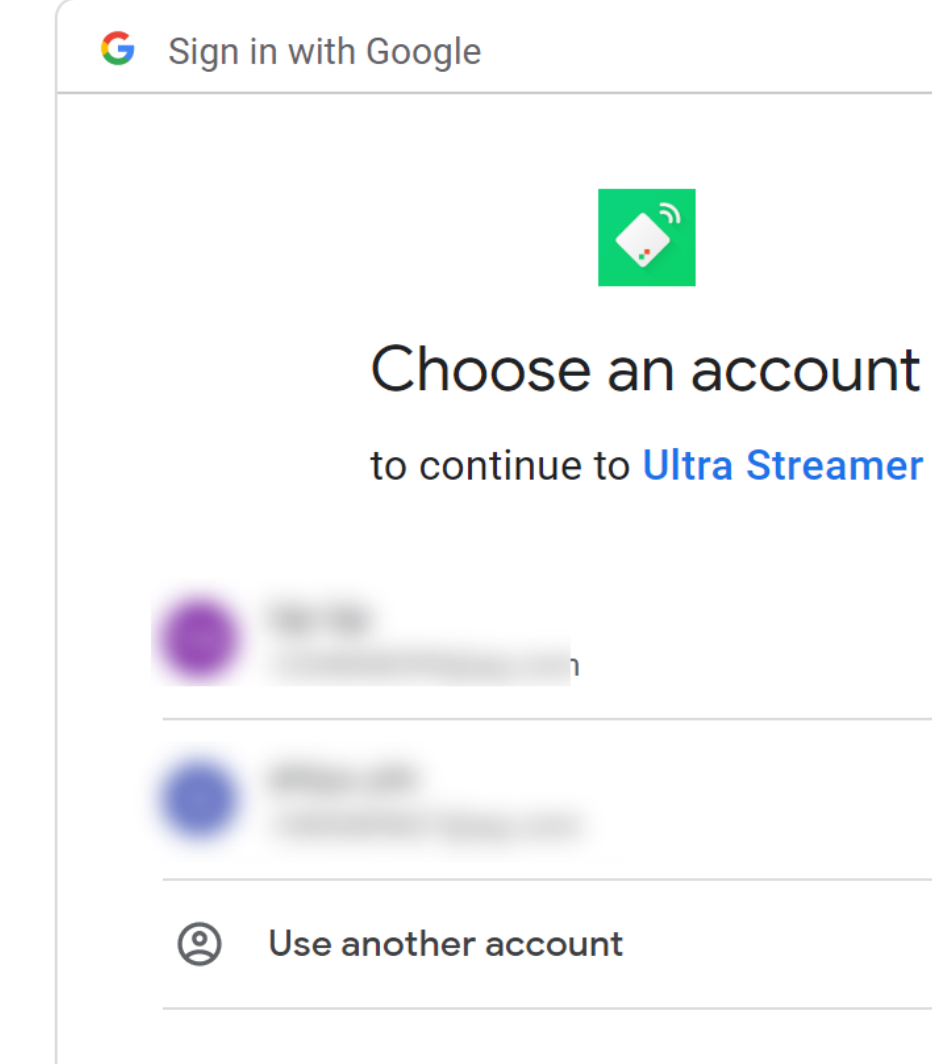

To continue, Google will share your name, ema language preference, and profile picture with U Streamer. Before using this app, you can reviev Streamer's privacy policy and terms of service

4. Choose the Event where you want to show your video clips.

- 5. Content made for kids switch is off by default. You can go to [Youtube](https://support.google.com/youtube/answer/9528076?hl=en-GB#zippy=%2Chow-do-i-know-if-i-should-set-my-content-as-made-for-kids%2Chow-do-i-know-if-i-should-set-my-content-as-not-made-for-kids) Help to get detailed requirements.
- 6. Go back to the Live tab and turn on the switch  $\bigcirc$  before YouTube icon to start the streaming session.

Then you can simply save the server with default parameters for streaming.

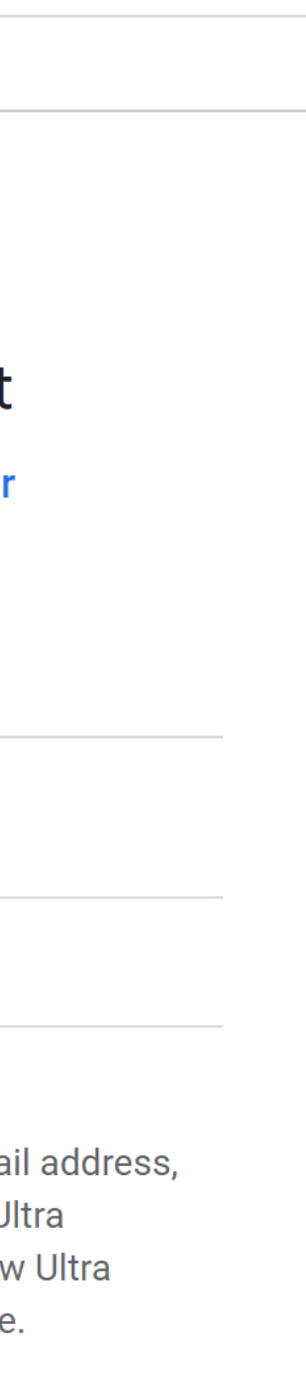

Now the encoder is ready to bring your content to YouTube directly with all these settings.

## <span id="page-9-0"></span>Part 2. YouTube Setup

Create a live stream task in YouTube Studio to go live, and specify the Title, Category, Privacy, etc.

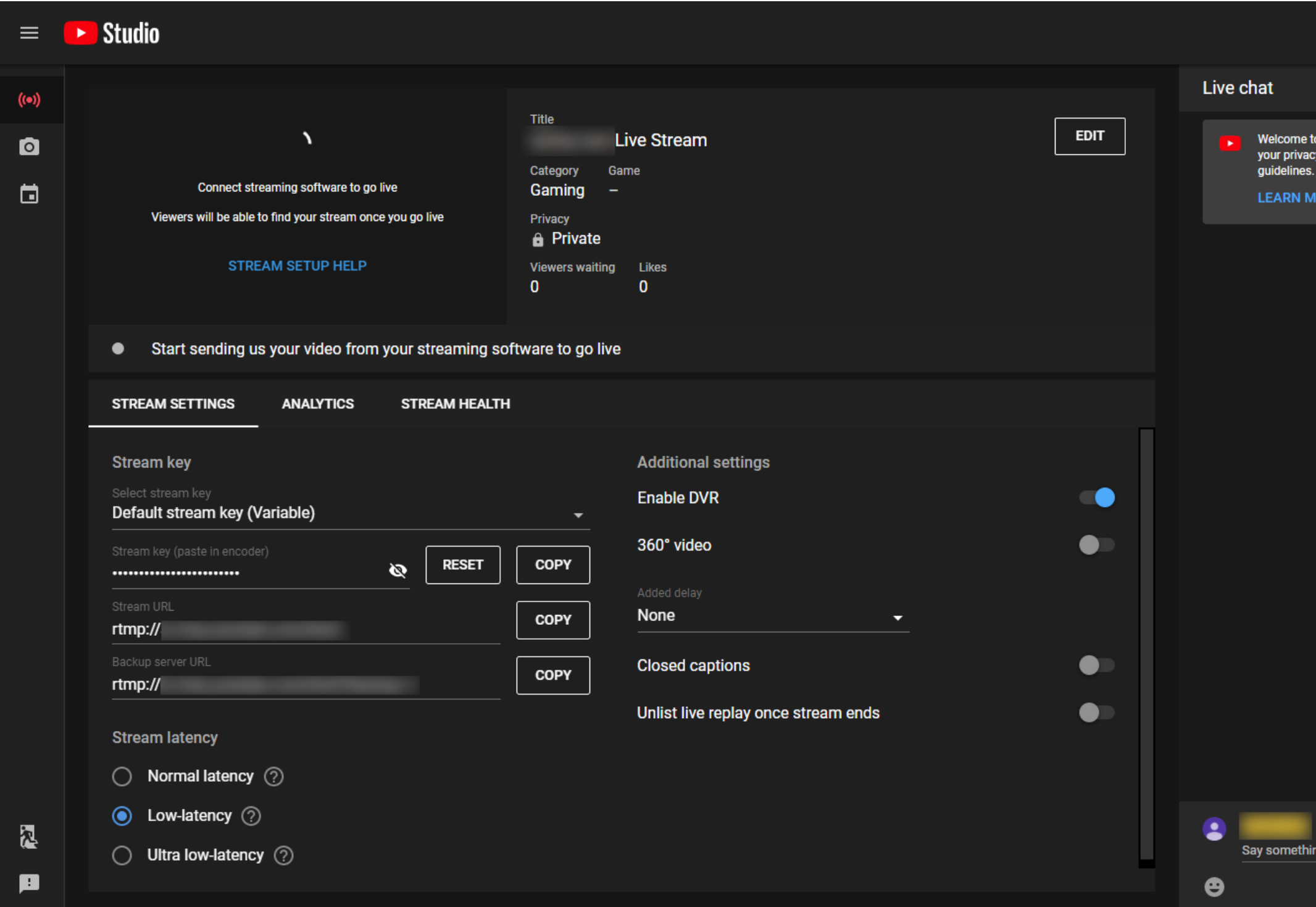

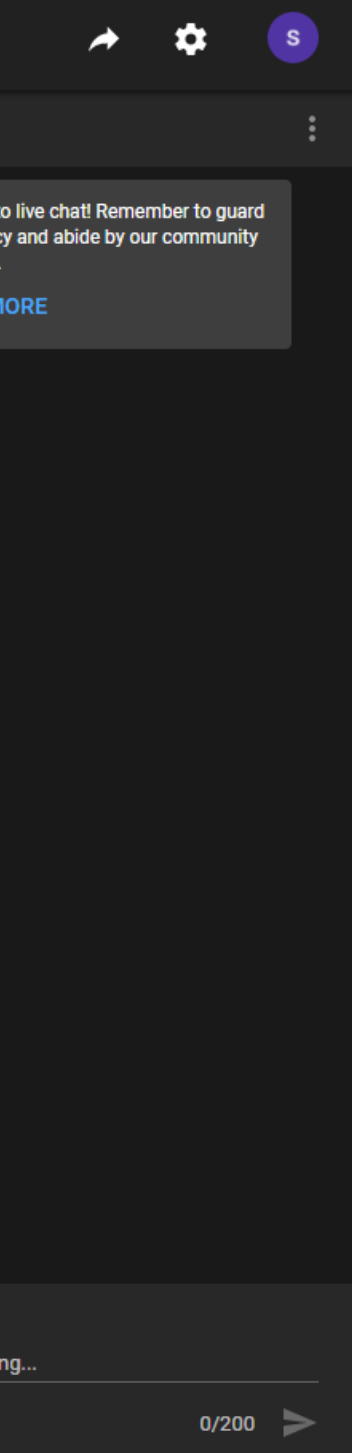

# <span id="page-10-0"></span>Installation

### <span id="page-10-1"></span>Safety Information

- Seek professional assistance before using an adapter or extension cord. These devices could interrupt the grounding circuit. ■
- Make sure that you are using the correct power adapter for the local voltage. If you are not sure about the voltage of the electrical outlet you are using, contact your local power company. ■
- If the power adapter is broken, do not try to fix it by yourself. Contact a qualified service technician or your retailer for help.

#### **Electrical Safety Contracts** Contracts Contract Contracts Contracts Contracts Operation Safety

- Before using the product, make sure all cables are correctly connected and the power cables are not damaged. If you notice any damage, contact your dealer immediately.
- To avoid short circuits, keep paper clips, screws, and staples away from connectors, slots, sockets and circuitry.
- Avoid dust, humidity, and temperature extremes. Do not place the product in any area where it may become wet.
- If you encounter technical problems with the product, contact your dealer or the Magewell Support Team via support@magewell.net.

### <span id="page-11-0"></span>FCC Compliance Statement

This device complies with Part 15 of the FCC Rules. Operation is subject to the following two conditions:

- (1) this device may not cause harmful interference, and cause undesired operation
- (2) this device must accept any interference received, including interference that may cause undesired operation.

#### FCC Statement

However, there is no guarantee that interference will not occur in a particular installation. If this device does cause harmful interference to radio or television reception, which can be determined by turning the device off and on, the user is encouraged to try to correct the interference by one or more of the following measures:

This device has been tested and found to comply with the limits for a Class B digital device, pursuant to Part 15 of the FCC Rules. These limits are designed to provide reasonable protection against harmful interference in a residential installation. This device generates, uses and can radiate radio frequency energy and, if not installed and used in accordance with the instructions, may cause harmful interference to radio communications.

Changes or modifications not expressly approved by the party responsible for compliance could void the user's authority to operate the equipment.

#### FCC Radiation Exposure Statement

The antennas used for this transmitter must be installed to provide a separation distance of at least 20cm from all persons and must not be co-located for operating in conjunction with any other antenna or transmitter.

- Reorient or relocate the receiving antenna. ■
- Increase the separation between the device and receiver. ■
- Connect the device into an outlet on a circuit different from that to which the receiver is connected. ■
- Consult the dealer or an experienced radio/TV technician for help. ■

### <span id="page-12-0"></span>Interfaces & Indicators

#### Ultra Encode HDMI Plus

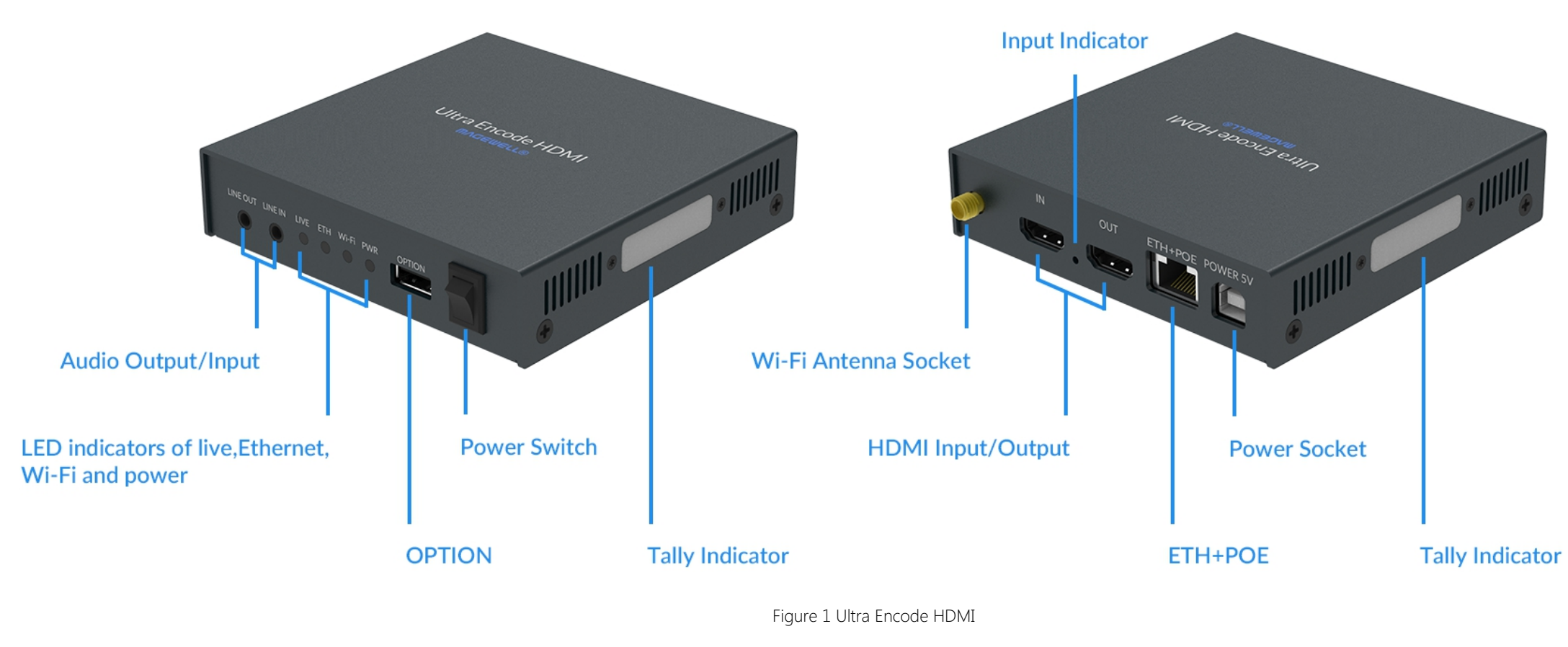

Plug included Wi-Fi antenna when you want to connect to a wireless network.

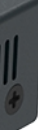

#### Ultra Encode SDI Plus

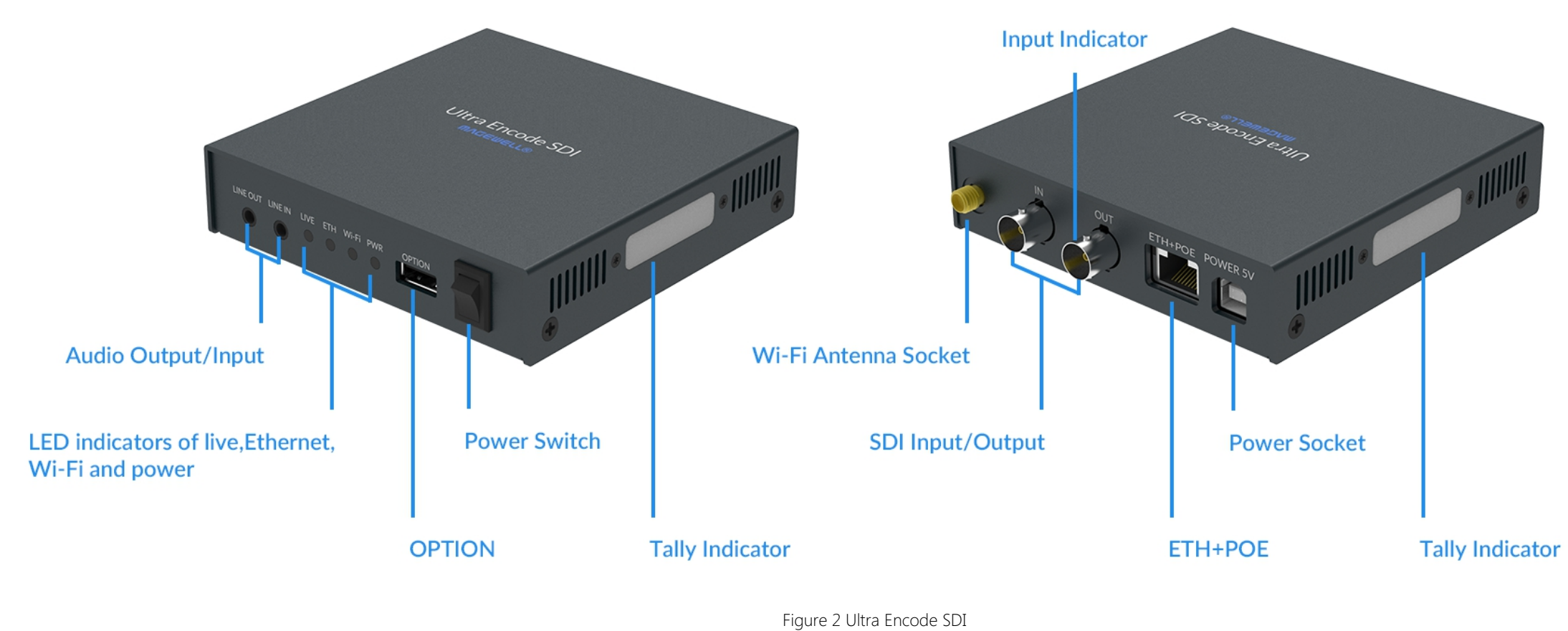

A Plug included Wi-Fi antenna when you want to connect to a wireless network.

Indicators status is as follows.

#### PWR (Power)

- On: power on.
- Off: power off.

#### IN (HDMI/SDI)

#### LIVE

- On: the encoder is streaming to at least one streaming address.
- Breathing: none of the live sessions is enabled.

#### ETH

- On: Ethernet connected.
- Off: Ethernet unconnected.

#### Wi-Fi

#### Tally (For NDI)

Multiple indicators flash:

- On: input signal detected.
- Breathing: input signal undetected. ■

#### Indicators

- On: Wi-Fi connected.
- Breath: Wi-Fi not connected or connecting. ■
- The indicator lights of live, Eth, Wi-Fi flash once simultaneously: system is booting up or rebooting.
- The indicator lights of live, Eth, Wi-Fi flash in turn: firmware is updating.
	- $\Delta$  If any other status appear, please try to unplug and re-plug in the power cable to recover your encoder.

- Two-green-on: Preview ■
- Two-red-on: Program

### <span id="page-15-1"></span>Access Web UI

- 1. Connect your device to your LAN and power it up.
	- $\triangle$  To ensure a smooth video, you are recommended to connect to a wired network.
- 2. Open Web UI:
	- Via File Explorer on Windows 7 and above
		- i. Open File Explorer in your PC, then locate your device in Network > Other Devices.
		- ii. Double click the device icon, open the sign page of Web GUI.
	- Via USB NET, IP Address: 192.168.66.1
		- i. Connect the device to your computer using provided USB cable.
		- ii. Type the USB NET IP address 192.168.66.1 in your web browser to access the Web UI.
	- Via device Wi-Fi AP, IP Address: 192.168.48.1
		- Plug included Wi-Fi antenna when you want to connect to a wireless network.
		- i. In your smartphone/tablet/laptop, turn on WLAN, search for and join the device AP named Ultra Encode + (Serial number).

Manage your device via wired networks, USB NET, or Wi-Fi.

# <span id="page-15-0"></span>Get Started With Ultra Encode

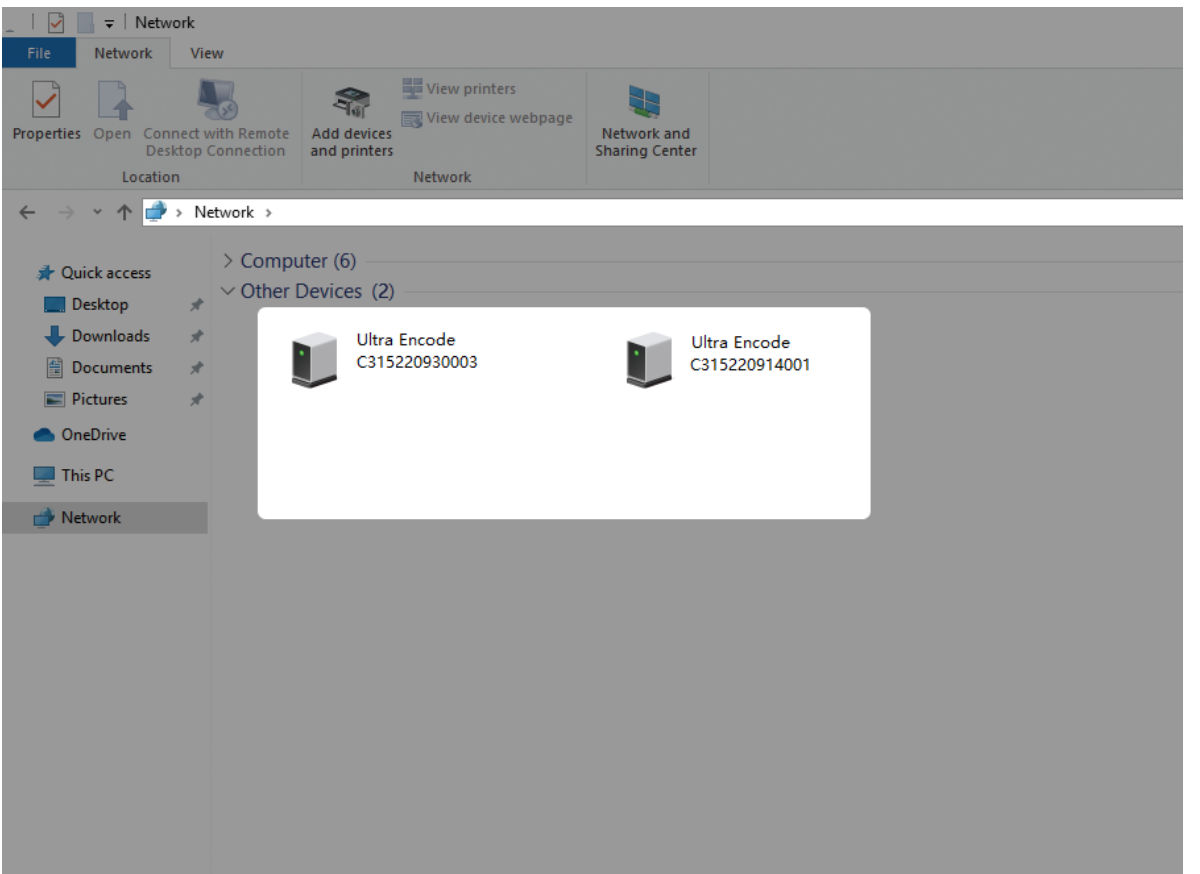

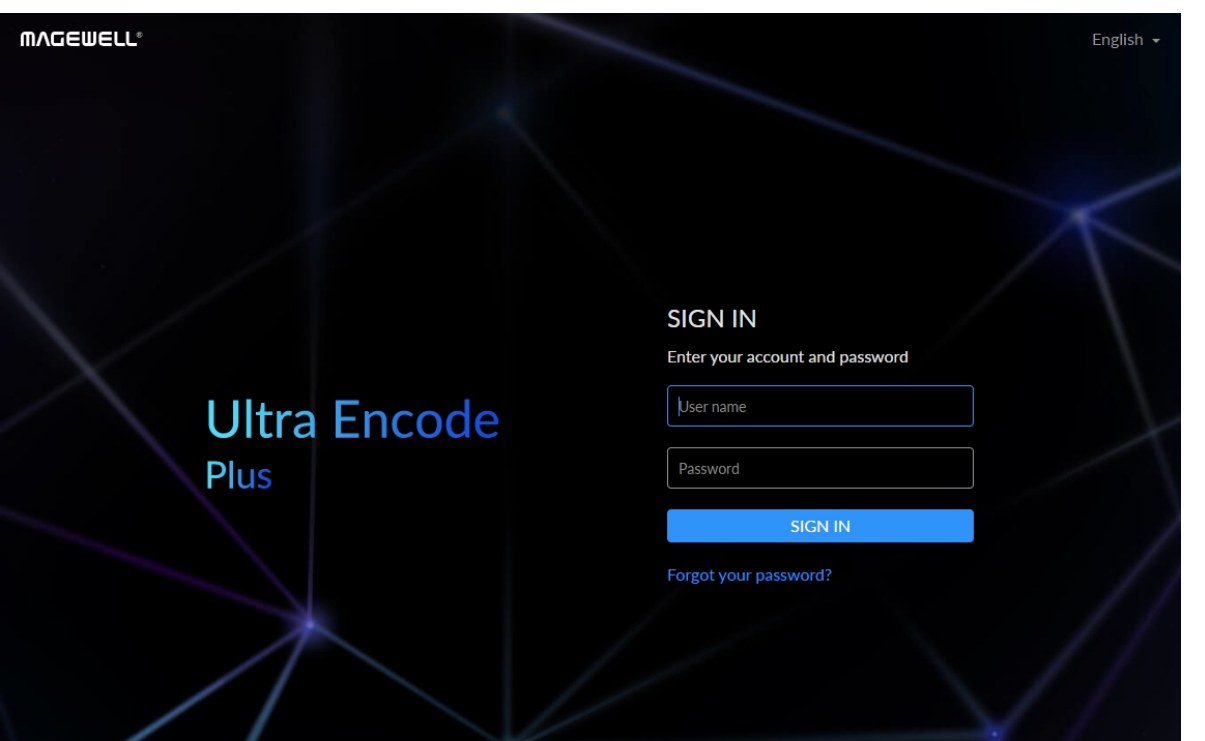

The AP names after your geans<br>is the last 8-number of the se<br>number 311210101001 indic<br>10101001.<br>We recommend that the dist<br>encoder should be within 10<br>In your web browser, enter 1<br>ur username and password. ar's Serial number, and the password is the last 8-number of the serial number. For example, a serial number 311210101001 indicates the initial AP password is 10101001.

- ii. In your web browser, enter 192.168.48.1 to open the Web UI.
- 3. Input your username and password
	- The default administrator name and password are both Admin. ■
	- We recommend you to modify the admin password after initial logging-in.

We recommend that the distance between the Web UI and the encoder should be within 10m.

#### <span id="page-17-0"></span>**Initialization**

Follow the instructions of the Web UI to perform the device initialization and set a new device name Set Device Name<br>
Set Device Name<br>  $\uparrow$  Initialization<br>
Follow the instruction<br>
a new device name.

 $\ddot{Q}$  1. 1-32 characters

2. A-Z, a-z, 0-9, space and  $.-+![]($ 

3. Cannot begin or end with a space.

Next

# <span id="page-18-0"></span>Web UI Configuration

![](_page_18_Picture_436.jpeg)

Fig1 Find your device in Windows > Network

### <span id="page-18-1"></span>Accessing the Web UI

A free tool, Web UI, is provided to monitor and manage device status and configuration. If you know your device's IP address, type it into your web browser to access the Web UI. Alternatively, you can access the Web UI via wired Ethernet, USB NET, or Wi-Fi following the steps below.

- 1. Connect your device to your LAN and power it up.
	- $\Delta$  To ensure a smooth video, you are recommended to connect to a wired network.
- 2. Access Web UI:
	- Via File Explorer on Windows 7 and above
		- i. Open File Explorer in your PC, then locate your device in Network > Other Devices.
		- ii. Double click the device icon to open the sign page of Web UI.
	- Via USB NET, IP Address: 192.168.66.1
		- i. Connect the device to your computer using provided USB cable.
		- ii. Type the USB NET IP address 192.168.66.1 in your web browser to access the Web UI.
	- Via device Wi-Fi AP, IP Address: 192.168.48.1
		- Plug included Wi-Fi antenna when you want to connect to a wireless network.

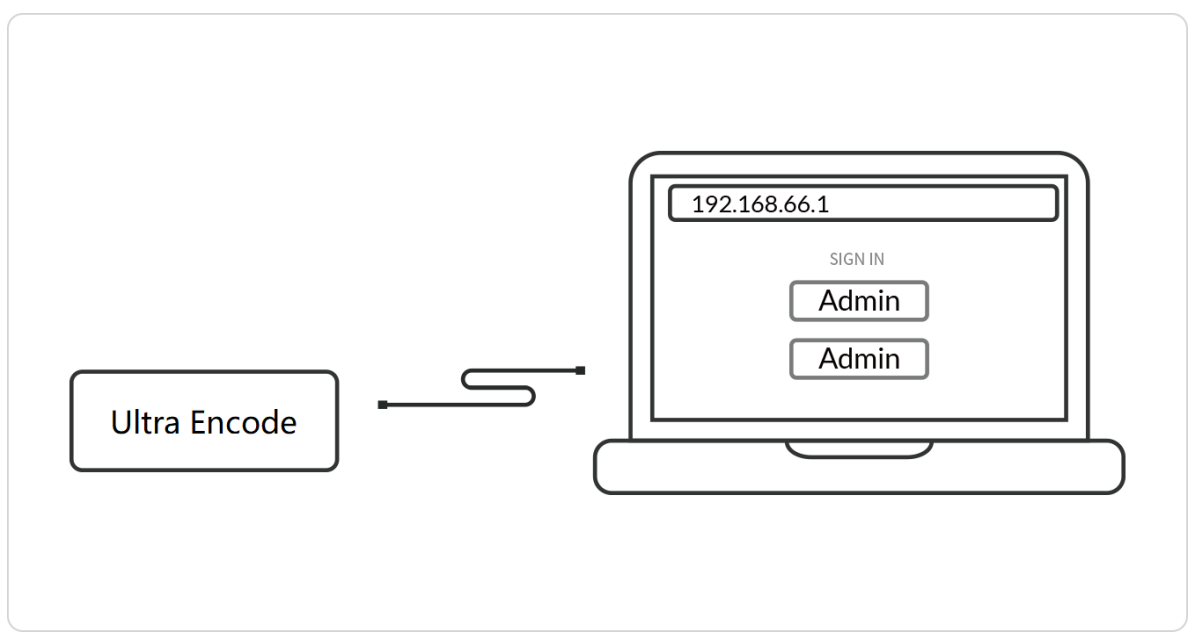

Fig2 USB NET connection

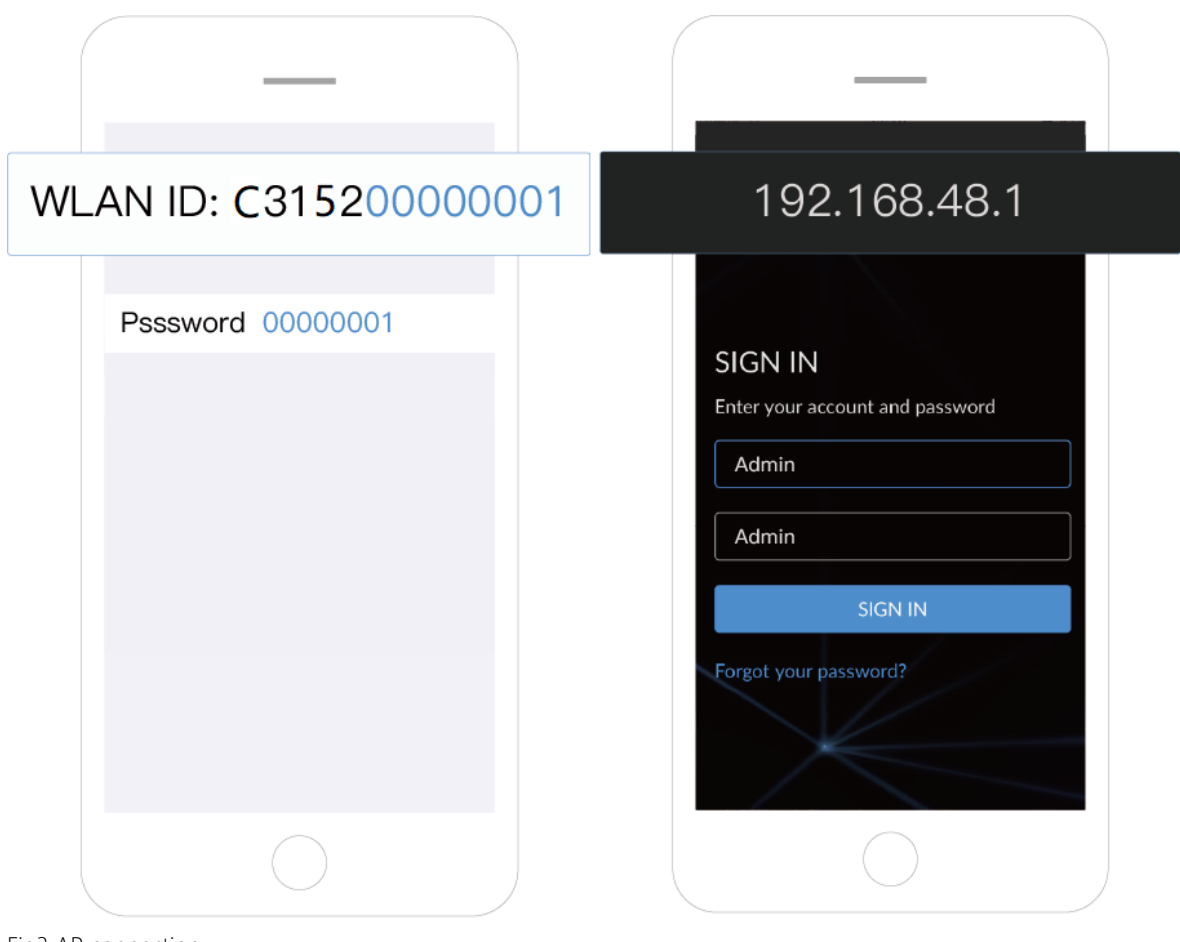

Fig3 AP connection

i. In your smartphone/tablet/laptop, turn on WLAN, search for and join the device AP named Ultra Encode + (Serial number). The AP names after your gear's Serial number, and the password is the last 8-number of the serial number by default. For example, a serial number 311210101001 indicates the initial AP password is 10101001.

We recommend that the distance between the Web UI and the encoder should be within 10m.

ii. In your web browser, enter 192.168.48.1 to open the Web UI.

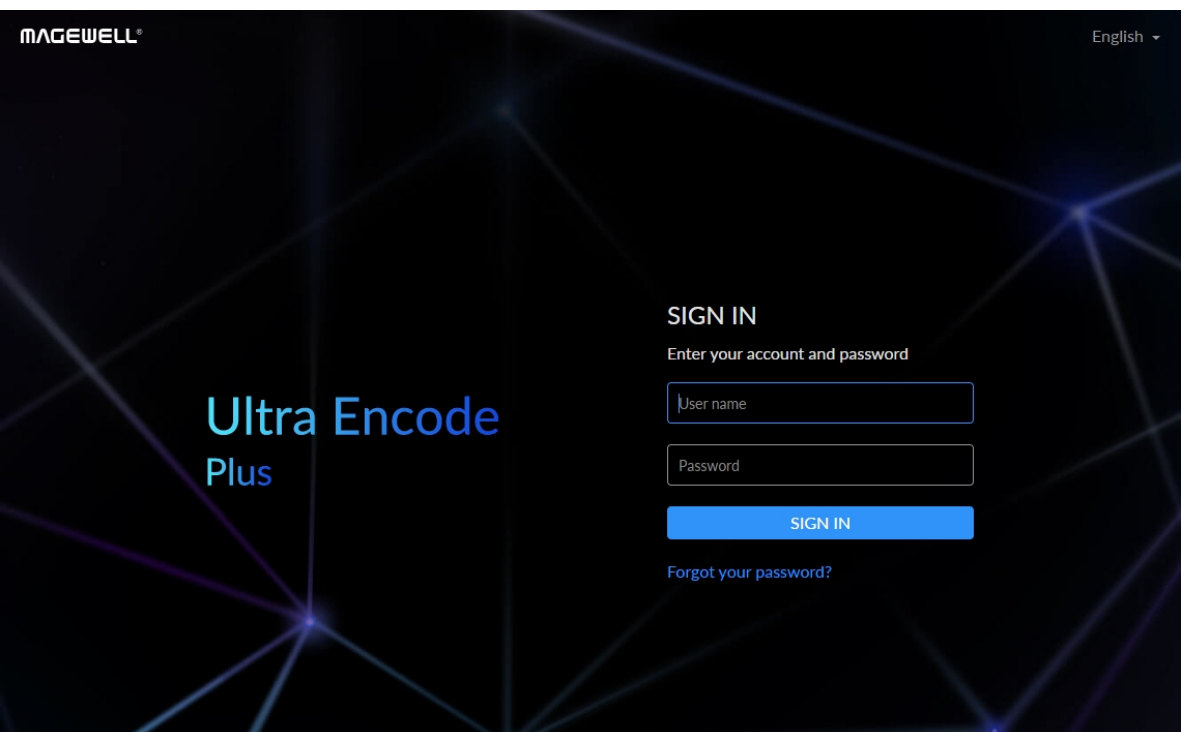

### <span id="page-20-0"></span>Signing In/Out

The Web UI allows multiple users to have read/write access to make configuration settings at the same time after logging-in. However, to avoid configuration conflicts, we do not recommend you to operate one device simultaneously.

- 1. Sign In: enter your account and password in the SIGN IN page.
	- The default administrator name and password are both Admin.
	- The default administrator name and password are both Adr<br>We recommend you to modify the admin password after in<br>logging-in.<br>n Out: click the down arrow symbol soling behind the logging<br>rname at the top-right of the Web UI, We recommend you to modify the admin password after initial logging-in.
- 2. Sign Out: click the down arrow symbol  $\blacktriangleright$  behind the logging-in username at the top-right of the Web UI, and select Sign out

#### Setting Volume Mixer

- Mic Bias: turn it on when connecting a microphone via line in. It allows flowing way power (around 2.3V) to the jack which makes the microphone sound. It is off by default.
- **LINE IN:** adjust the audio connected to the LINE IN. Click  $\overline{H}$  to fine tone the volume at 0.1dB.
- LINE OUT: adjust the LINE OUT audio which remixes audio embedded in input signal and LINE IN. Click  $\Box$  to fine tone the volume at 0.1dB.
- HDMI/SDI IN: adjust input signal volume
- $\mathbb{R}^3$ : mute current channel. Click  $\mathbb{R}^3$  to fine tone the volume at 0.1dB. ■
- $\triangle$ : restore current channel to default value ■
- **Beset:** restore all settings of the volume to default settings
- **Done:** click to save your configuration
- preview the thumbnail of the encoded video ■
- check device hardware information
- check system status ■
- set global volume mixer ■
- check product module at the upper left corner

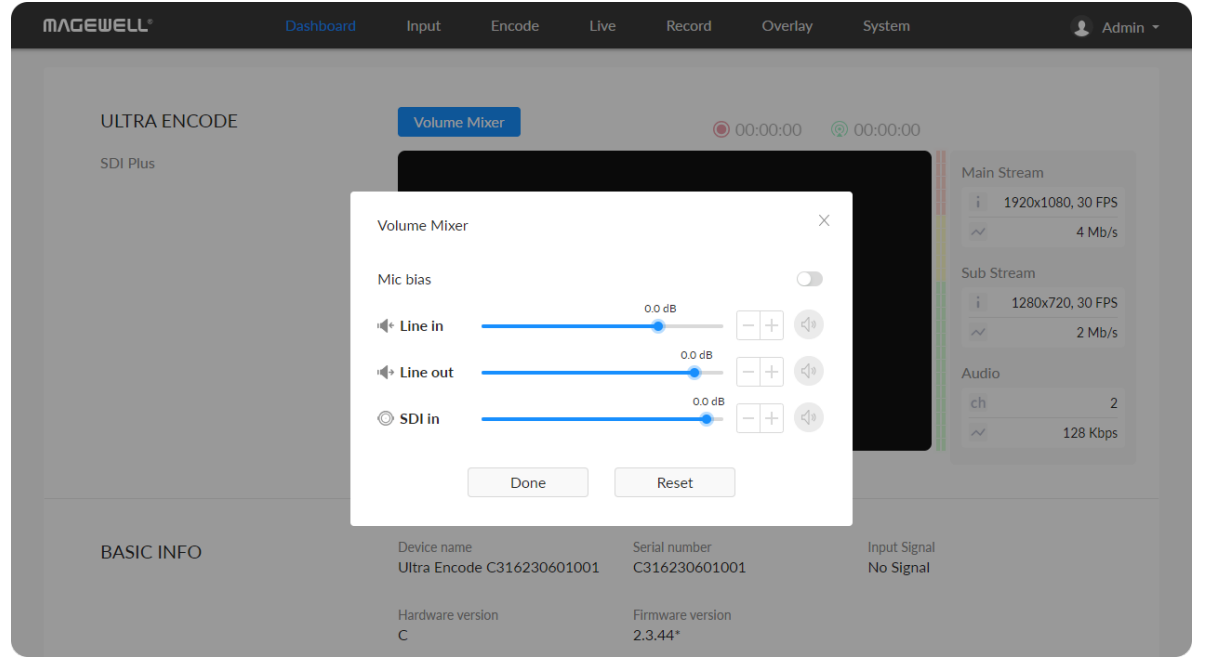

### <span id="page-21-0"></span>**Dashboard**

On Dashboard page, you can

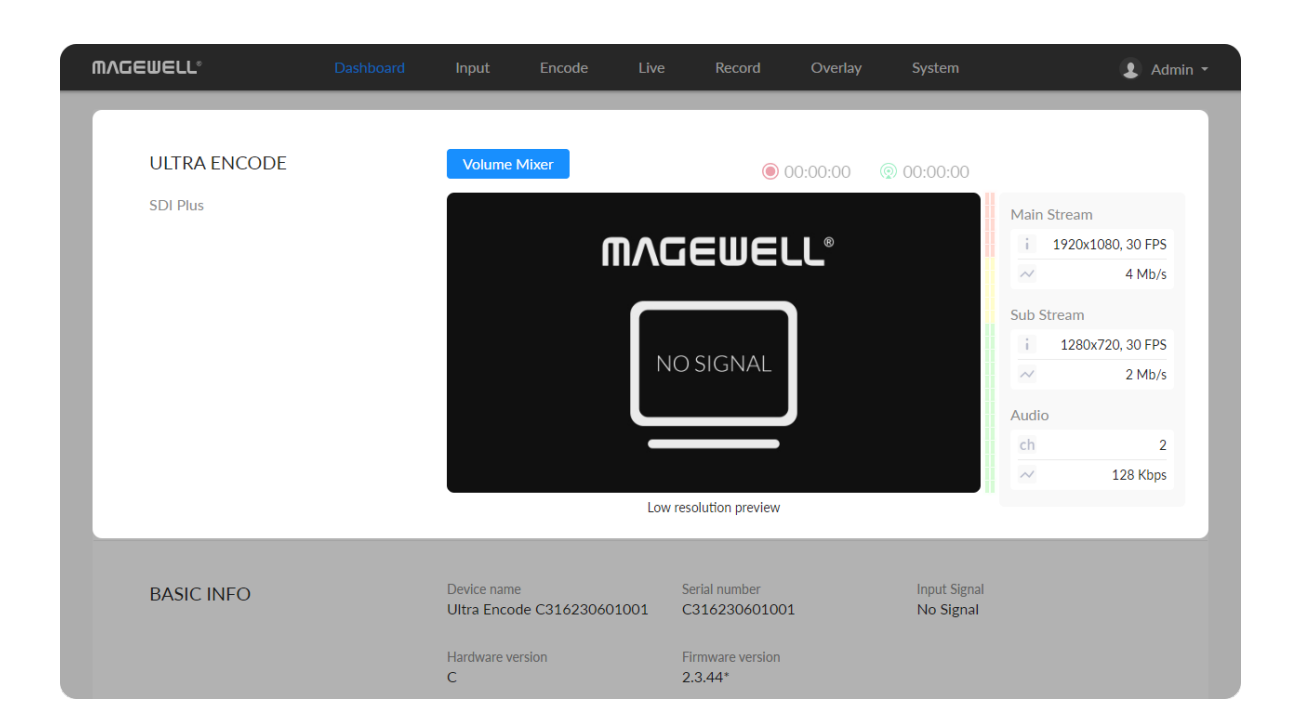

#### $2$  Mb/s Audio  $ch$  $\sqrt{2}$ 128 Kbps Low resolution preview Serial number **Input Signal BASIC INFO** Device name Ultra Encode C316230601001 C316230601001 No Signal Hardware version Firmware version  $2.3.44*$  $\mathsf{C}$  $\begin{bmatrix} CPU\\ 12\%\\ 1500 MHz \end{bmatrix}$ **STATUS** Ethernet  $\overline{\hspace{1.5cm}}$  54% Send 233.79 Kb/s Receive 9.27 Mb/s Wi-Fi Mobile Unconnected Unconnected C 2023, Nanjing Magewell Electronics Co., Ltd. All rights reserved. Support | User guide | Legal | Warranty

#### Previewing Thumbnails

Thumbnails, with a low resolution of 640x360, give you a quick snapshot of video being encoded.

#### Checking BASIC INFO

- Device name: device name of your unit. You can modify the device name in the System > [General](#page-81-1) > Device name section.
- Serial number: serial number of your unit, which is also marked on your device. ■
- **Input Signal:** current input signal format.
- **Hardware version:** hardware version of your unit.
- Firmware version: current firmware version that is installed in your unit. You can update the firmware, via the System > [Firmware](#page-95-0) tab.

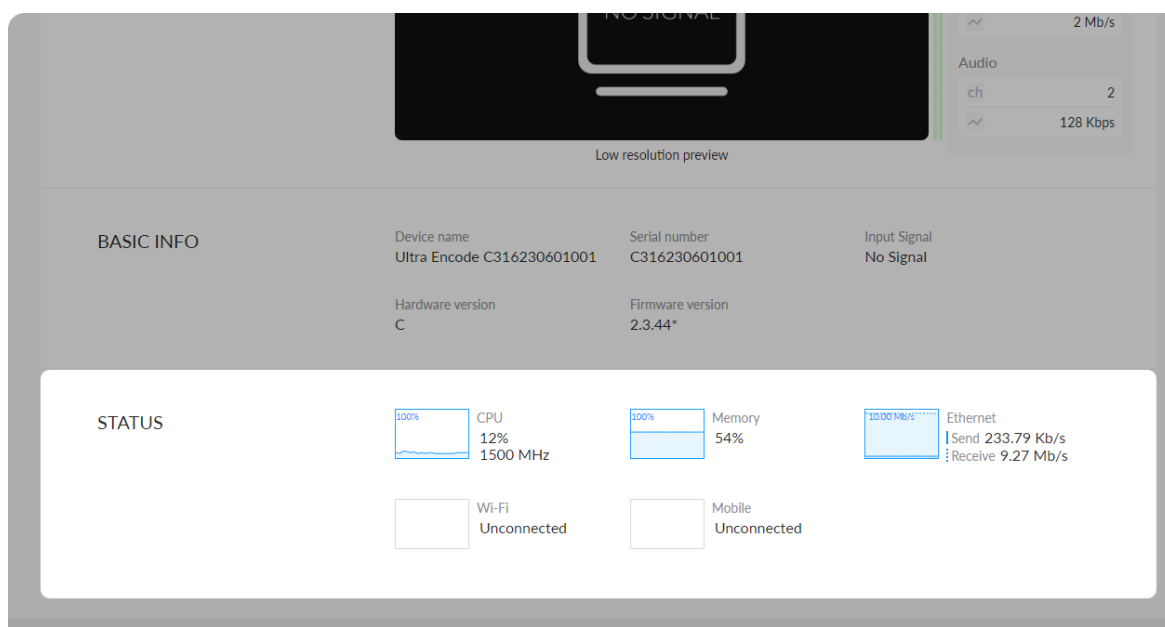

Support | User guide | Legal | Warranty

C 2023, Nanjing Magewell Electronics Co., Ltd. All rights reserved.

### Checking STATUS

• Gives you an overview of your system CPU, memory usage, network usage in real-time in order to evaluate the device performance & health.

#### Set Input Source

#### Setting OUTPUT

#### Setting Color

Set color format of preview and stream video.

- **Brightness:** range from -100 to 100, the default value is 0.
- Contrast: range from 50 to 200, the default value is 100.
- **Saturation:** range from 0 to 200, the default value is 100.
- **Hue:** range from -90 to 90, the default value is 0.
- **Reset:** Click  $\bigcirc$  icon to restore the current setting to default value.

### <span id="page-24-0"></span>Input

Click and enter the Input tab to check the input signal information detected by the device.

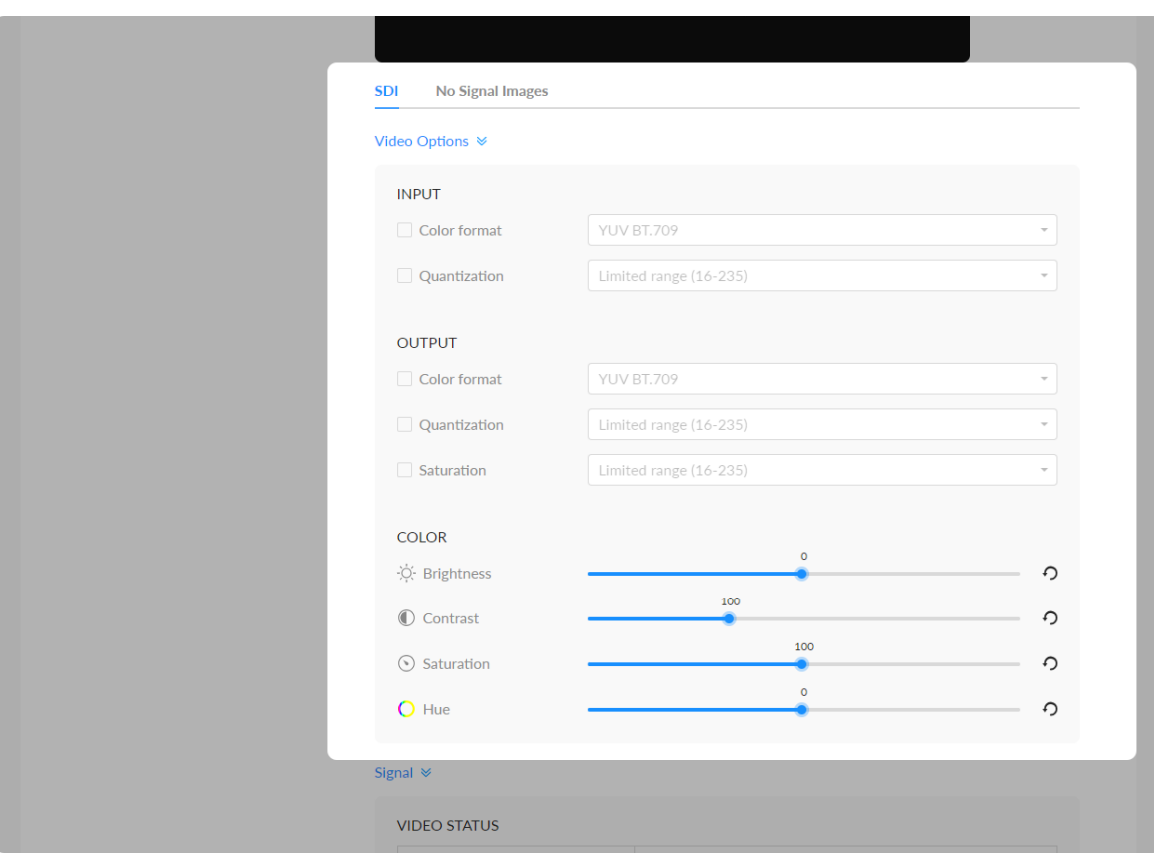

- Color format: input video color format. Check the box to select other options, including RGB, YUV BT.601, YUV BT.709, YUV BT.2020.
- Quantization: input quantization range. Check the box to select other options, including Full range(0-255), Limited range(16-235).

- Color format: check the box to select other options, including YUV BT.601, YUV BT.709.
- Quantization: check the box to select other options, including Full range(0- 255), Limited range(16-235). ■
- Saturation: check the box to select other options, including Full range(0-255), Limited range(16-235), Extended GAMUT range(1-254).

# Check VIDEO STATUS

- **Resolution** shows the input video pixel resolution & frame rate.
- Color depth shows the input video color depth, in bits.
- Sampling shows the input video color sampling format. ■
- **Aspect ratio** shows the input video aspect ratio.
- Color format shows the input video color encoding format.
- **Frame struct** shows the input video frame type, 2D or 3D.
- Quantization range shows the quantization range, Full or Limited.
- **Saturation range** shows the saturation range, e.g. Full or Limited.

#### Check AUDIO STATUS

- Sampling shows the input audio sampling rate and bit depth.
- Channels shows the number of input audio channels detected.

#### Check SDI STATUS

NOTE: This parameter is available for SDI products.

- Link type shows link type of input SDI signal, including single link, dual link, quad link.
- **-** Link speed shows the current data speed.
- Stream type shows the number of streams that is contained in the data source. ■
- **Level B** shows whether the input signal is level B format.
- **Interlaced** shows whether the input signal is interlaced.
- **Assignment** shows the link number, especially when be fed into a source of

Signal  $\approx$ 

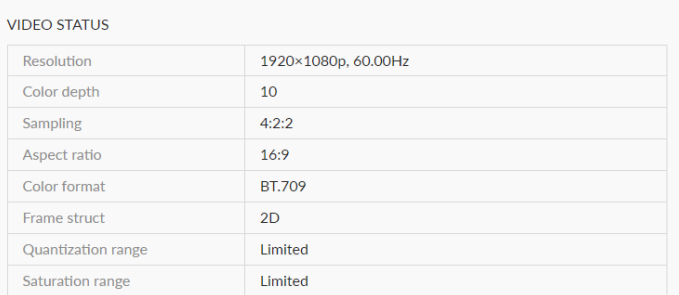

#### **AUDIO STATUS**

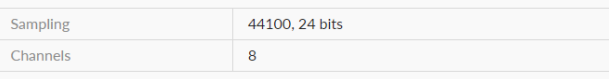

#### **SDI STATU**

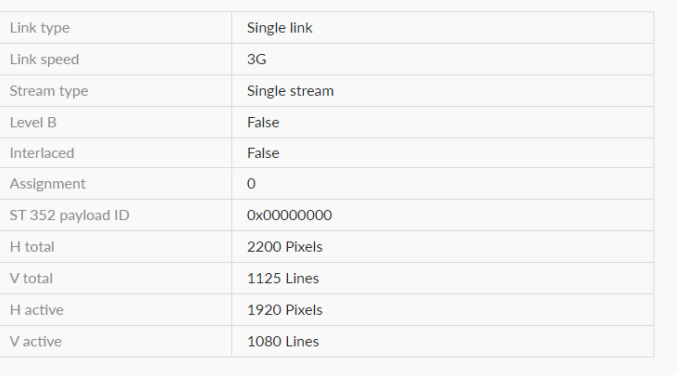

#### Check HDMI STATUS

NOTE: This parameter is available for HDMI products.

- Mode shows the signal type (which is always HDMI for the HDMI product).
- **HDCP encrypted** shows whether the signal source is HDCP encrypted. In accordance with the related laws and regulations, the device doesn't process HDCP encrypted signals, so the value is None.
- VIC Video Identification Code, which is defined for CEA formats.
- **T content** shows whether the transmission package is content.
- Pixel rate shows the maximum number of pixels the unit could possibly write to the memory in one second.
- **Timing-H total** shows the total number of pixels, horizontally.
- **Timing-H active** shows the number of active pixels, horizontally.
- Timing-H front porch shows the Front Porch width in pixels.
- **Timing-H sync width** shows the Sync Pulse width in pixels.

multi-link interfaces.

- ST 352 payload ID shows the SMPTE ST 352 video payload identification code for SDI. ■
- **H** total shows the total number of pixels, horizontally.
- V total shows the total number of pixels, vertically.
- **H** active shows the number of active pixels, horizontally.
- V active shows the number of active pixels, vertically.

#### Signal  $\approx$

#### **VIDEO STATUS**

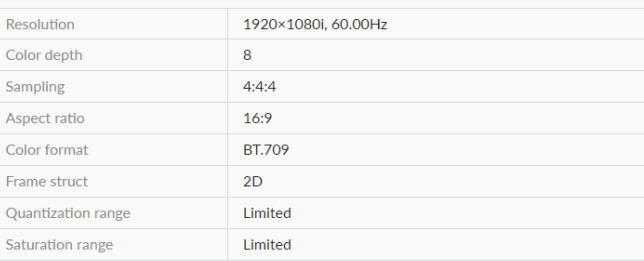

#### **AUDIO STATU**

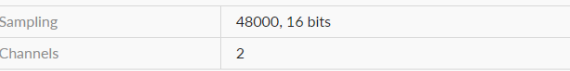

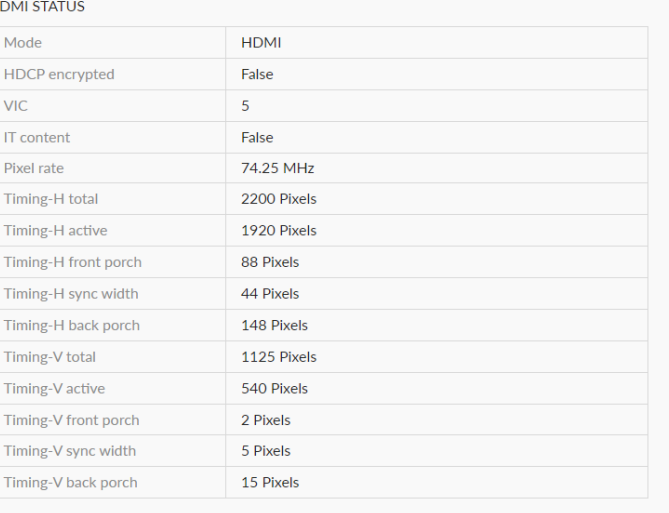

### Check HDMI INFO FRAME

The info frames vary from different signal sources, AVI/AUDIO/SPD/VS may be included.

- Type shows the packet type.
- Version shows the packet Version.
- **Length** shows the length of the AVI InfoFrame payload.
- Checksum shows the packet checksum.
- Data shows the InfoFrame payload.

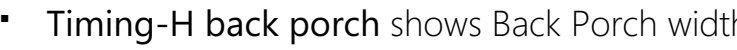

- **Timing-V total** shows the total number of pixels, vertically.
- **Timing-V active** shows the number of active pixels, vertically.
- Timing-V front porch shows the size of the vertical Front Porch in pixels.
- Timing-V sync width shows the width of the vertical Sync Pulse in pixels.
- Timing-V back porch shows the size of the vertical Back Porch in pixels.

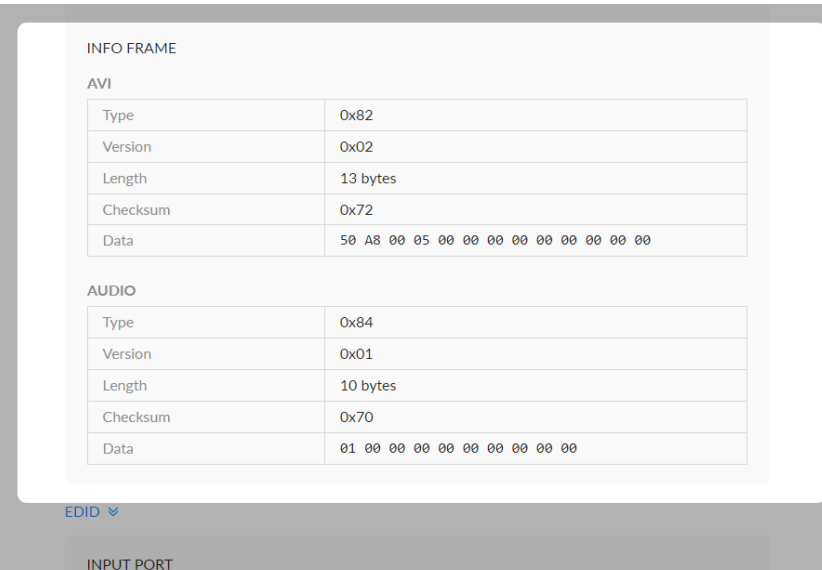

Manage EDID of the input port.

SmartEDID™ solves conflicts when connecting a loop-through device.

th in pixels.

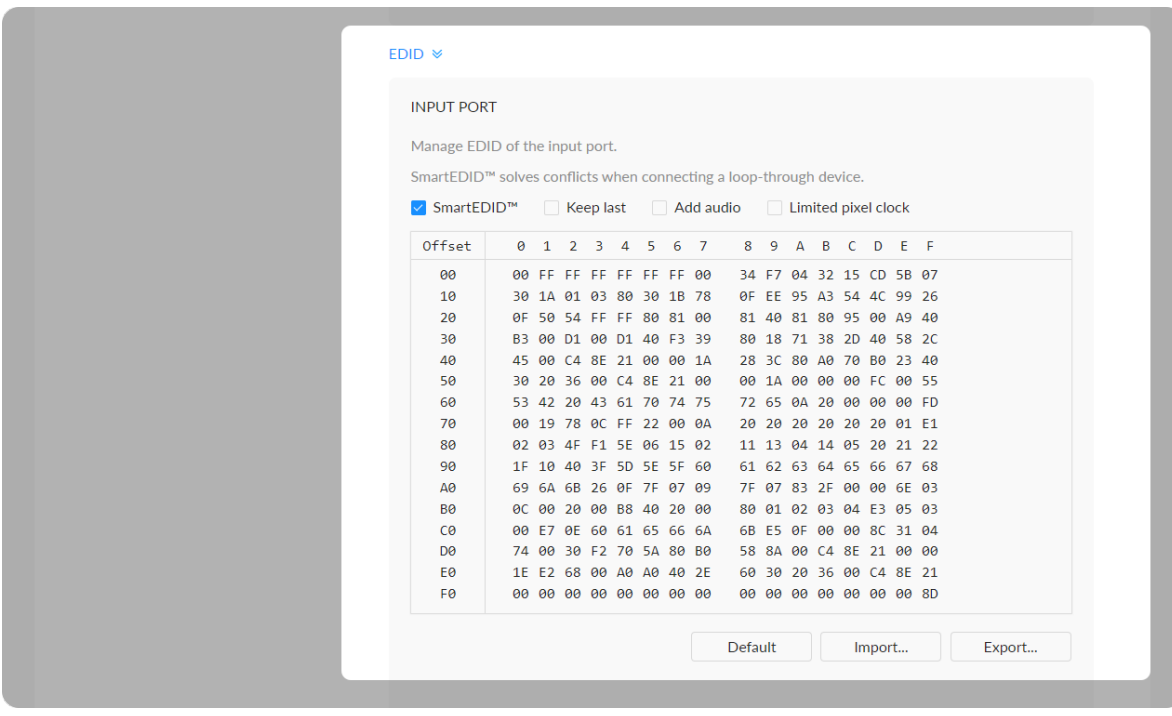

#### EDID

Click the EDID to check the EDID information. By clicking Reset to Default, you can cancel your settings.

EDID is only available for products supporting HDMI signal.

#### Set SmartEDID™

NOTE: This function is available for HDMI products.

- $\blacksquare$  SmartEDID<sup>TM</sup>
	- SmartEDID<sup>TM</sup> is enabled by default. When it is disabled, other related functions can not be set.
	- Depending on the input capability of the encoder and that of the device connected to the loop-through interface, the encoder will smartly select to send the EDID to the video source device, to ensure both the encoder and the loop-through device can obtain the signal they support.
- Keep last
	- Keep the last EDID value used.
	- This function is disabled by default. To enable it, the SmartEDID function should also be enabled. When Keep Last is enabled and the loopthrough device is disconnected, the current EDID will still be used. The encoder will continue receiving signal so the video capture and encoding continues. Otherwise, the encoder will resend its EDID to the source device for it to redetermine what format of signal to send. As a result, there could be an interruption to the source signal for a short time.
- Add audio ■
	- Force the source device to output audio.

#### Set INPUT EDID

Any of the following actions can be performed on the input EDID of the device.

- **Default:** Click Default to reset the current EDID to default values.
- **Import**: Click and select an EDID file to import a EDID file.
- Export: Click and set the file name to export the current EDID as a .bin file.
- If users connect a monitor which doesn't support audio to the loopthrough output, the source device will decide not to output audio. As a result, the device will not get any audio input. If Add Audio is enabled, the device will communicate with the video source device, forcing it to output audio.
- Limited pixel clock
	- If enabled, when the pixel resolution of the loop-through device is beyond the capability of the device, a lower pixel resolution will be used in order to avoid the output producing a blank screen.

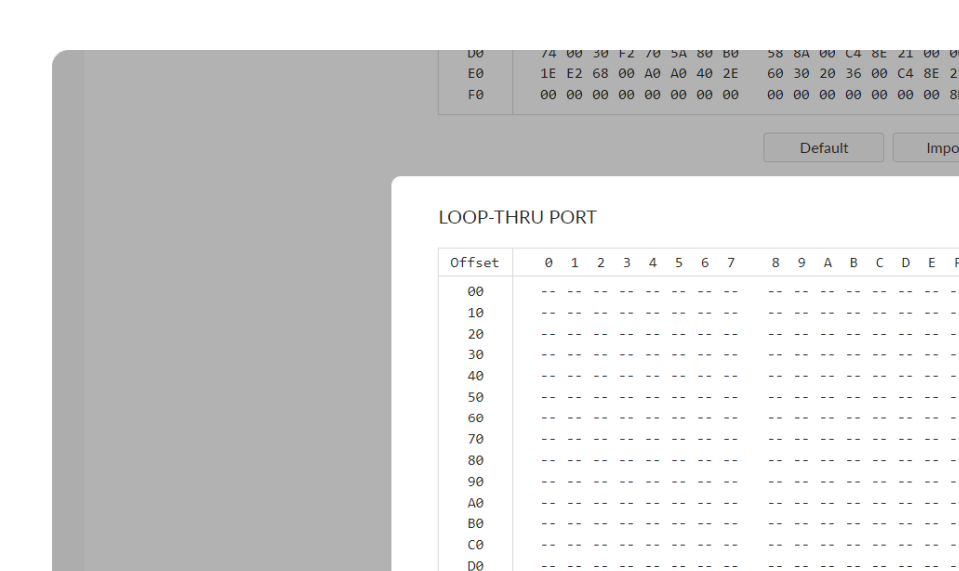

 $E\Theta$  $\mathsf{F0}$ 

C 2023, Nanjing Magewell Electronics Co., Ltd. All rights reserved.

### Check Loop-through EDID

Export...

Export...

Support | User guide | Legal | Warranty

Loop-through EDID shows the EDID of the connected loop-through device. NOTE: This section is available for HDMI products.

• Export: Click and set the file name to export the current EDID as a .bin file.

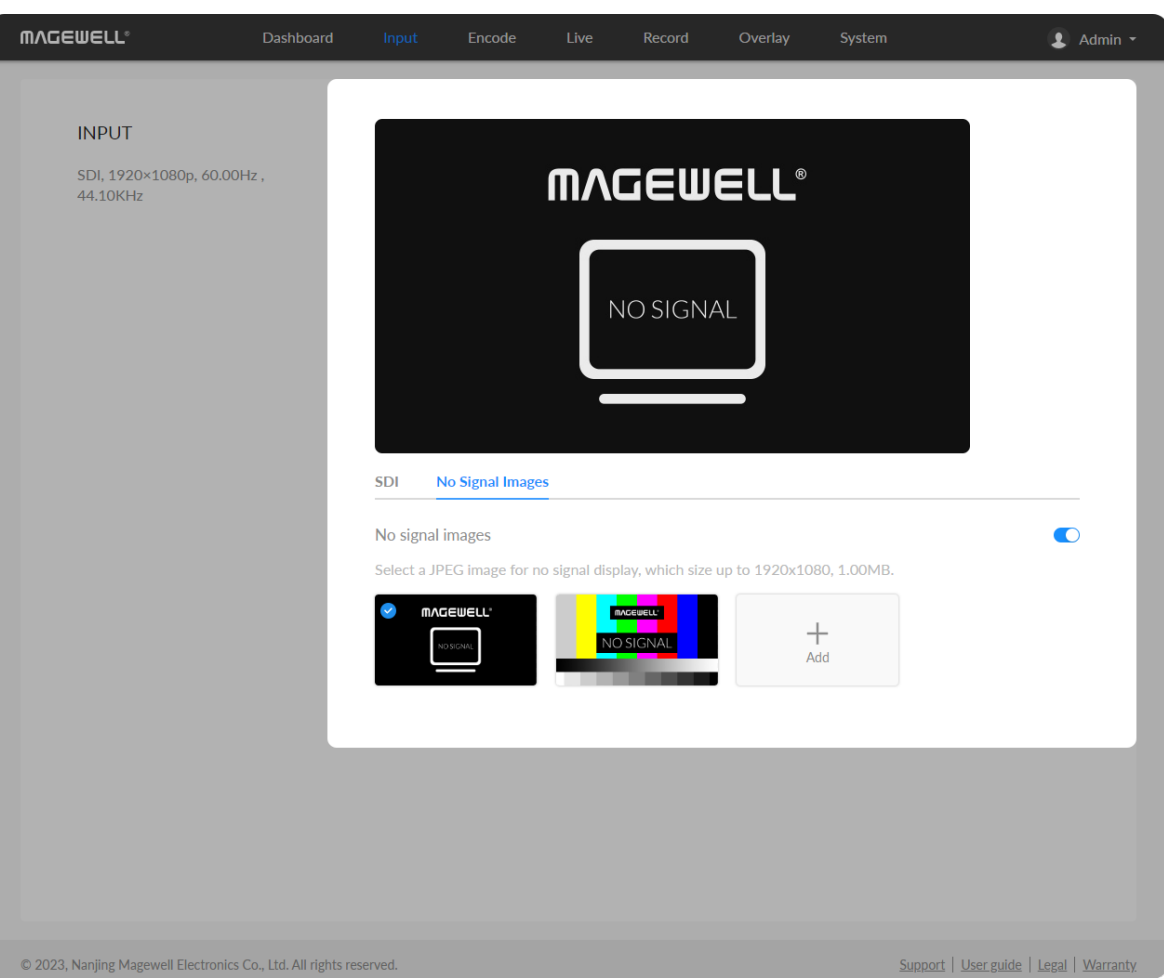

#### No Signal Images

- Select a JPEG image for no signal display, which size up to 1920x1080, 1MB. The device provided 2 pictures can not be deleted. By default, the switch is on.
- Add: you can add 2 more JPEG photos sizing up to 1920x1080, 1.00 MB.
- **Delete:** click the delete icon  $\Box$  to remove the uploaded image from your device.

### Deinterlacing

For interlaced signals, the output can be interlaced HEVC stream, if de-interlace function is turned off, and the stream encoders both are HEVC.

#### 3D

### <span id="page-32-0"></span>Encode

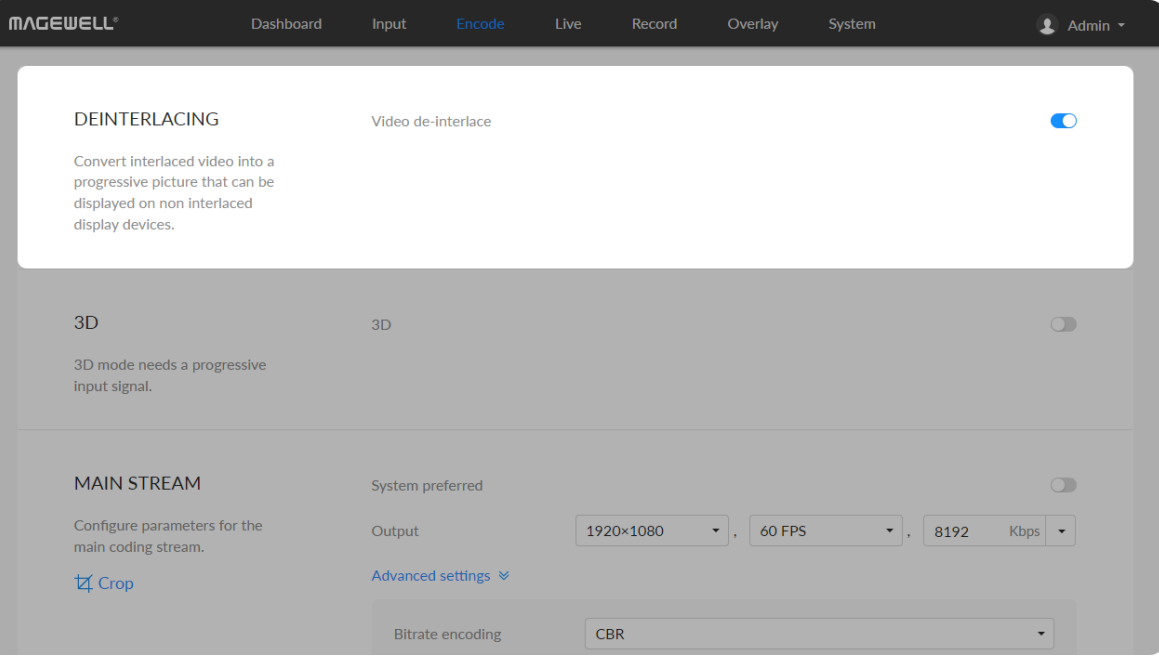

• Video de-interlace: by default, the switch is on. The dual streams must be HEVC(H.265) for turning off de-interlace. After turning off, only HEVC is available for the code type of the dual streams.

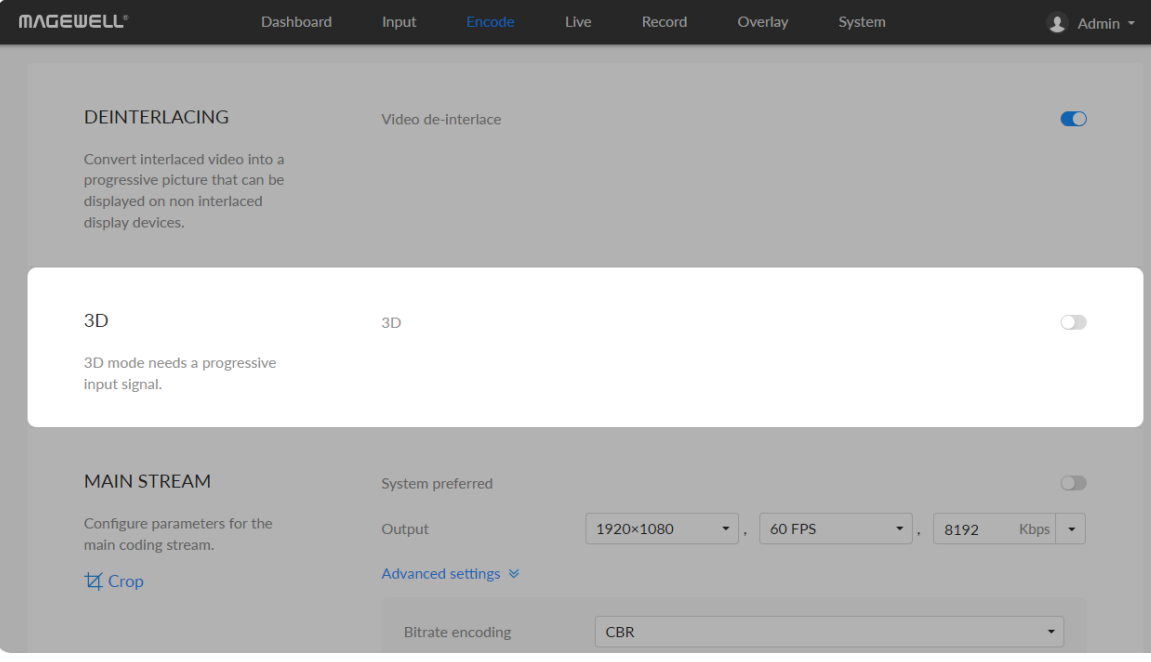

■ 3D: by default, the switch is off. To output 3D video, you need to input progressive signal with resolution lower than 2048x1080.

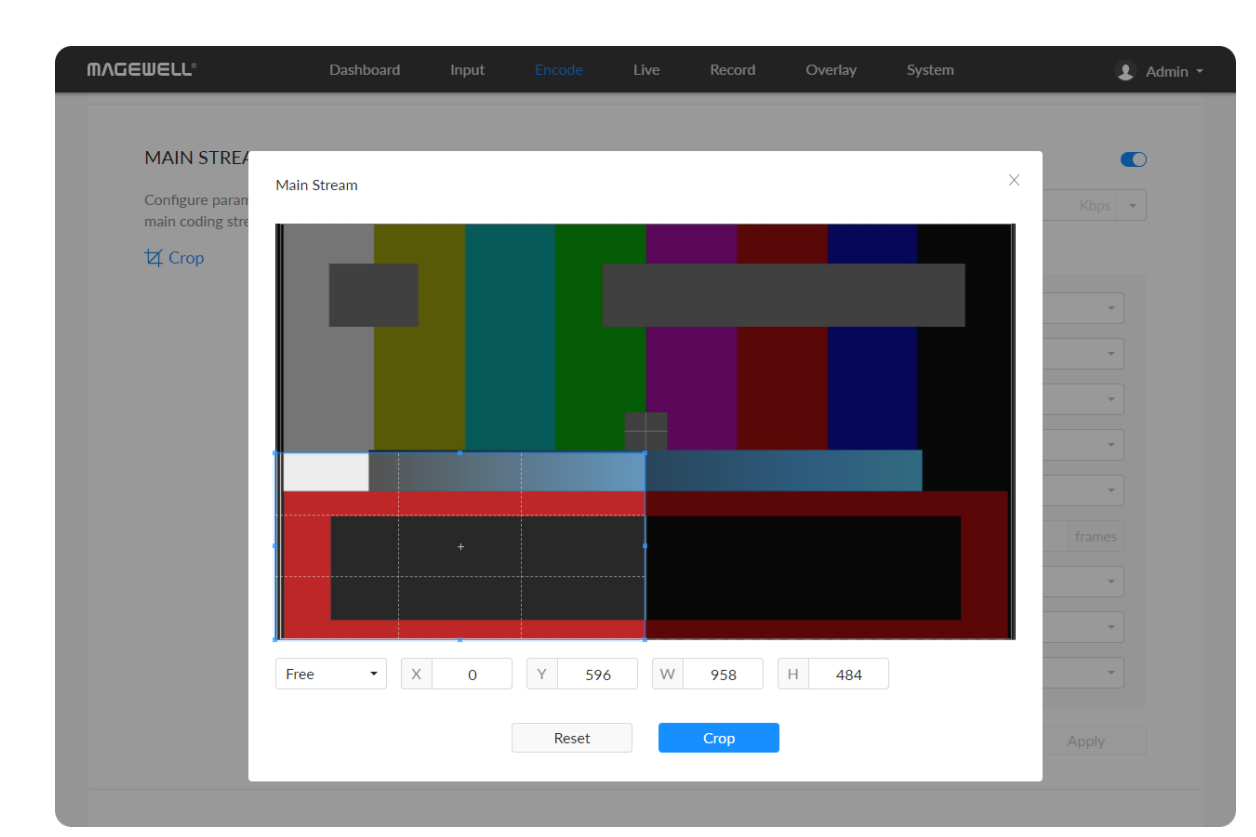

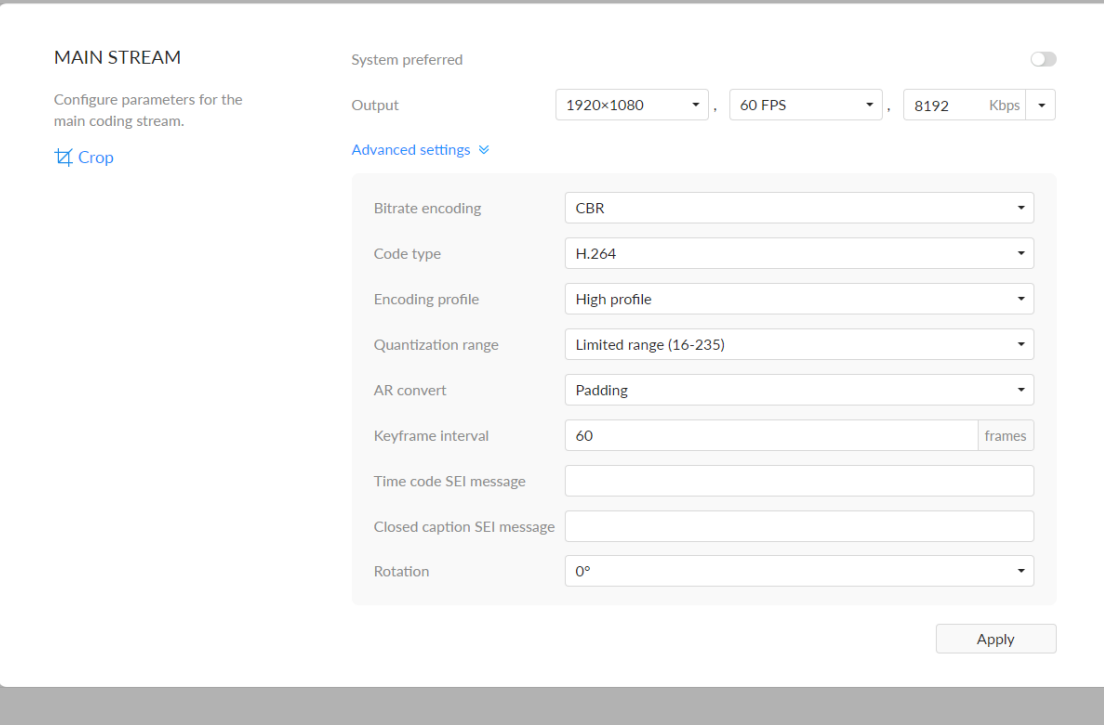

#### Setting MAIN STREAM

- **Crop:** click on the  $\left| 4 \right|$  icon, and specify the cropping ratio as Free, 1:1, 3:2, 4:3, 16:9 in the pop-up window. You can drag and drop the crop border to set the crop window. Or specify the the left (x) and top (y) edges of the containing block and the specified width (w) and height (h) of the rectangle. The cropped image will be displayed on the Live, Overlay and LCD screens simultaneously. Click "Reset", the coordinates of the cropping frame will be **Crop:** click on the  $\sqrt{4}$  icon, and specity the cropping ratio as Fre 4:3, 16:9 in the pop-up window. You can drag and drop the crop set the crop window. Or specify the the left (x) and top (y) edges containing block a
- System preferred: by default, it is off. Turn on the switch, and the output format would be consistent with the input signal. You can check the format on the right side of the thumbnail of the device status. System preferred is **System preterred:** by defau<br>format would be consistent<br>on the right side of the thur<br>not available for NDI®|HX3.
- Output: by default, it follows input resolution, frame rate, bitrate. Only the resolution and frame rate can be specified for NDI $^{\circledR}$ |HX3, and the bit rate is **Dutput:** by default, it follows input resolution, frame<br>resolution and frame rate can be specified for NDI<sup>®</sup><br>determined by NDI<sup>®</sup> and is filled in automatically.
- Bitrate Encoding: options are CBR (default) and VBR. Live stream at CBR (Constant Bitrate) for bandwidth stability. VBR(Variable Bitrate) files vary the amount of output data per time segment. CBR is the only choice for  $NDI^{\circledR}$  |HX3. And you need to set quantization parameters for VBR. The quantization parameter controls the amount of compression for every macroblock in a frame. Large values mean that there will be more compression, lower quality, and lower bandwidth. Lower values mean the ■ Bitrate Er<br>(Constant<br>amount c<br>NDI®|HX:<br>quantizat<br>macroblo<br>compress<br>opposite.
	- Min QP: available when Bitrate Encoding is VBR. The range of values is 0 to 50. The default value is 4. And we recommend you use the default value and do fine adjustment if needed.

- Max QP: available when Bitrate Encoding is VBR. The range of values is 1 to 51. The default value is 40. And the value must be larger than the Min QP value. We recommend you use the default value and do fine adjustment if neede Max QP: available wh<br>1 to 51. The default va<br>Min QP value. We rec<br>adjustment if needed.
- Code type: options are H.264 (default) and H.265 (HEVC) encoders.
- **Encoding profile:** for H.264 encoder, the profiles can be High • **Encoding profile:** for H.264 encoder, the profiles can be High<br>(default)/Main profile/Baseline. For H.265 (HEVC), it can be Main profile.
- Quantization range: options are Full range(0-255) and Limited range(16-**Quantization**<br>235) (default).
- AR convert: options are Ignore, Cropping and Padding (default).
- Keyframe interval: options are 0.5, 15-300 frames, the default is 60. A smaller number will result in a larger file size and less buffer time for seeing the first frame. To ensure a clear and smooth live broadcast, it is recommended that the key frame interval be less than or equal to 60 frames. Keyframe interval is fixed at 20 for NDI®|HX: **Example interval:** options are 0.5, 15-300 frames, th<br>smaller number will result in a larger file size and less<br>the first frame. To ensure a clear and smooth live bro.<br>recommended that the key frame interval be less thar
- Time code SEI message: options are off (default), system clock, and embedded. Turn on the switch to get A/V sync between multiple devices Ime code SEI message: options are o<br>embedded. Turn on the switch to get A<br>which support this SEI message as well.
- Closed caption SEI message: turn on the switch to encode closed captions (if present in the input signal) into H.264/H.265 (HEVC) SEI message. Native CEA-608 and 608 over 708 captions are both supported. It is off by default. I Closed caption SEI message: turn on the switch<br>(if present in the input signal) into H.264/H.265 (<br>CEA-608 and 608 over 708 captions are both su<br>Note that it is only supported by SDI product.
- Rotation: options are 0°(default), 90°, 180°, and 270°. Rotation will make overlay not working.

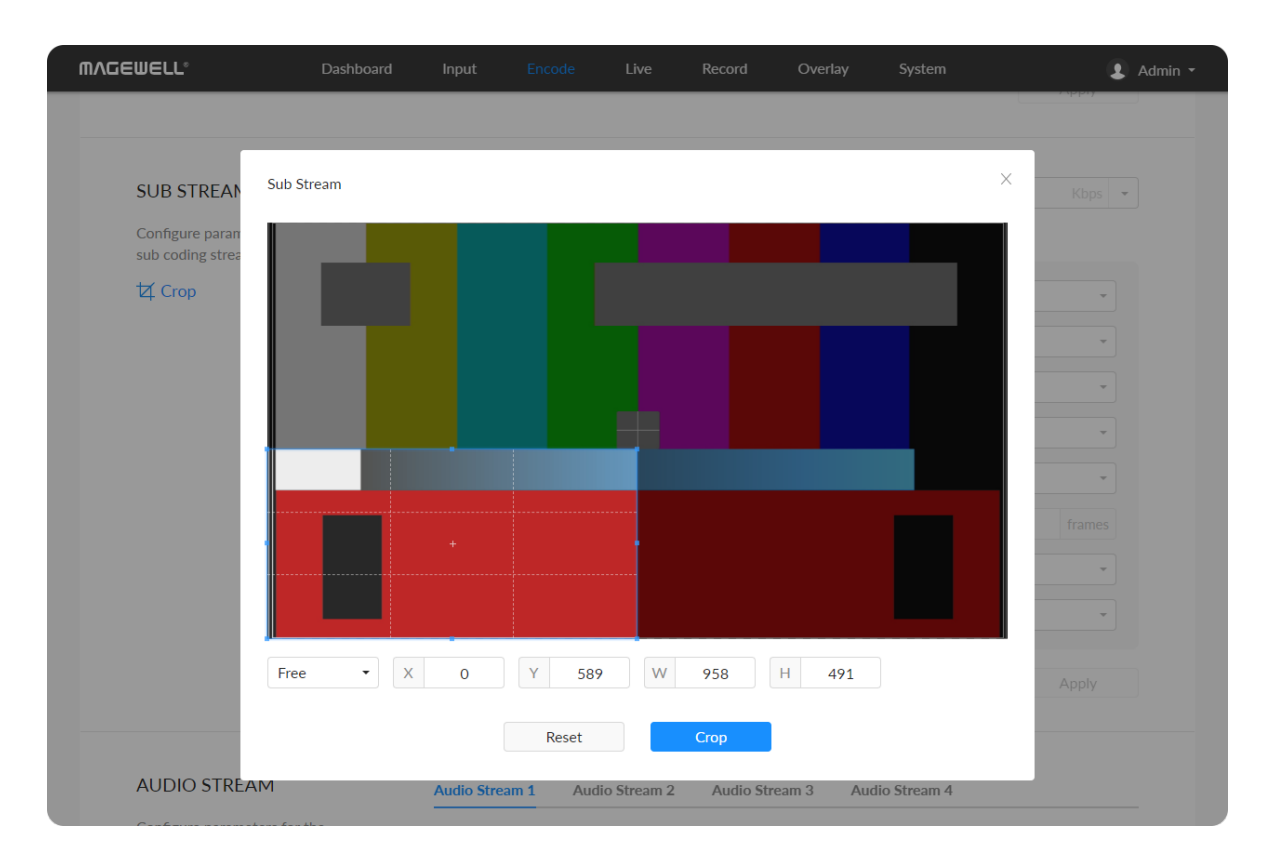

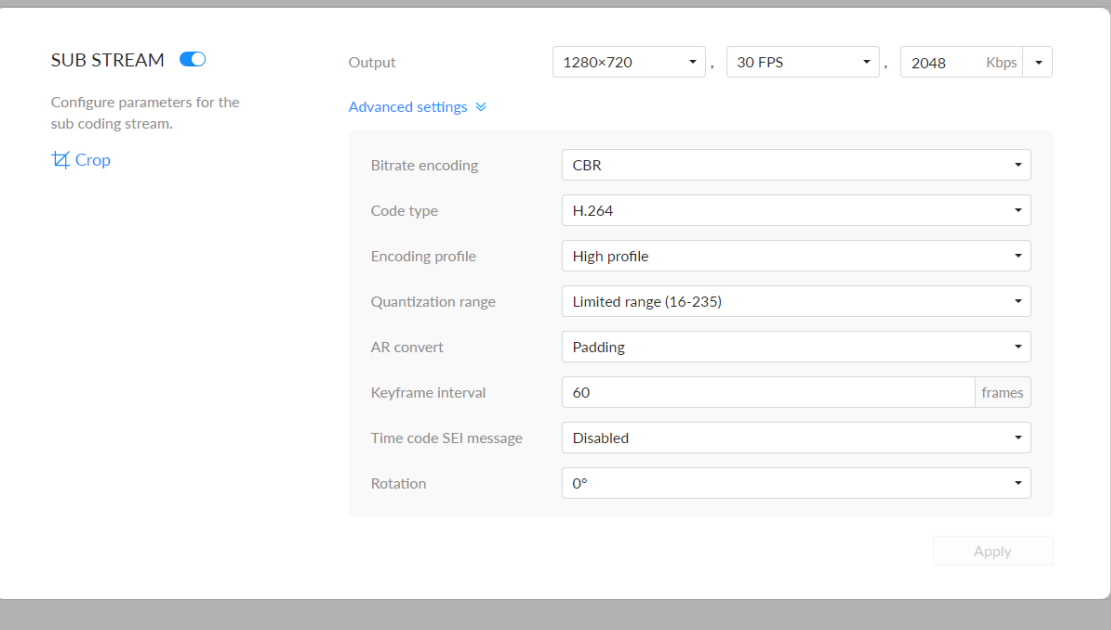

#### Setting SUB STREAM

- By default, the sub stream is on. You can turn it off to lower bandwith<br>usage. usage
- **Crop:** click on the  $\left| 4 \right|$  icon, and specify the cropping ratio as Free, 1:1, 3:2, 4:3, 16:9 in the pop-up window. You can drag and drop the crop border to set the crop window. Or specify the the left (x) and top (y) edges of the containing block and the specified width (w) and height (h) of the rectangle. The cropped image will be displayed on the Live, Overlay and LCD screens simultaneously. Click "Reset", the coordinates of the cropping frame will be **Crop:** click on the  $\sqrt{4}$  icon, and specity the cropping ratio as Fre 4:3, 16:9 in the pop-up window. You can drag and drop the crop set the crop window. Or specify the the left (x) and top (y) edges containing block a
- Output: by default, it is 1280x720, follow input frame, 2Mbps. Sub stream • Output: by default, it is 1280x720, follow input<br>outputs at 640x360p30, 3Mbps for NDI<sup>®</sup>|HX3.
- Bitrate Encoding: options are CBR (default) and VBR. Live stream at CBR (Constant Bitrate) for bandwidth stability. VBR(Variable Bitrate) files vary the amount of output data per time segment. CBR is the only choice for  $NDI^{\circledR}$  |HX3. And you need to set quantization parameters for VBR. The quantization parameter controls the amount of compression for every macroblock in a frame. Large values mean that there will be more compression, lower quality, and lower bandwidth. Lower values mean the ■ Bitrate Er<br>(Constant<br>amount c<br>NDI®|HX:<br>quantizat<br>macroblo<br>compress<br>opposite.
	- Min QP: available when Bitrate Encoding is VBR. The range of values is 0 to 50. The default value is 4. And we recommend you use the default • Min QP: available when Bitrate Encodir<br>0 to 50. The default value is 4. And we re<br>value and do fine adjustment if needed.
	- Max QP: available when Bitrate Encoding is VBR. The range of values is 1 to 51. The default value is 40. And the value must be larger than the Max QP: available when Bitrate Encoding is VBR. The range of value.<br>1 to 51. The default value is 40. And the value must be larger than the<br>Min QP value. We recommend you use the default value and do fine
adjustment if needed.

- Code type: options are H.264 (default) and H.265(HEVC) encoders. H.264 is Code type: options are H.264<br>the only choice for NDI®|HX3.
- Encoding profile: for H.264 encoder, the profiles can be High • Lacoding profile: for H.264 encoder, the profiles can be High<br>(default)/Main profile/Baseline. For H.265 (HEVC), it can be Main profile.
- Quantization range: options are Full range(0-255) and Limited range(16-**Quantization**<br>.235) (default).
- AR convert: options are Ignore, Cropping and Padding (default).
- Keyframe interval: options are 15-300 frames. The default value is 60. A less number will result in a larger file size and less buffer time for seeing the first frame. To ensure a clear and smooth live broadcast, it is recommended that the key frame interval be less than or equal to 60 frames. Keyframe **iding interval:** options are 15-3<br>less number will result in a larger file<br>first frame. To ensure a clear and sn<br>that the key frame interval be less th<br>interval is fixed at 20 for NDI®|HX3.
- Time code SEI message: options are off (default), system clock, and embedded. Turn on the switch to get A/V sync between multiple device s which support this SEI message as we Ime code SEI message: options are o<br>embedded. Turn on the switch to get A<br>which support this SEI message as well.
- Rotation: options are 0° (default), 90°, 180°, and 270°. Rotation will make • Rotation: options ar<br>.overlay not working

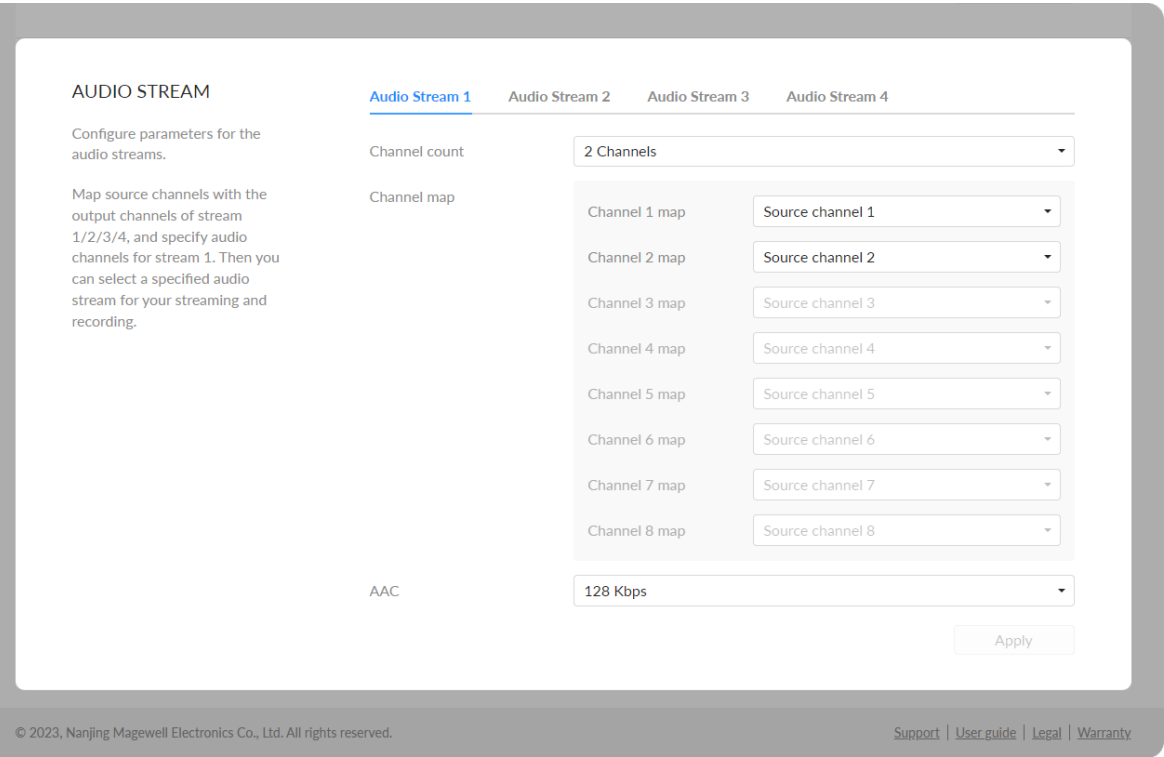

### <span id="page-37-0"></span>Setting AUDIO

The encoder supports encoding of 4 audio streams, of which stream 1 can be up to 8 channels, and the remaining 3 audio streams are fixed at 2 audio channels.

- Source channel: When an SDI signal with embedded audio is input, up to 8 embedded audio channels can be selected as source channels which can be mapped with output audio channels for Channel Mapping.
- **LFE:** Low Frequency Effect, the switch is off by default. Available when the Channel count is greater than 2 channles.
- Channel count: for Audio Stream 1, default is 2 channels and it can be 2/4/6/8 channels or follow input. The Audio Stream 2/3/4 streams are fixed at 2 audio channels.
- Channel map: specify mapping relationship between the output channel and the source channel selected in Source channel.
- AAC: from 16 to 256 Kbps, and the default value is 128 Kbps.

### Managing Live Streaming Sessions

You can manually added, modify, or delete any of streaming sessions listed in the Live tab.

### Notes

- Supported streaming protocols RTSP, RTMP, RTMPS, SRT Caller, SRT Listener, NDI®|HX2, NDI®|HX3, HLS, TS over UDP, TS over RTP, and TVU ISSP.
- Allow simultaneous 6 sessions over multiple streaming protocols, containing 1 session of HLS, RTSP, or 2 NDI $^{\circledR}$ |HX2 (if included).
- NDI<sup>®</sup>|HX3 stream is exclusive, and other protocol streams cannot be pushed at the same time.
- Specify the main stream or sub stream for each session.

## Live

The encoder natively supports streaming to YouTube, Facebook, Twitch, as well as self-defined servers.

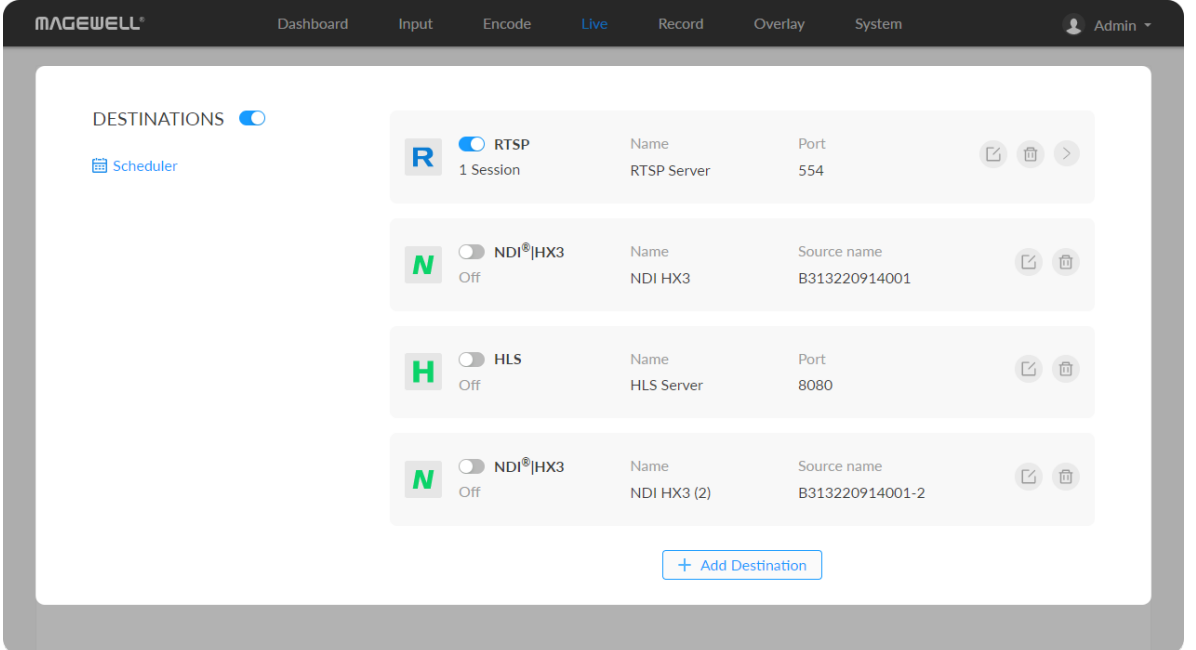

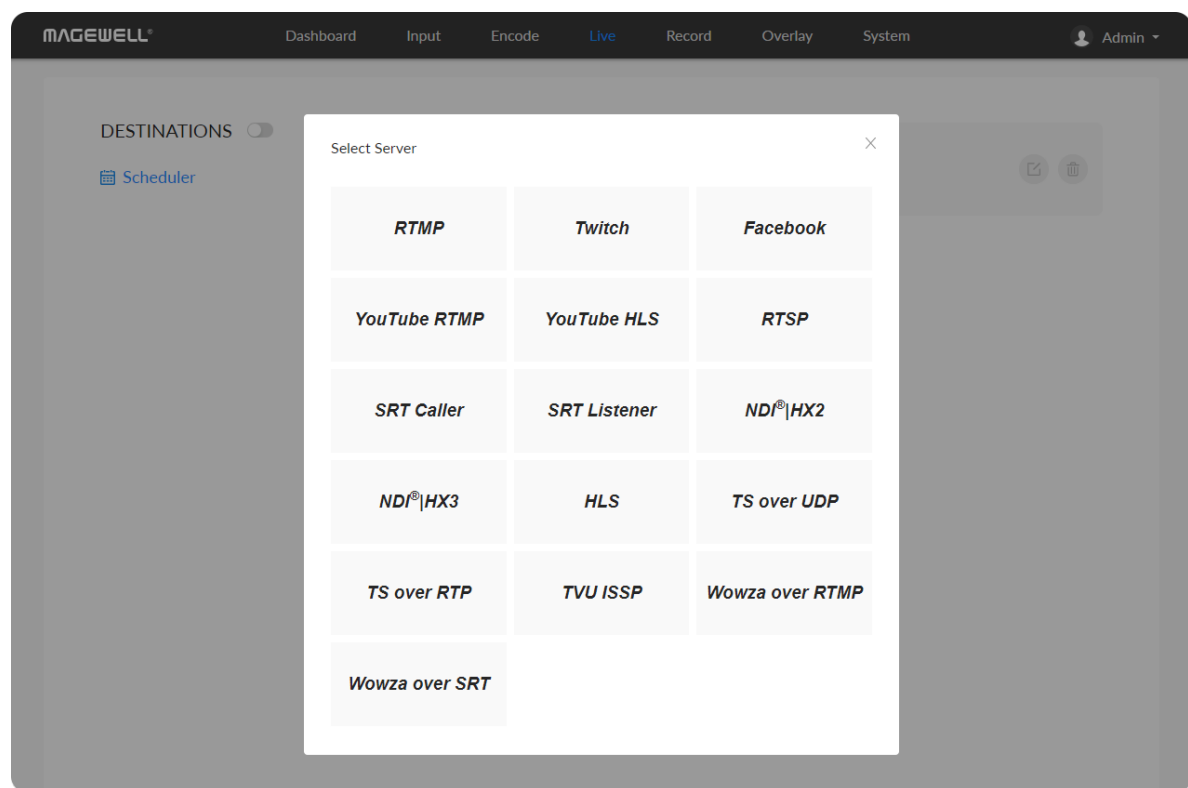

- Click Edit to modify the parameters of the stream.
- Click Delete to remove the source from the list.
- **Turn on/off the switch**  $\Box$  **to start/stop streaming.**
- Click Add and select an RTMP, RTMPS, RTSP, SRT Caller/Listener, NDI®|HX2, NDI®|HX3, HLS, TS over UDP/RTP, TVU ISSP, Wowza over RTMP, or Wowza over SRT server to stream to.

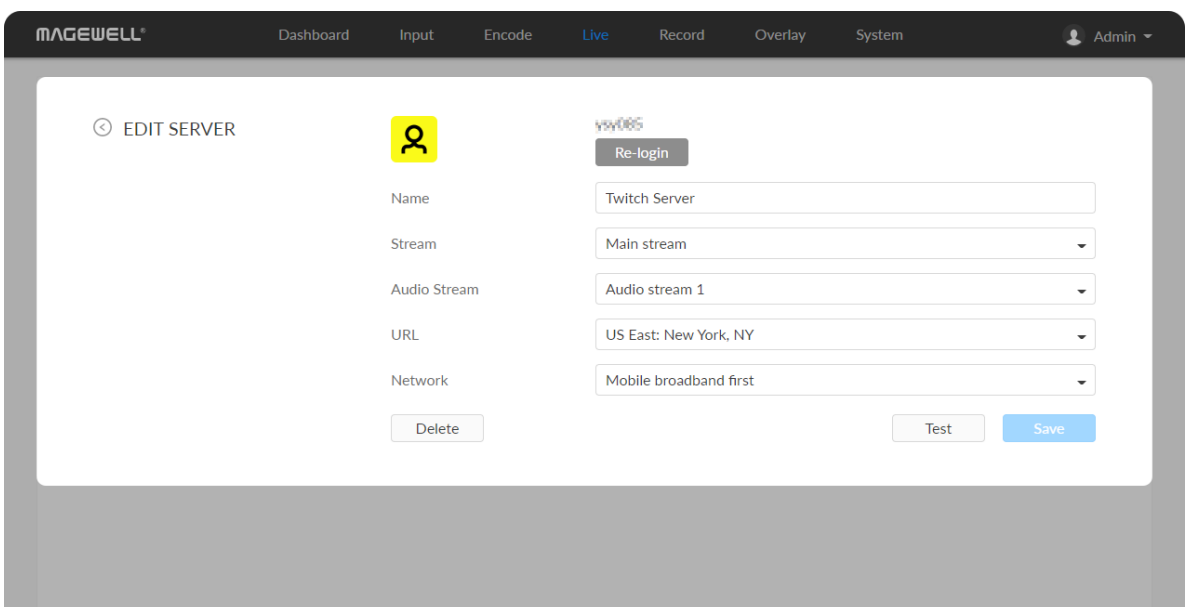

### Live Streaming to Twitch

You can stream to Twitch if you have a Twitch account.

- $\triangle$  To ensure smooth live streaming experience, connecting to a wired Ethernet network is recommended.
- 1. Click  $+$  Add Destination in the Live tab, select Twitch, follow the onscreen instructions to log in and select a server. Your avatar will be displayed after a successful logging-in.
- 2. Specify a Name for your streaming session, which can be 1 to 30 characters.
- 3. Choose main or sub stream for streaming, parameters of which can be set in [Encode](#page-32-0) tab.
- 4. Choose an audio stream (1 to 4) for streaming, and the default value is Audio stream 1. Audio encoding [parameters](#page-37-0) can be set in Encode > AUDIO STREAM.
- 5. URL is automatically filled in after successful login, and it is not recommended to change it.
- 6. Choose the prime network for streaming. By default, the network connection priority is: Mobile Broadband > Ethernet > Wi-Fi.

The device scans for the available network according to the connection priority and connect to it for streaming. If the current network is disconnected, the unit automatically re-scans according to the priority. Plug a USB modem into your encoder while using mobile network to stream.

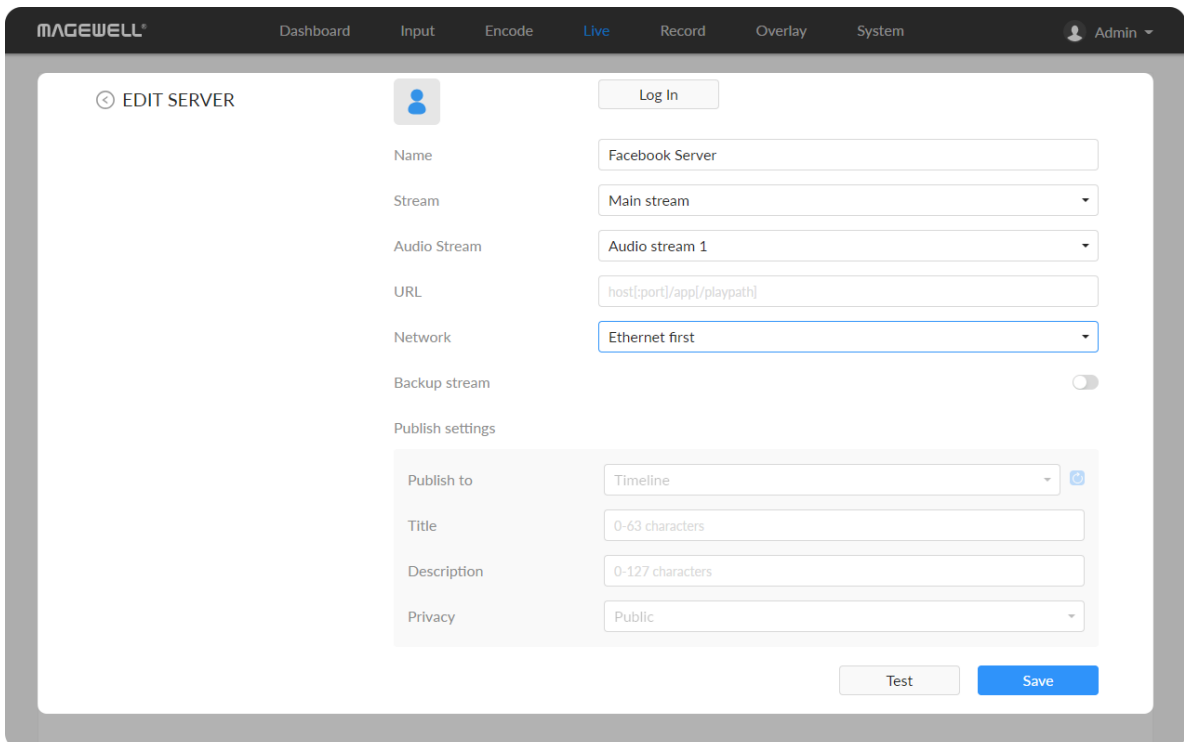

- 7. Click Test to check the connection between the server and encoder.
- 8. When prompted, click OK.
- 9. Go back to Live page, turn on  $\bigcirc$  before streaming.

## Live Streaming to Facebook Live

You can live broadcast to Facebook if you have a Facebook account.

- $\Delta$  To ensure smooth live streaming experience, connecting to a wired Ethernet network is recommended.
- 1. Click + Add Destination in the Live tab, select Facebook, enter the Stream Name.
- 2. Click Log In. Follow the on-screen instructions to open Facebook, enter the code prompt, and log in.
	- Your avatar will be displayed after a successful logging-in.
- 3. Specify a Name for your streaming session, which can be 1 to 30 characters.
- 4. Choose main or sub stream for streaming, parameters of which can be set in [Encode](#page-32-0) tab.
- 5. Choose an audio stream (1 to 4) for streaming, and the default value is Audio stream 1. Audio encoding [parameters](#page-37-0) can be set in Encode > AUDIO STREAM.
- 6. Input facebook destination URL.
- 7. Choose the prime network for streaming.

By default, the network connection priority is: Mobile Broadband > Ethernet > Wi-Fi.

The device scans for the available network according to the connection priority and connect to it for streaming. If the current network is disconnected, the unit automatically re-scans according to the priority. Plug a USB modem into your encoder while using mobile network to stream.

- 8. (Optional) Turn on the Backup stream and specify the Stream key.
- 9. Specify Publish settings including Publish to, Title (0-63 characters), Description (0-127 characters), Privacy and Stream ID.
- 10. Click Save.
- 11. Click Test to check the network connection.
- 12. After passing the test, click OK.
- 13. Go back to Live page, turn on  $\Box$  before streaming.

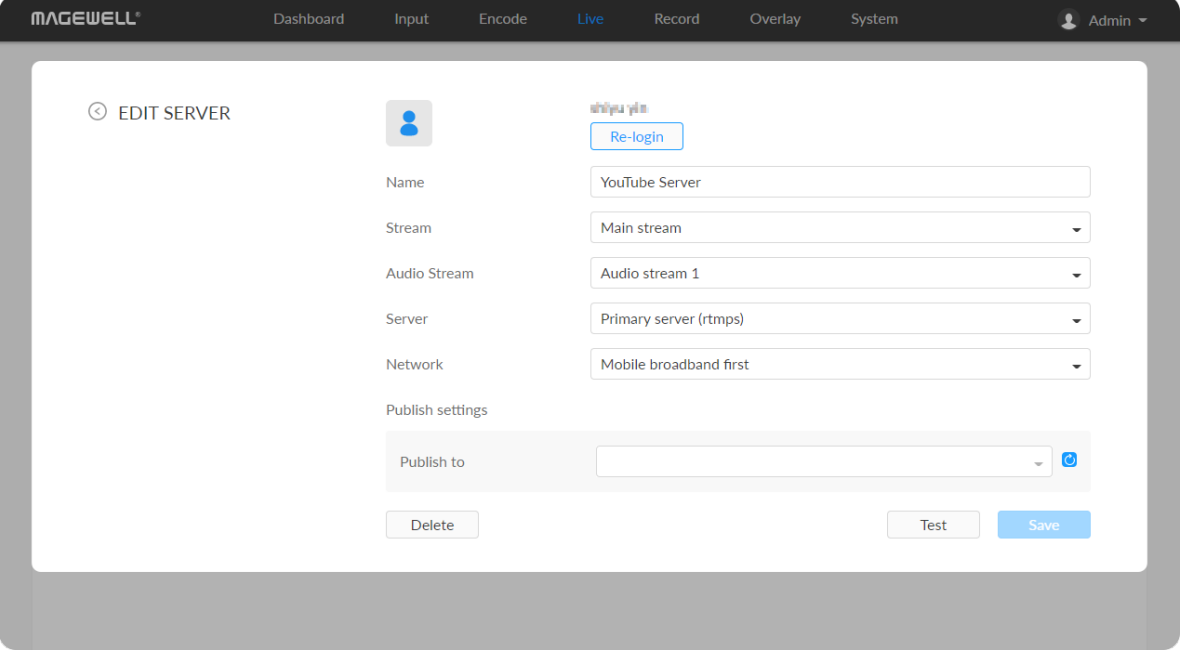

### Live Streaming to YouTube

If you need low latency, then YouTube RTMP is the better option. However, if you need adaptive bitrate streaming, then YouTube HLS is the better option. You can stream to YouTube if you have a YouTube account, and you have enabled the Live streaming feature of your channel at least 24 hours before your streaming.

You can stream to YouTube if you have a YouTube account, and you have enabled the Live streaming feature of your channel at least 24 hours before your streaming.

- $\triangle$  To ensure smooth live streaming experience, connecting to a wired Ethernet network is recommended.
- $\triangle$  To enable the Live streaming feature, refer to [YouTube](https://support.google.com/youtube/answer/2474026?hl=en) Help.
- 1. Click + Add Destination in the Live tab, select YouTube RTMP or YouTube HLS, enter the stream Name, follow the on-screen instructions to log in and select a server.
- 2. Click Log In. Follow the on-screen instructions to open YouTube, enter the code displayed on your device, and log in. Your avatar will be displayed after a successful logging-in.
- 3. Specify a Name for your streaming session, which can be 1 to 30 characters.
- 4. Choose main or sub stream for streaming, parameters of which can be set in [Encode](#page-32-0) tab.
- 5. Choose an audio stream (1 to 4) for streaming, and the default value is Audio stream 1. Audio encoding [parameters](#page-37-0) can be set in Encode > AUDIO STREAM.
- 6. Server is automatically filled in after successful login, and it is not recommended to change it.
- 7. Choose the prime network for streaming. By default, the network connection priority is: Mobile Broadband > Ethernet > Wi-Fi.

The device scans for the available network according to the connection priority and connect to it for streaming. If the current network is disconnected, the unit automatically re-scans according to the priority.

Plug a USB modem into your encoder while using mobile network to stream.

8. Tap Publish to and select a channel or event for your session. When choosing Add a new stream, you need to enter title, description and privacy. Then a new live event would be added to your logging-in account automatically. And you can stream to YouTube using streamer without clicking on go live in YouTube Studio.

Choose a channel or event. Then go live in YouTube studio to ensure a successful live broadcast.

- 9. Content made for kids switch is off by default. You can go to Youtube Help to get detailed [requirements.](https://support.google.com/youtube/answer/9528076?hl=en-GB#zippy=%2Chow-do-i-know-if-i-should-set-my-content-as-made-for-kids%2Chow-do-i-know-if-i-should-set-my-content-as-not-made-for-kids)
- 10. Click Test to check the connection between the server and encoder.
- 11. When prompted, click OK.
- 12. Go back to the Live page, and turn on  $\Box$  before streaming.

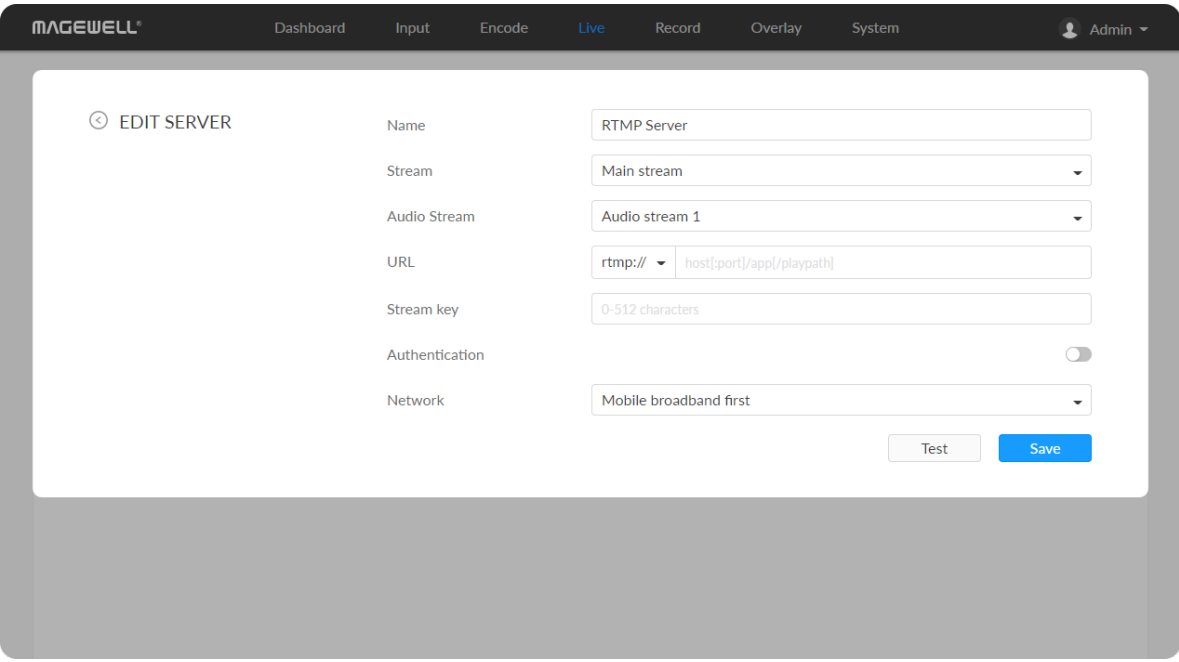

### RTMP/RTMPS

- Name: specify a name for current task to facilitate server management, which will be displayed in the server list. The name can be  $1 \sim 30$  character.
- Stream: choose to deliver a main or sub stream, which can be customized in [Encode](#page-32-0) tab.
- Audio Stream: options are Audio stream  $1 \sim 4$ , and the default is Audio stream 1. Audio stream [parameters](#page-37-0) can be set in "Encode > AUDIO STREAM".
- URL: enter the RTMP URL address, or an RTMP address you have obtained

from the live stream platform. Full address example:rtmp://192.168.1.136:1935/live. The port number part :1935 can be omitted, and the value range is 1 to 65535. If the RTMP address is a domain name, live can be omitted. If the RTMP address is an IP address, The part live cannot be omitted.

- Stream key: enter the stream key obtained from the live stream platform. If • Stream key: enter the stream key obtained from the live stream<br>none, leave it empty. The key can be string of 0-512 characters.
- Authentication: turn on if your live streaming service provider requires. Obtain the User Name and Password from your live streaming service **Authenti**<br>Obtain th<br>provider.
- Network: The device scans for the available network according to the connection priority and connect to it for streaming. If the current network is disconnected, the unit automatically re-scans according to the priority. By default, the network connection priority is: Mobile Broadband > Ethernet > Wi-Fi. Metwor<br>
connec<br>
disconn<br>
By defa<br>
> Wi-Fi<br>
Plug a l<br>
stream.

Plug a USB modem into your encoder while using mobile network to strear

- Test: check the connection between the server and encoder.
- **Save:** save current configuration.

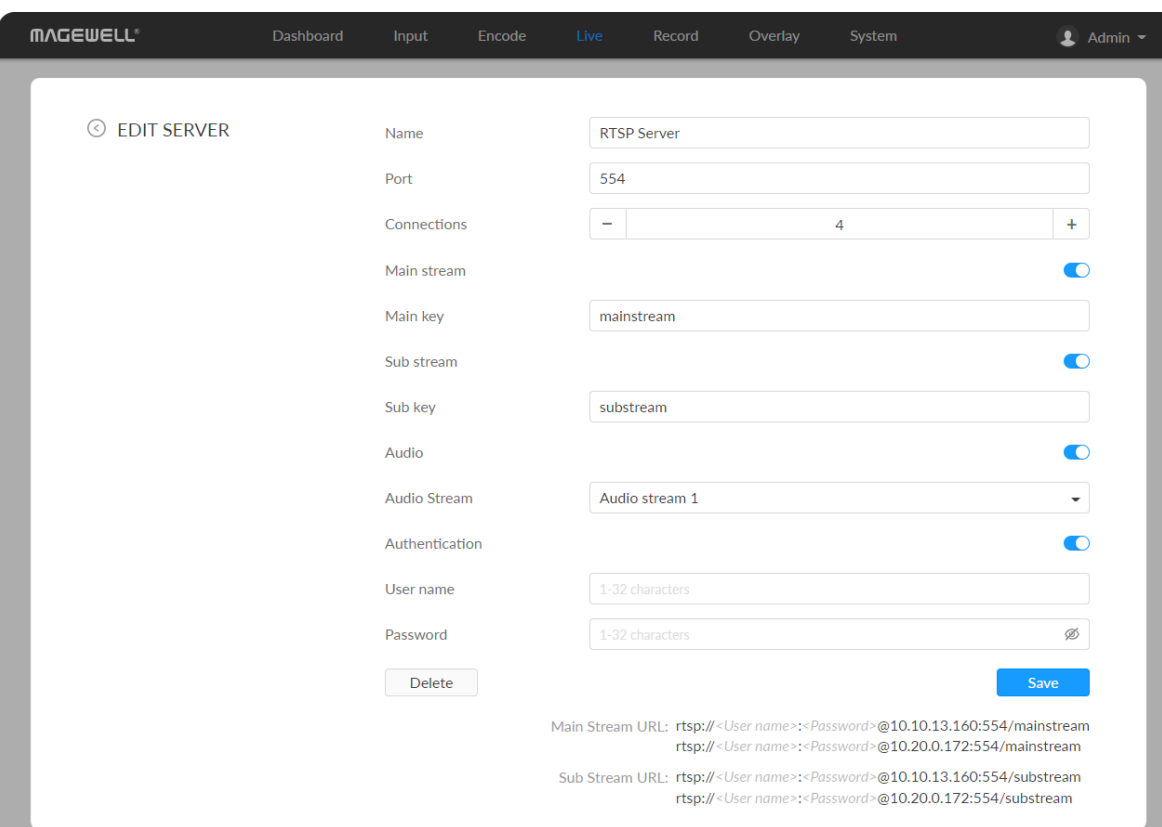

### RTSP

- Name: specify a name for current task to facilitate server management, which will be displayed in server list. The name can be  $1 \sim 30$  character.
- Port: specify RTSP stream port, the value range is 554 (default), 10000-65535.
- Connections: set number of clients for each RTSP stream, 8 clients are supported at most. And you can check the client (session) number at the server list.
- Main stream: turn on to push main stream. Specify parameters in [Encode](#page-32-0) tab. By default, it is on. ■
- Main key: specify stream key for main stream. The main key should be different from sub key. ■
- Sub stream: turn on to push sub stream. Specify parameters in [Encode](#page-32-0) tab. By default, it is off. ■
- Sub key: specify stream key for sub stream. The sub key should be different from main key.
- Audio: turn on to stream audio signal, otherwise audio will not be delivered. The audio signal consists of audio embedded in input signal and LINE IN. By default, it is on.
- Audio Stream: options are Audio stream  $1 \sim 4$ , and the default is Audio stream 1. Audio stream [parameters](#page-37-0) can be set in "Encode > AUDIO STREAM". ■
- **Authentication:** turn on if your live streaming service provider requires. Type your user name and password for the streaming service.
- **Save:** save current configuration.

### SRT Caller

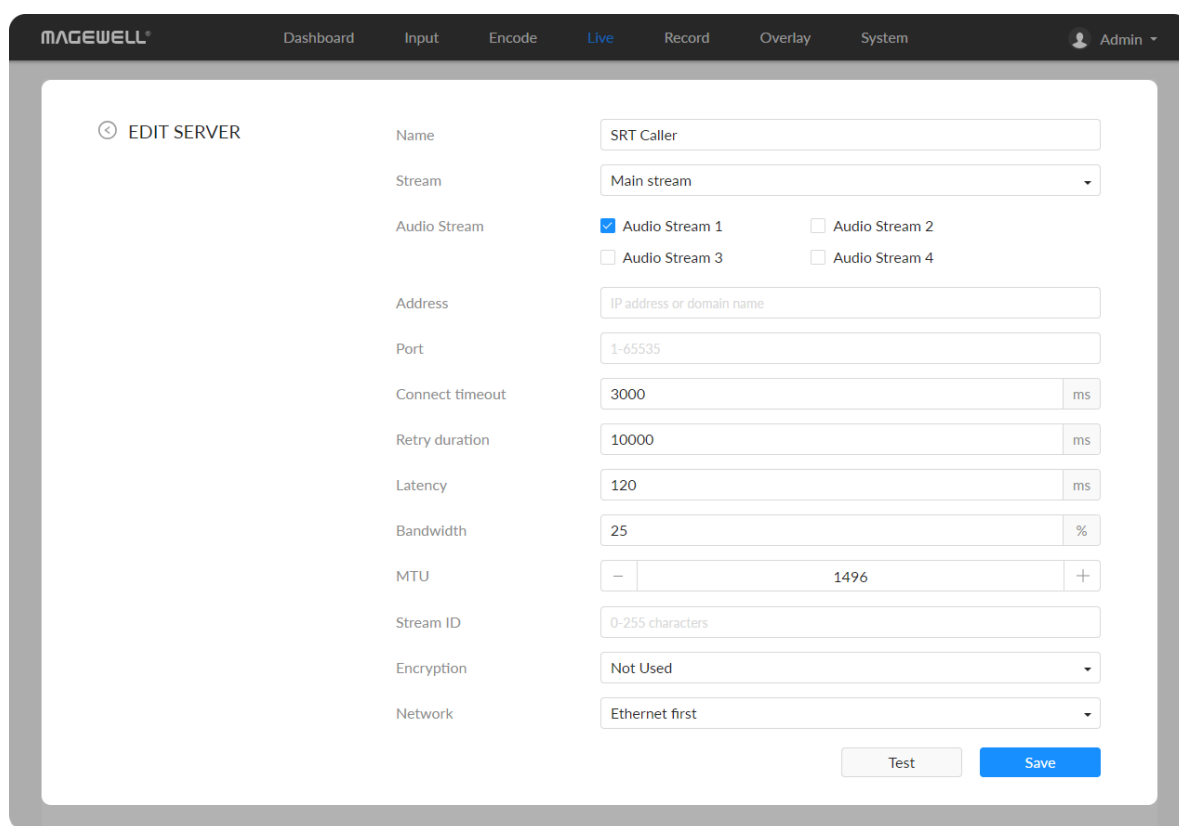

- The encoder can stream 1 RTSP session with other protocol streams. ■
- After configuration, the stream URLs display at the end of the page. If you have multiple network connections, there would be multiple stream URLs.

- Name: specify a name for current task to facilitate server management, which will be displayed in server list. The name can be  $1 \sim 30$  character.
- Stream: choose to stream main or sub stream, which can be customized in [Encode](#page-32-0) tab. ■
- Audio Stream: check multiple boxes to choose from Audio stream  $1 \sim 4$ . Each stream will be sent as one track. Audio stream parameters can be set in "Encode > AUDIO [STREAM"](#page-37-0).
- Address: enter the Listener address when Mode is set to Caller. If the SRT listener and caller are on the same LAN, enter the private IP address of the SRT listener on the LAN. If the SRT listener and caller are in different network environments, enter the public IP address of the SRT listener. ■
- Port: enter the port number specified by the encoder, which ranges from 1 to 65535.
- Connect timeout: specify SRT connection timeout in milliseconds, which ranges from 1000 to 30000ms. The default value is 3000.
- Retry duration: specify retry duration when SRT SRT connection timeout in milliseconds, which ranges from 0 to 10000. The default value is 10000ms. ■
- Latency: possible values are 30 ~ 8000ms. The default value is 120ms. We recommend that you set the same latency for SRT caller and listener. ■

- Bandwidth: indicate the portion of the total bandwidth of a stream required for the exchange of SRT control and recovery packets. Available values are 5 ~ 100%, and the default value is 25%. A worse network condition requires more bandwidth for overhead to ensure normal transmission.
- MTU: specify maximum transmission unit (MTU) in bytes, ranging from 232 to 1500. The default size is 1496.
- Stream ID: specify Stream ID of 0 to 256 characters which should be consistent with that of its sender. ■
- Encryption: specify the stream encryption algorithm to ensure the data security, options are not used, AES-128/192/256. ■
- Passphrase: specify stream key of 10 to 79 characters, which is the same as the SRT listener. ■
- Network: The device scans for the available network according to the connection priority and connect to it for streaming. If the current network is disconnected, the unit automatically re-scans according to the priority. By default, the network connection priority is: Mobile Broadband > Ethernet  $>$  Wi-Fi.

Plug a USB modem into your encoder while using mobile network to stream.

- **Test:** check the connection between the server and encoder.
- **Save:** save current configuration.

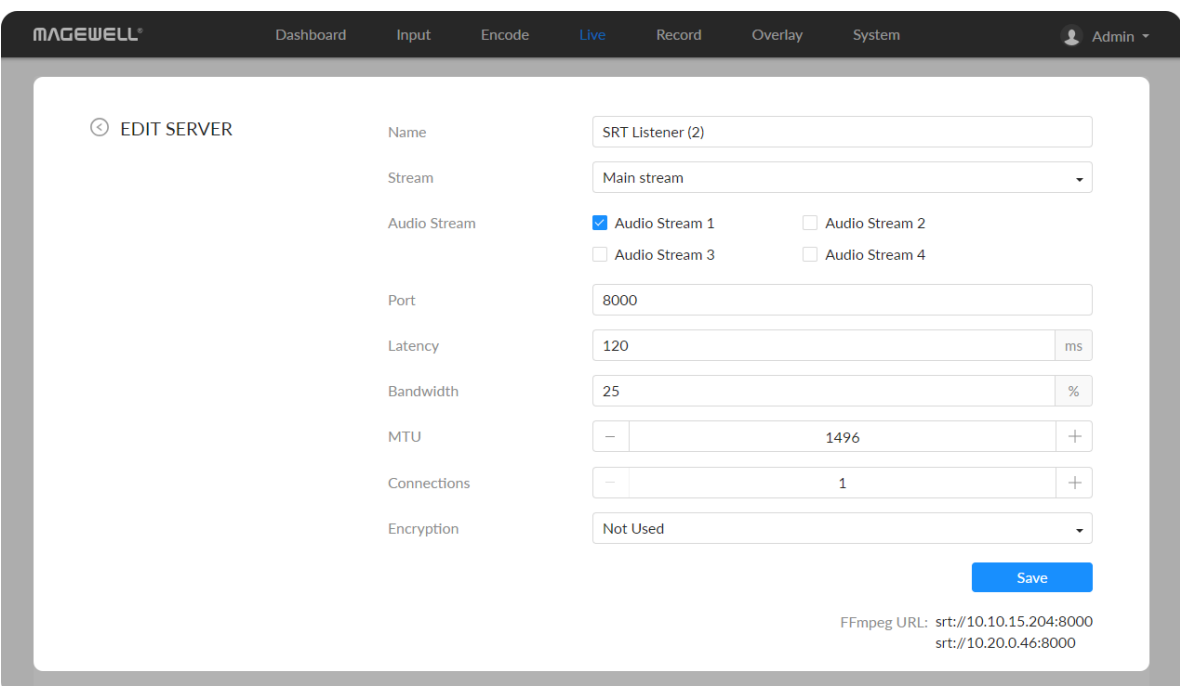

### SRT Listener

- Name: specify a name for current task to facilitate server management, which will be displayed in server list. The name can be  $1 \sim 30$  character.
- Stream: choose to stream main or sub stream, which can be customized in [Encode](#page-32-0) tab.
- Audio Stream: check multiple boxes to choose from Audio stream  $1 \sim 4$ . Each stream will be sent as one track. Audio stream parameters can be set in "Encode > AUDIO [STREAM"](#page-37-0).
- Port: specify the service port of the encoder, ranging from 8000, and 10000 to 65535. The default value is 8000.
- Latency: options are  $30 \sim 8000$ ms and the default value is 120ms. We recommend that you set the same latency for SRT caller and listener. ■
- Bandwidth: indicate the portion of the total bandwidth of a stream required for the exchange of SRT control and recovered packets. Available values are 5 ~ 100% and the default value is 25%. A worse network condition requires more bandwidth for overhead to ensure normal transmission. ■
- MTU: specify maximum transmission unit (MTU) in bytes, ranging from 232 to 1500. The default size is 1496.
- **Connections: 8 connections at most.**
- **Encryption:** specify encryption algorithm for stream data security. Options are not used (default), AES-128/192/256.
- Passphrase: specify stream key of 10 to 79 characters, which is the same as the SRT caller.
- **Save:** save current configuration.
- The encoder can stream up to 6 SRT sessions simultaneously, containing

### NDI

 $NDI^{\circledR}$  HX2 and NDI $^{\circledR}$  HX3 are supported.

- Name: specify a name for current task to facilitate server management, which will be displayed in server list. The name can be  $1~30$  character.
- Program stream: Options are Main stream, Sub stream, and full black video stream (640x360@30FPS). ■
- Preview stream: Options are Main stream, Sub stream, and full black video stream (640x360@30FPS). Both width and height of the stream resolution must be no greater than 640. ■
- Audio Stream: options are Audio stream  $1 \sim 4$ , and the default is Audio stream 1. Audio stream [parameters](#page-37-0) can be set in "Encode > AUDIO STREAM". ■
- Source Video ■
	- Machine name

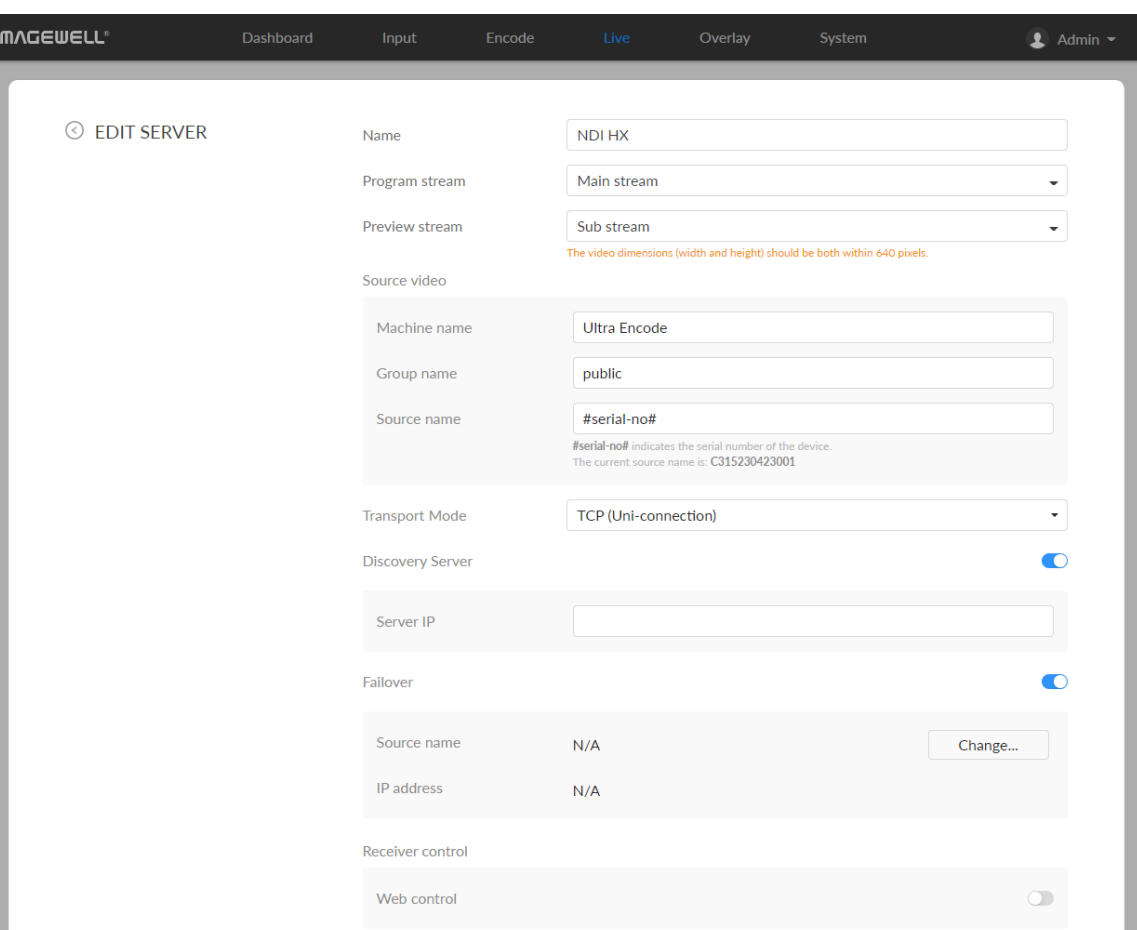

one SRT Listener session at most.

- After configuration, the play URL and passphase are shown in the page below.
- After configuration, the stream URLs display at the end of the page. If you have multiple network connections, there would be multiple stream URLs.

Specify the Machine name which is a case-insensitive string of 1 to 30 characters, and should be a combination of A to Z, a to z, 0 to 9 and special characters like \_-#(). By default, it is the same as the device's model name.

Group name

Specify the Group name which the source belongs to. It is caseinsensitive, and should be a combination of A to Z, a to z, 0 to 9 a n d special characters like \_-. Multiple groups are supported, which should be comma-separated. Group name<br>Specify the Group nain<br>insensitive, and should<br>special characters like<br>be comma-separated<br>By default, it is public.

Source name

**Source name**<br>By default, it is #serial-no#, serial number.

- Transport Mode
	- UDP (Unicast) indicates that the encoder sends a UDP stream directly to the receiver. It is used where lower latency matters. And multiple UDP (Unicast) indicates that the encoder sends a UDP stream direct<br>the receiver. It is used where lower latency matters. And multiple<br>simultaneous streams will work independently for multiple receivers.
	- UDP (Multicast) indicates that the encoder sends the UDP stream to a multicast group. It is used for one-to-many broadcast for lower CPU utilization. Parameters in a multicast configuration include UDP (Multicast) indicates that the encoder sends the UDP<br>multicast group. It is used for one-to-many broadcast for lu<br>utilization. Parameters in a multicast configuration include:
		- Multicast IP ranges from 224.0.0.0 to 239.255.255.255.
		- **Subnet Mask** can be legitimate value ranging from 255.0.0.0 to<br>255.255.255.0. 2 5 5.2 5 5.2 5
		- Time To Live ranges from 1 to 255. The default value is 4.
	- RUDP (Unicast) indicates that the encoder sends the reliable UDP **RUDP (Unicast)** indicates that<br>stream directly to the receiver.
	- TCP (Uni-connection) indicates that the encoder sends the TCP stream TCP (Uni-connection)<br>directly to the receiver.
	- TCP (Multi-connection) indicates that the encoder sends the TCP **TCP (Multi-connection)** indicates<br>stream to more than one receiver.

- Discovery Server: turn on the switch to auto-detect a source sender in different network segment and ping the sender. And the Server IP should be the IP address of the server running discovery server software. By default, Tue Discovery Serve<br>different networ<br>be the IP addres<br>the switch is off.
- Failover: turn on to protect your NDI transmission from failure. If the initial source video fails, the backup device begins to provide a service. The initial source will be automatically switched back to after it recovers. This function in Failover: turn on to pi<br>source video fails, the<br>source will be automa<br>is disabled by default.
	- **Source name** shows the backup NDI channel name. Click **Change...** and select the failover (backup) video device within the **Source name** shows the backup NDI<br>Click **Change...** and select the failover<br>same NDI group as the initial source.
	- **IP Address** shows the IP Address of the backup NDI channel which is automatically obtained after you select the backup NDI source.
- **Receiver Control:** turn on Web control to enable you to open the Web UI by clicking the gear icon in the NDI Studio Monitor application.
- When streaming NDI<sup>®</sup>|HX2, the encoder would send dual streams<br>simultaneously.
- When streaming  $NDI^{\circledR}$   $|HX3$ , the encoder would send the dual streams simultaneously, and sub streams format is fixed as 640x360, 30FPS, 3Mbps.
- The encoder can stream 2 NDI<sup>®</sup>|HX2 sessions with other protocol streams.
- When streaming NDI<sup>®</sup>|HX3 session, no other session can be started<br>simultaneously. 1 NDI<sup>®</sup>|HX3 sessions can be started simultaneously.

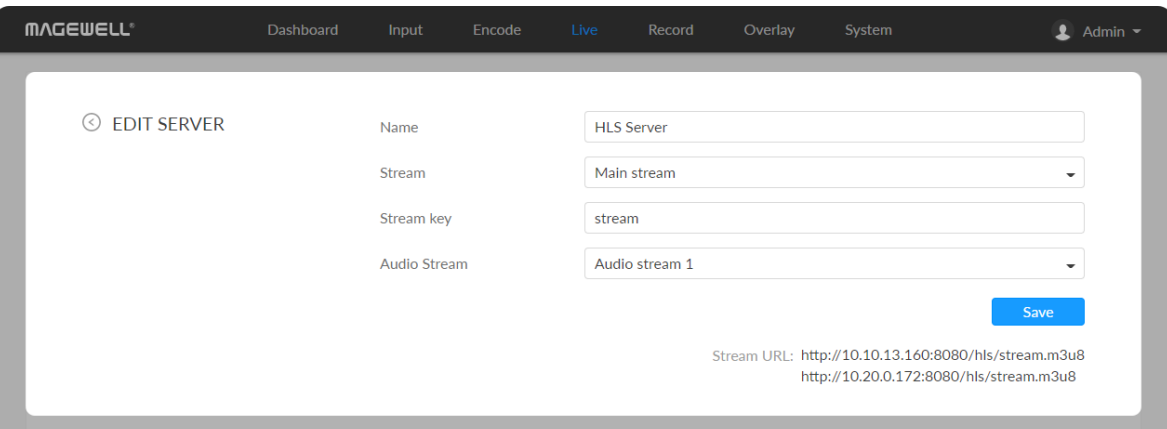

### **HLS**

- Name: specify a name for current task to facilitate server management, which will be displayed in server list. The name can be  $1 \sim 30$  character.
- stream: options are main stream, and sub stream. Modify the stream profile in [Encode](#page-32-0) tab.
- Stream key: set key for your chosen stream. The keys of dual streams should be different.
- Audio Stream: options are Audio stream  $1 \sim 4$ , and the default is Audio stream 1. Audio stream [parameters](#page-37-0) can be set in "Encode > AUDIO STREAM".
- **Save:** save current server configuration.
- The encoder can stream 1 HLS session with other protocol streams. ■
- After configuration, the stream URLs will display at the end of the setting page. If you have multiple network connections, there would be multiple stream URLs.

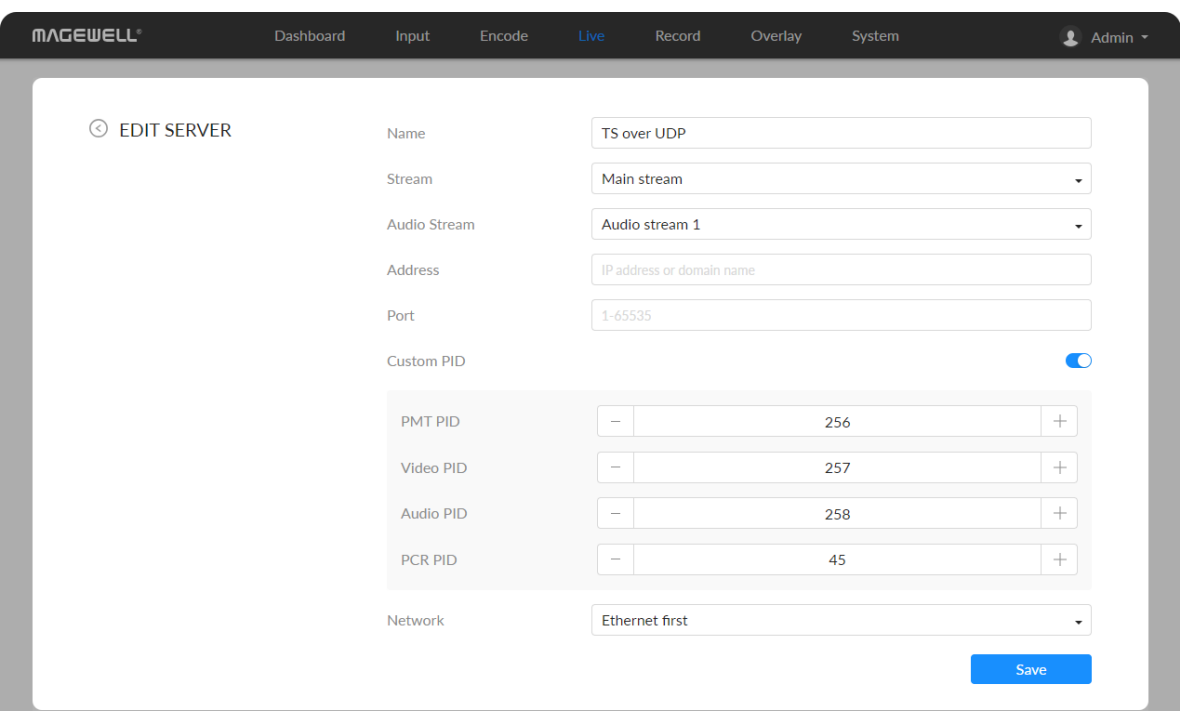

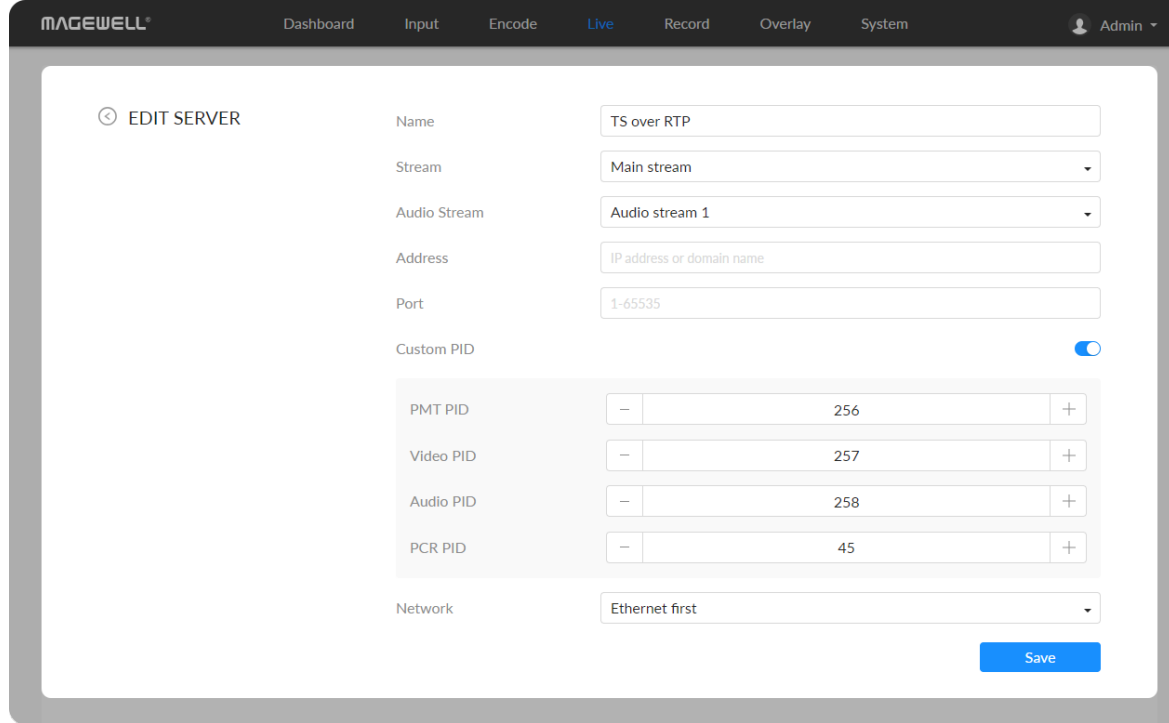

### TS over UDP/RTP

- Name: specify a name for current task to facilitate server management, which will be displayed in server list. The name can be  $1~30$  character.
- Stream: options are main stream and sub stream, which can be customized in [Encode](#page-32-0) tab.
- Audio Stream: options are Audio stream  $1 \sim 4$ , and the default is Audio stream 1. Audio stream [parameters](#page-37-0) can be set in "Encode > AUDIO STREAM".
- Address: specify the destination address.
- Port: specify the stream port. The value ranges from 1 to 65535.
- Custom PID: PID stands for packet ID. Toggle it on to set the PIDs. PMT PID (program map table) should be different from Video PID, Audio PID and PCR (program clock reference) PID.
	- PMT PID: the default value is 256. The value ranges from 16 to 8190.
	- Video PID: the default value is 257. The value ranges from 16 to 8190. ■
	- Audio PID: the default value is 258. The value ranges from 16 to 8190.
	- PCR PID: it is used to sync the audio and video. The default value is 45. The value ranges from 16 to 8190.
- Network: The device scans for the available network according to the connection priority and connect to it for streaming. If the current network is disconnected, the unit automatically re-scans according to the priority. By default, the network connection priority is: Mobile Broadband > Ethernet > Wi-Fi. ■ Networ<br>connec<br>disconn<br>By defa<br>> Wi-Fi<br>Plug a l<br>stream.

Plug a USB modem into your encoder while using mobile network to

- **Save:** save current configuration.
- You can set TS over UDP/RTP MTU at the System > General > LIVE part.

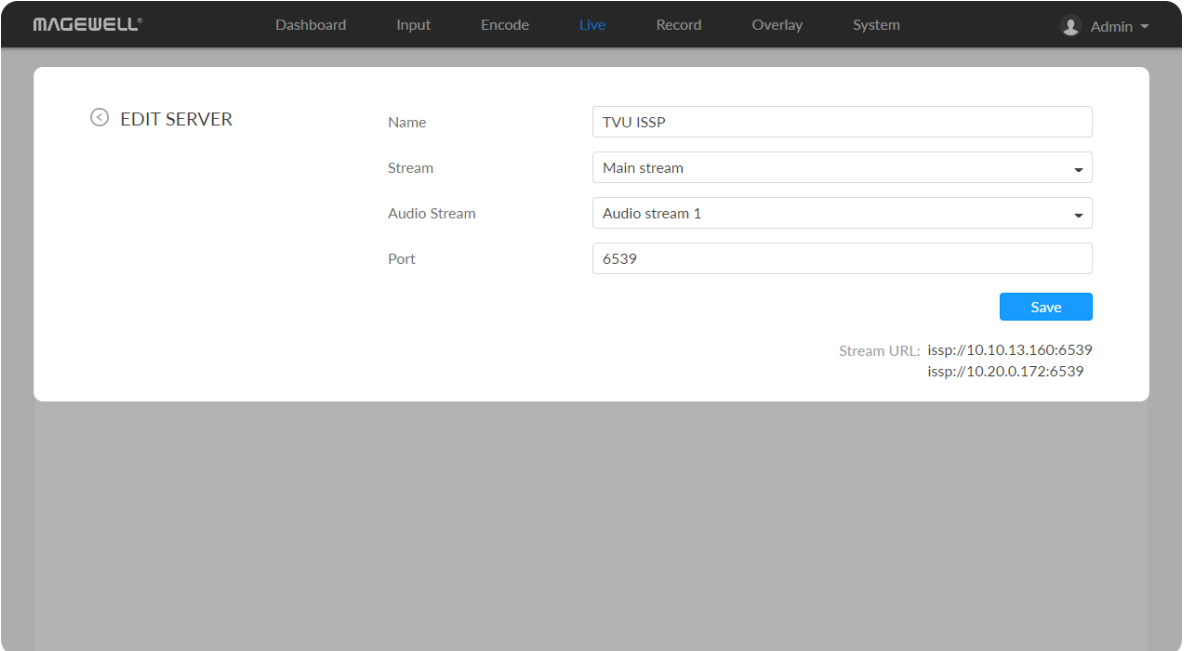

### TVU ISSP

- Name: specify a name for current task to facilitate server management, which will be displayed in server list. The value can be 1 to 30 characters, including A-Z, a-z, 0-9, spaces, .\_-+'[]() and can not begin or end with a space.
- Stream: options are main stream and sub stream, which can be customized in [Encode](#page-32-0) tab.
- Audio Stream: options are Audio stream  $1 \sim 4$ , and the default is Audio stream 1. Audio stream [parameters](#page-37-0) can be set in "Encode > AUDIO STREAM".
- Port: specify the stream port. The value can be 6539 (default), 10000-65535.
- **Save:** save current configuration.
- The encoder can stream 1 TVU ISSP session with other protocol streams. ■
- After configuration, the stream URLs display at the end of the page. If you have multiple network connections, there would be multiple stream URLs.

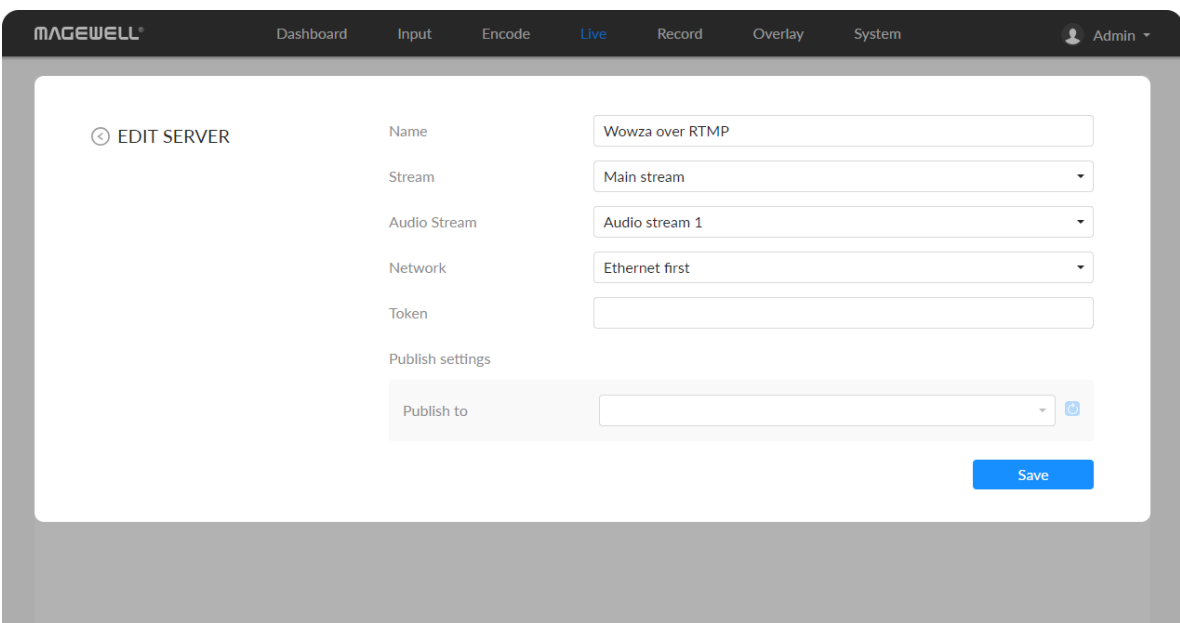

### Wowza over RTMP

Plug a USB modem into your encoder while using mobile network to stream.

- Token: enter Wowza access token. One token can be used for one RTMP and one RTP session.
- **Publish settings:** specify publish destination.
	- Publish to: select a channel or event for your session. When choosing Add a new stream, you need to enter title, description and privacy. Then a new live event would be added to your logging-in account automatically.
	- **Live stream name:** specify the session name.
	- **Broadcast location:** specify the Wowza server.
- **Save:** save current configuration.

■

- Name: specify a name for current task to facilitate server management, which will be displayed in server list. The name can be  $1 \sim 30$  character.
- Stream: options are main stream and sub stream, which can be customized in [Encode](#page-32-0) tab.
- Audio Stream: options are Audio stream  $1 \sim 4$ , and the default is Audio stream 1. Audio stream [parameters](#page-37-0) can be set in "Encode > AUDIO STREAM".
- Network: The device scans for the available network according to the connection priority and connect to it for streaming. If the current network is disconnected, the unit automatically re-scans according to the priority. By default, the network connection priority is: Mobile Broadband > Ethernet  $>$  Wi-Fi.

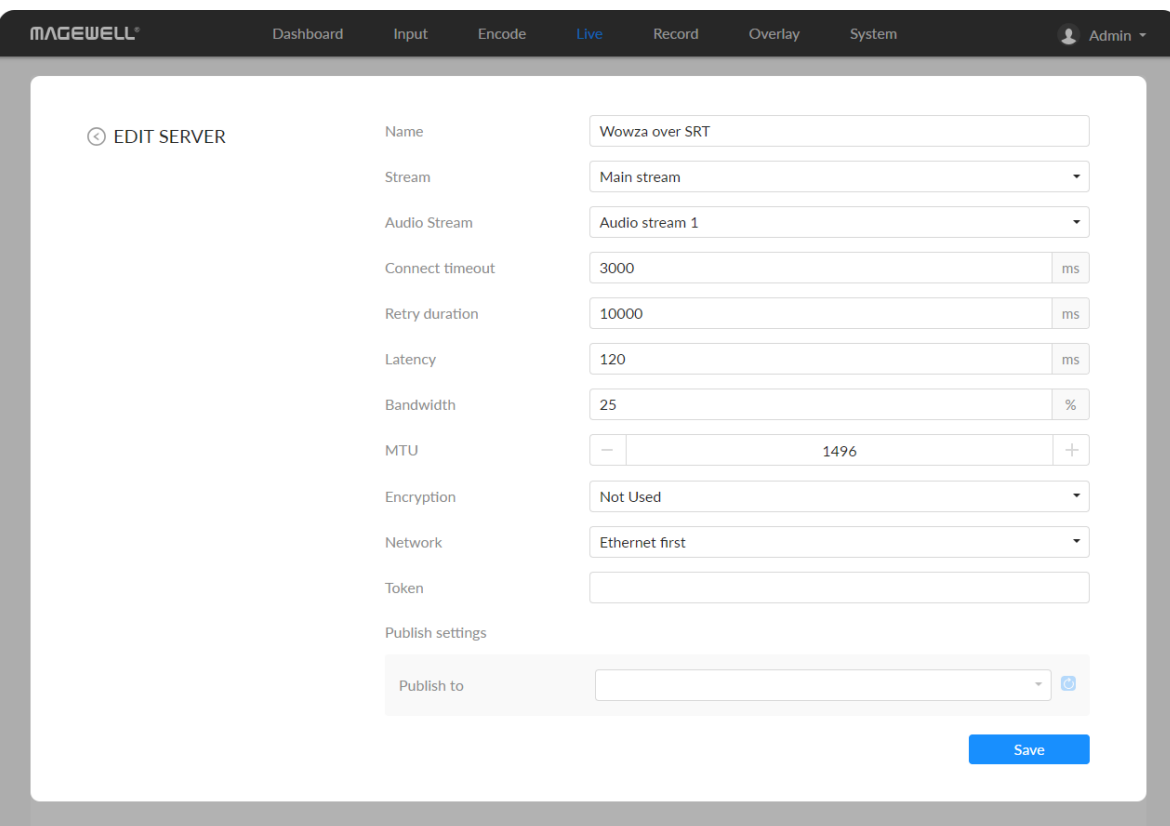

### Wowza over SRT

- Name: specify a name for current task to facilitate server management, which will be displayed in server list. The name can be  $1 \sim 30$  character.
- Stream: options are main stream and sub stream, which can be customized in [Encode](#page-32-0) tab. ■
- Audio Stream: options are Audio stream  $1 \sim 4$ , and the default is Audio stream 1. Audio stream [parameters](#page-37-0) can be set in "Encode > AUDIO STREAM".
- Connect timeout: specify SRT connection timeout in milliseconds, which ranges from 1000 to 30000ms. The default value is 3000. ■
- Retry duration: specify retry duration when SRT SRT connection timeout in milliseconds, which ranges from 0 to 10000. The default value is 10000ms. ■
- Latency: possible values are  $30 \sim 8000$ ms. The default value is 120ms. We recommend that you set the same latency for SRT caller and listener. ■
- Bandwidth: indicate the portion of the total bandwidth of a stream required for the exchange of SRT control and recovery packets. Available values are 5 ~ 100%, and the default value is 25%. A worse network condition requires more bandwidth for overhead to ensure normal transmission. ■
- MTU: specify maximum transmission unit (MTU) in bytes, ranging from 232 to 1500. The default size is 1496.
- Encryption: specify the stream encryption algorithm to ensure the data security, options are not used, AES-128/192/256. ■
- Passphrase: specify stream key of 10 to 79 characters, which is the same as the sender.
- Network: The device scans for the available network according to the

connection priority and connect to it for streaming. If the current network is disconnected, the unit automatically re-scans according to the priority. By default, the network connection priority is: Mobile Broadband > Ethernet > Wi-Fi.

Plug a USB modem into your encoder while using mobile network to stream.

- Token: enter Wowza access token. One token can be used for one RTMP **Token:** enter Wowza<br>and one RTP session.
- Publish settings: specify publish destination.
	- Publish to: with token authentication, refresh and select a channel or event for your session.

When choosing **Add a new stream**, you need to enter title, description and privacy. Then a new live event would be added to your logging-in account automatica • Publish to: with token<br>event for your session.<br>When choosing **Add a**<br>and privacy. Then a ne<br>account automatically.

- Live stream name: specify the session name.
- **Broadcast location:** specify the Wowza server.
- **Save:** save current configuration.

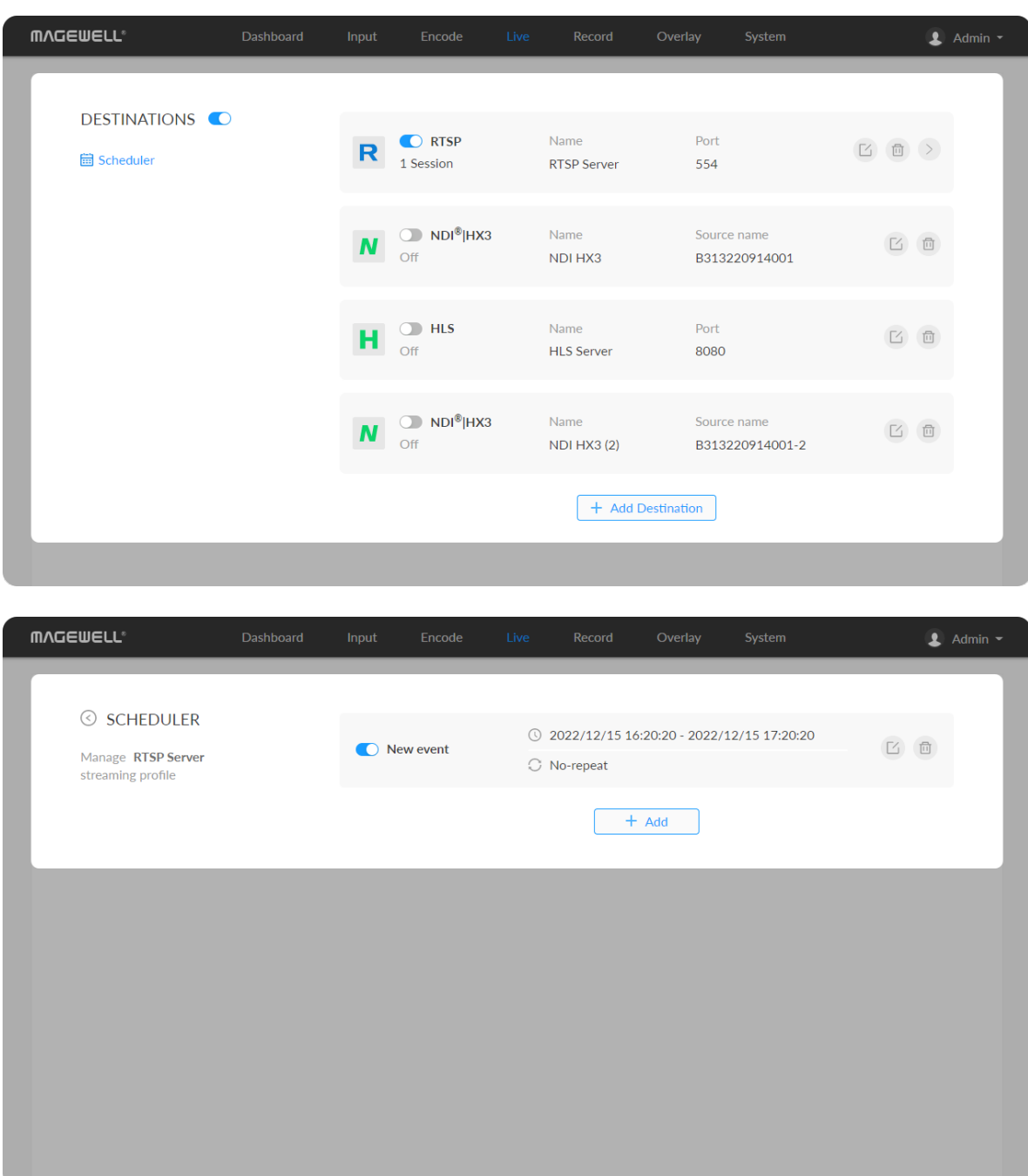

### Live Schedule

In everyday terms, a schedule will help you keep on top of other tasks and are less likely to procrastinate, whilst still being able to stream on a regular basis. For a streamer, a schedule will also mean that your viewers, followers, and subscribers will know exactly when you will be live and on which days, which is possibly the biggest reason for creating a schedule and sticking to it. Imagine having no clue when the next episode of your favorite TV show airs. By creatin g a stream schedule, viewers will know when to expect you and are therefore more likely to tune in. Scheduling your stream is easy with the scheduler we provide. Here's a quick tutorial on how to set it up:

- 1. Click the  $\Box$  schedule icon.
- 2. Click Add in the window, and specify parameters of the schedule. You can add up to 8 scheduling schemes.
	- Description: 1 to 64 characters, including chinese, english, numbers, and special characters, among which one chinese word occupy three **Description**: 1 to 64<br>and special characte<br>characters in length.
	- Details: 0 to 64 characters, specifying the scheduling task information
	- Begin: Select the start date and specific time of this live broadcast task, or check the Full day.
	- End: Select the end date and specific time of this live broadcast task, or **End:** Select the end<br>check the **Full day**.
	- Repeat event: Support no-repeat (default), daily, weekly, monthly, yearly.
		- Daily: The repeat mode can be repeated every N days, or every workday, and the number of repetitions can be set to

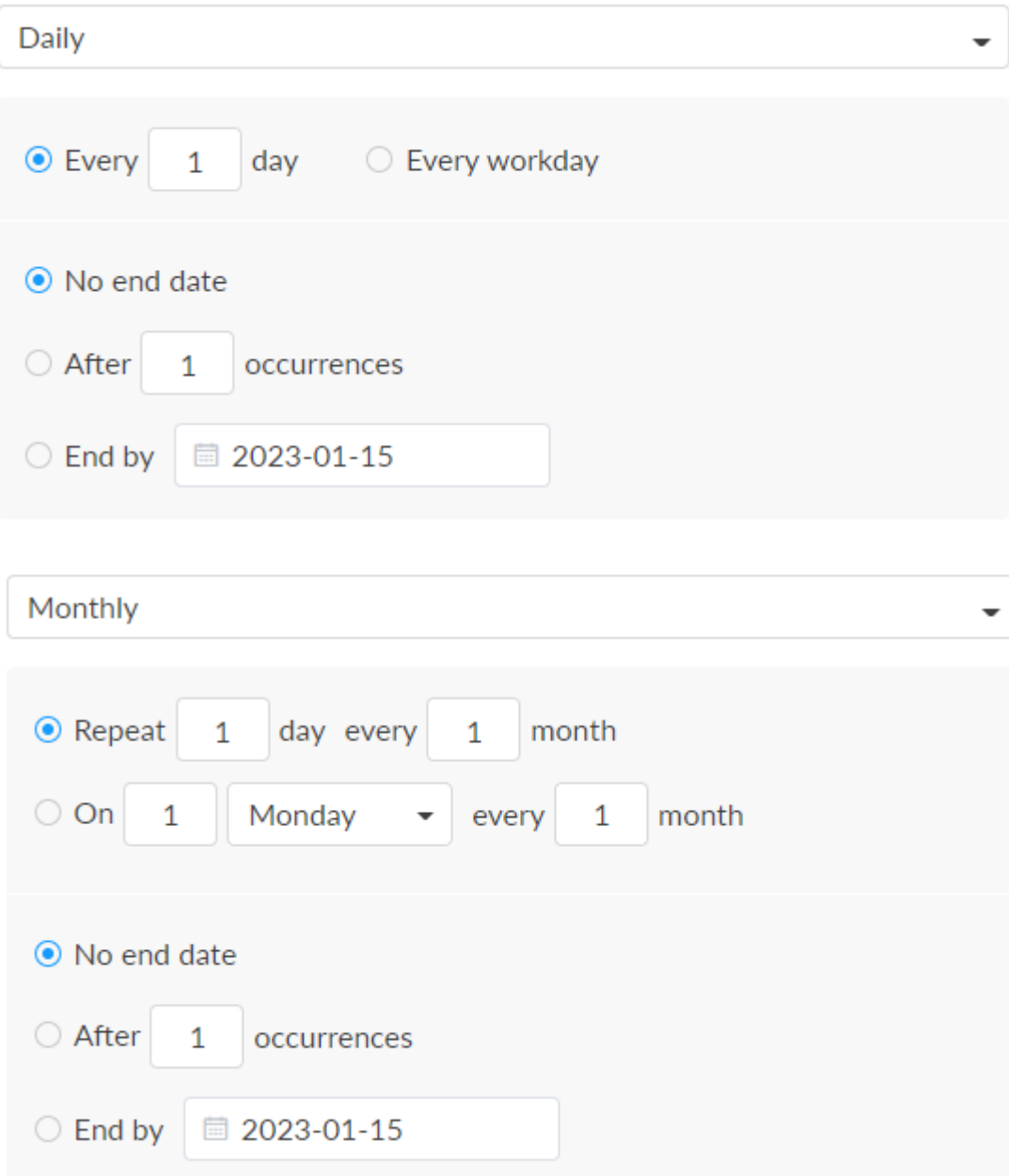

- No end date default,
- After N occurrences where **Begin** and **End** indicate the first-<br>repeat, repeat
- End by specified date YYYY-MM-DD the session will not repeat tnd by specified<br>.on the end day
- Weekly: The repeat mode can be Repeat every 1 week next days: multiple choices are available, and the number of repetitions can b e set to
	- No end date default,
	- After N occurrences where **Begin** and **End** indicate the first-<br>repeat, repeat
	- End by specified date YYYY-MM-DD the session will not repeat tnd by specified<br>.on the end day
- Monthly: The repeating pattern may be repeat N days every N month, or on weekday every N month. And you can set the number of repetitions to
	- No end date default,
	- After N occurrences where **Begin** and **End** indicate the first-<br>repeat, repeat
	- End by specified date YYYY-MM-DD the session will not repeat<br>on the end day. on the end day
- Yearly: The repeating pattern can be every N day N month, or on N weekday of N month. And you can set the number of repetitions to
	- No end date default,

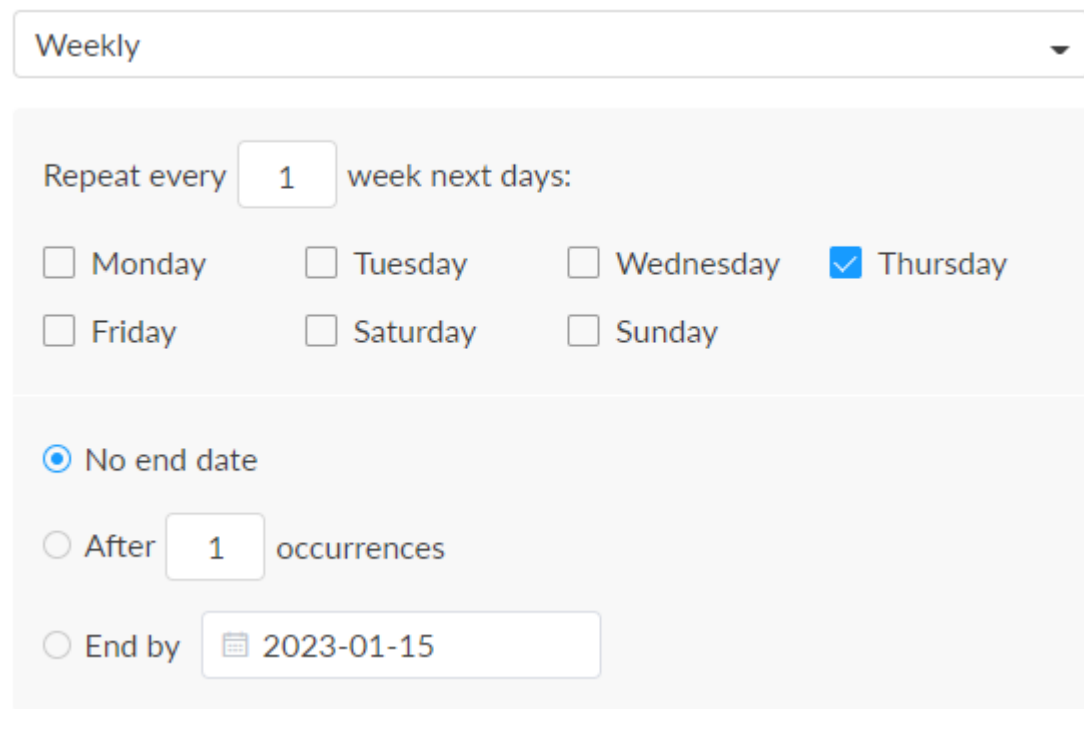

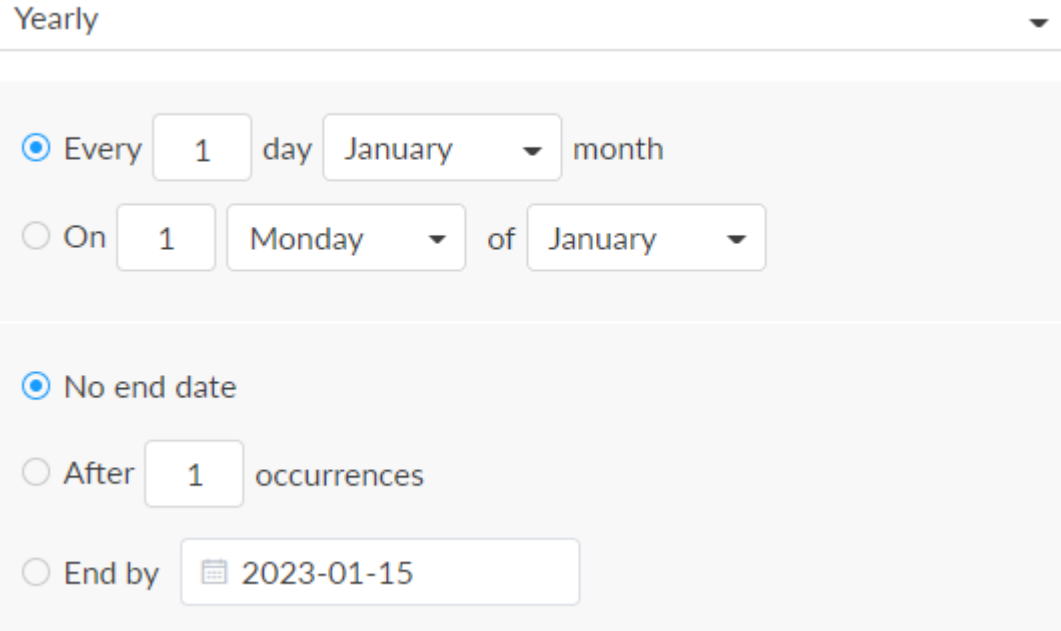

- After N occurrences where **Begin** and **End** indicate the first-<br>repeat, repeat
- After N occurrences where **Begin** and **End** ind<br>repeat,<br>End by specified date YYYY-MM-DD the sessi<br>on the end day.<br>< to save the current configuration.<br>ne <br><br>**©** switch to make your schedule work. End by specified date YYYY-MM-DD - the session will not repeat tnd by specified<br>.on the end day
- 3. Save: Click to save the current configuration.
- 4. Turn on the  $\bullet$  switch to make your schedule wor

## Start/Stop Recording

# Record

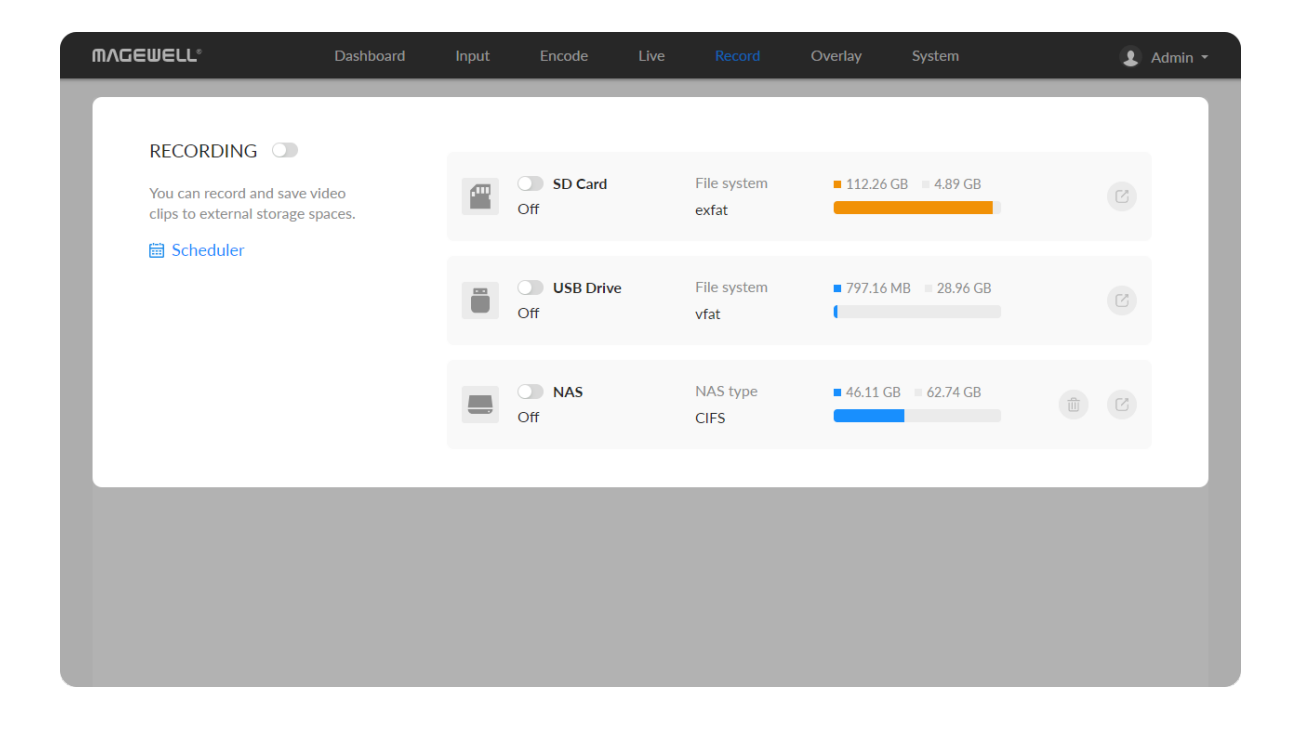

- **To start recording immediately: you need to turn on the**  $\Box$  **switch of one** seesion and the RECORDING switch.
- To start recording automatically: you need to turn on the [Auto-recording](#page-83-0) and the RECORDING switch.
- **To schedule a recording: you need to turn on the statushing of the system of the** specified seesion(s) and scheduler(s).

Use the schedule function for your live stream, which will be triggered, ended, repeated automatically on a chosen day and time.

- To stop recording immediately:
	- Turn off the RECORDING switch to end this round of scheduled recording.
	- Turn off the switch of recording session to stop it permanently. ■

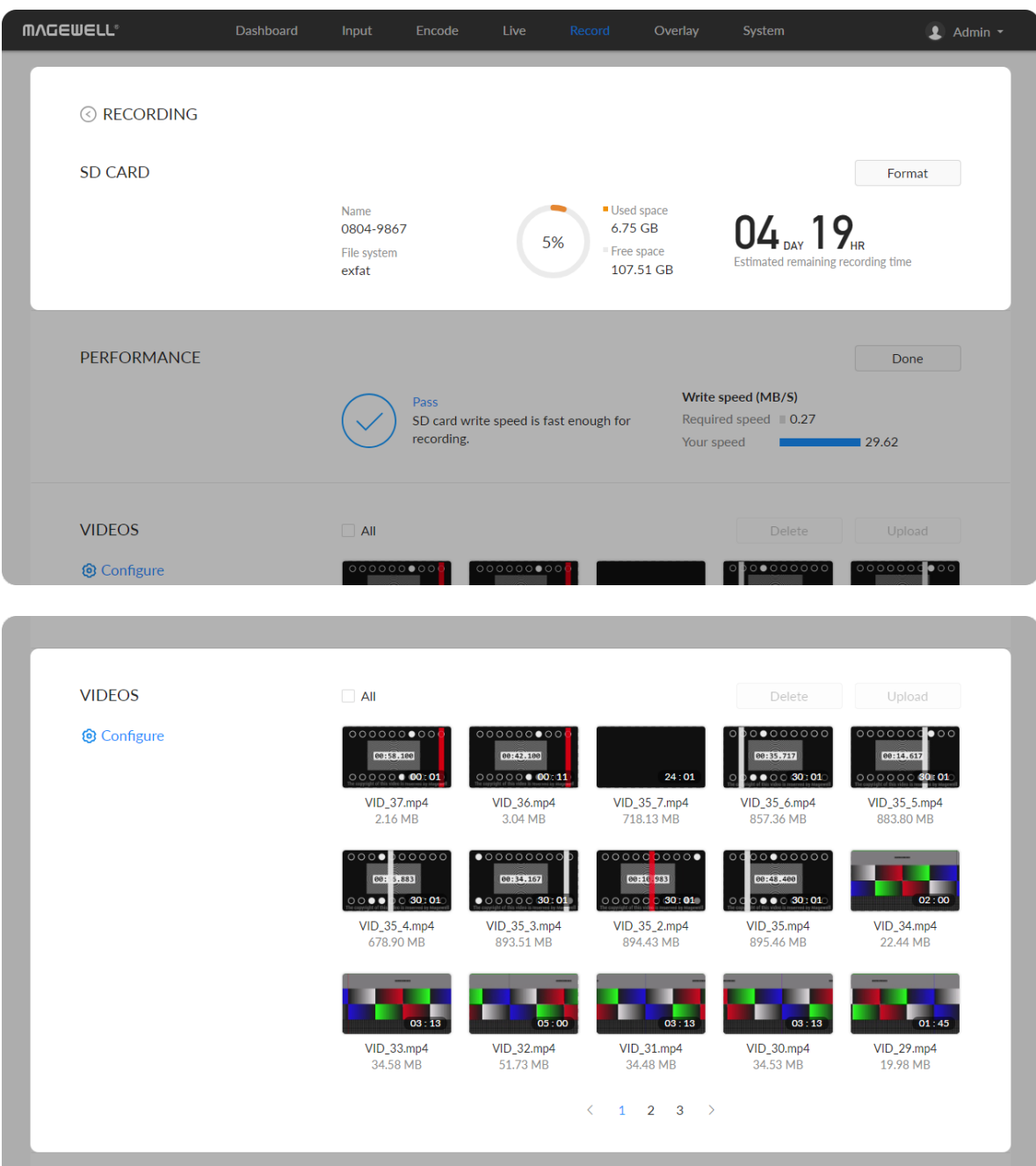

# Manage SD card

Click and enter SD Card tab, then you can check and manage your SD card.

- To check SD card, such as File system, Free space, and Estimated remaining recording time. Check remaining time for normal recording, and total recording time for loop recording.
- To format SD card: click to start Format. After formatting, the file system of USB will be changed to exfat.
- To download video clips: move the cursor to a specified clip and click the icon to download the chosen one.
- $\hspace{0.1mm}$  To choose a specific video: move the cursur to a video clip and click  $\hspace{0.1mm} \rule{0.1mm}{0.8mm}$  .
- To delete videos: choose one or more, or all clips to delete. ■

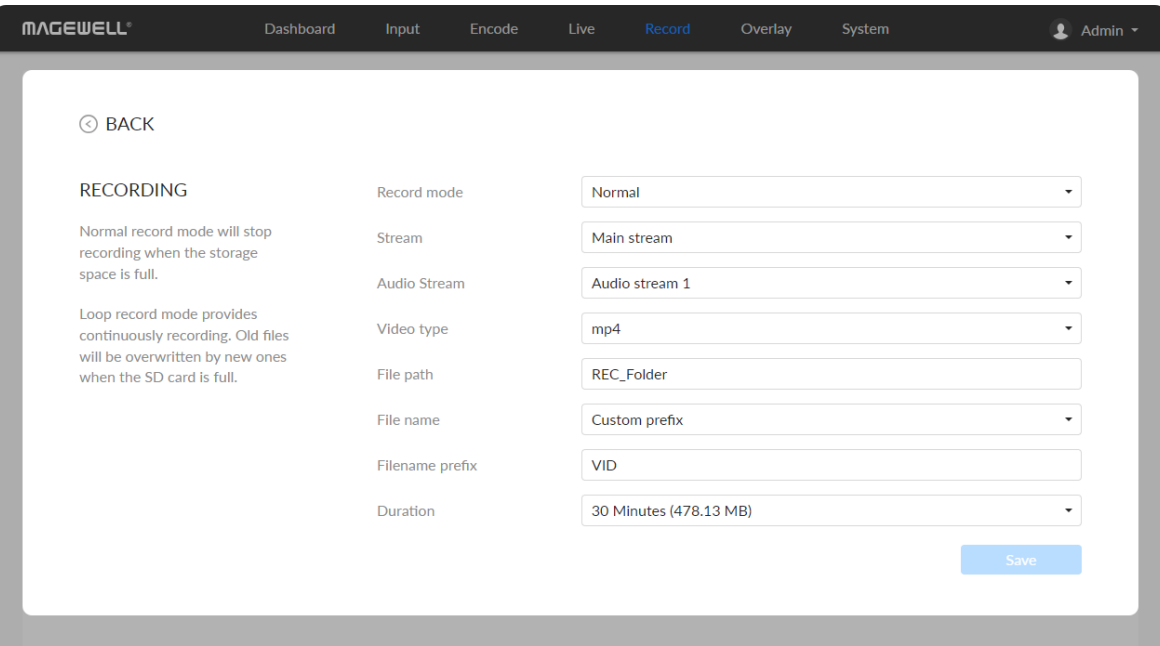

### Record to External SD Card

The device supports external SD card in exfat, ntfs, and vfat formats, up to 2T. And a vfat file should be less than 4G. Before recording, please insert the SD Card.

Click  $\bigcirc$  Configure button in the "RECORDING > VIDEOS" secion and set recording parameters in the pop-up page.

- Record mode: Options are normal (default) and loop. In normal record mode, the encoder will stop recording when the storage space is full. However, loop record mode provides continuously recording which means that old files will be overwritten by new ones when the storage is full.
- Stream: Options are main (default) and sub stream.
- Audio Stream: options are Audio stream  $1 \sim 4$ , and the default is Audio stream 1. Audio stream [parameters](#page-37-0) can be set in "Encode > AUDIO Mudio Str<br>stream 1.<br>STREAM".
- Video type: Options are mp4 (default), mov, and ts.
- File path: REC\_Folder by default, and 1 to 255 characters.
- File name: Options are custom prefix (default, from 1 to 32 characters), and creation time.
	- Filename prefix: VID by default, 1 to 32 characters.
- **Duration**: from 5 to 240 minutes. That is, a new file is generated for each specified duration. A new file is generated every time the specified duration is recorded. The file size generated by different recording durations is automatically calculated according to the stream format and is for reference only. Duration can be set to No limit for normal (Record mode) recording in **Duration**: from 5 to 24<br>specified duration. A n<br>is recorded. The file siz<br>automatically calculate<br>only. Duration can be s<br>ts (Video type) format.

### Configure recording parameters

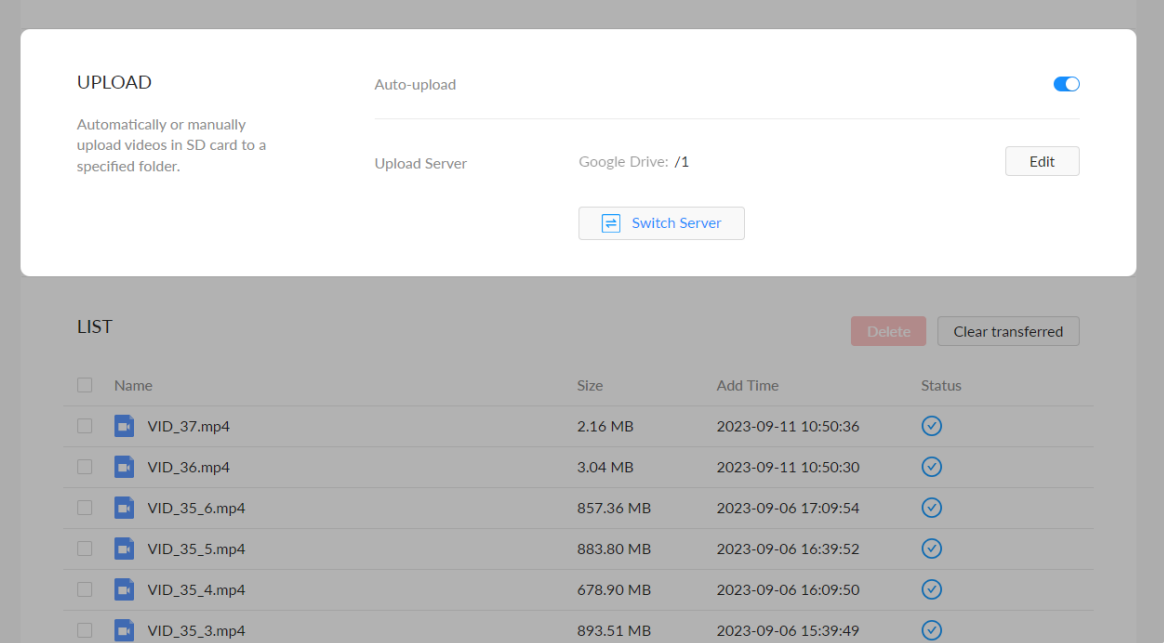

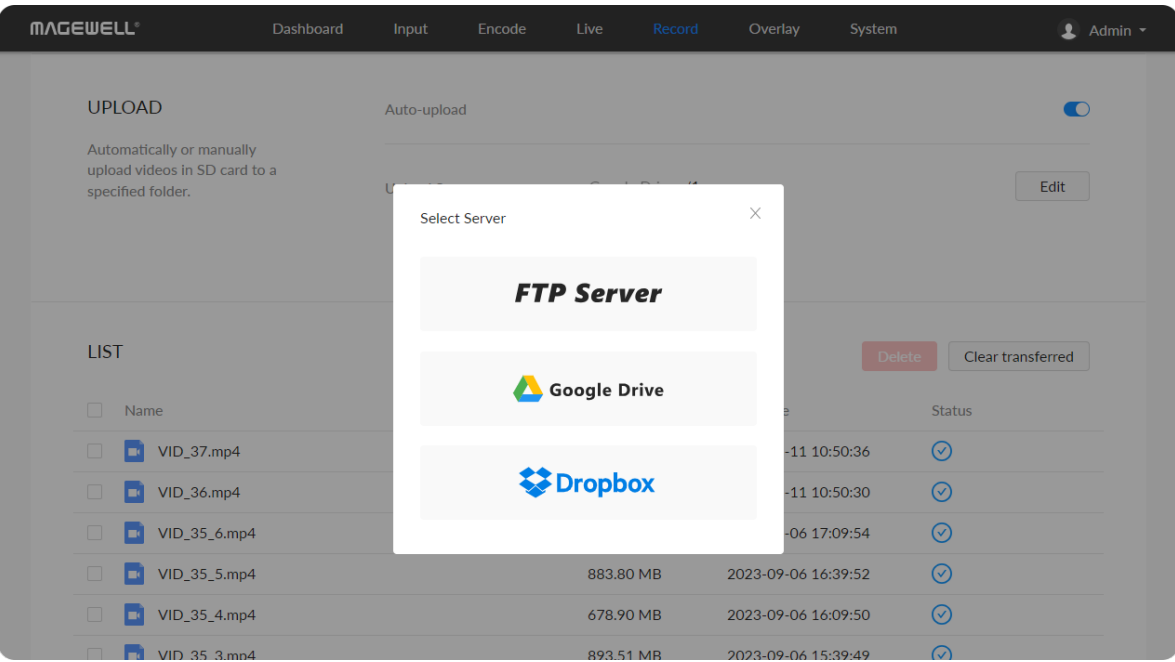

### Upload

- Auto-upload: off by default. Files recorded to the SD card with the switch on will be automatically uploaded to the specified upload server.
- Upload server: Click "+Add Server" and choose from FTP Server, Google Drive, Dropbox for uploading.
	- FTP Server
		- **Protocol:** options are FTP-File Transfer Protocol, SFTP-SSH File Transfer Protocol.
		- **Host:** IP address or domain name of the host.
		- **Port:** specify port number between 1 and 65535.
		- Directory: specify a fold for saving uploaded files between 0 and 63 characters.
		- Encryption: options are Only use plain FTP (insecure), Require explicit FTP over TLS and Require implicit FTP over TLS. Available when Protocol is FTP-File Transfer Protocol. ■
		- **Transfer mode:** Active or Passive.
		- Authentication: turn it on if your service provider requires. Type in your user name and password for the streaming service. ■
		- Network: By default, the network connection priority is: Mobile Broadband > Ethernet > Wi-Fi.
		- **Test:** check the connection between the server and encoder.
		- Save: save current configuration. ■

### List

The list shows all the recorded files in SD card. You can check transfer status of them. And you can select multiple files to delete from the SD card, or click on "Clear transferred", the system will automatically delete the files with  $\bigcirc$ transfer status from the SD card.

Follow the prompts to get the verification code, connect the device, and set the network (the default network connection priority is: Mobile Broadband > Ethernet > Wi-Fi).

• Dropbox

Follow the prompts to log-into Dropbox, and set the network (the default network connection priority is: Mobile Broadband > Ethernet > Wi-Fi).

### **LIST** Delete **Clear transferred** Size Add Time Name Status  $\begin{bmatrix} 1 \\ 2 \end{bmatrix}$  VID\_37.mp4 2023-09-11 10:50:36  $\odot$ 2.16 MB  $\Box$  VID\_36.mp4 3.04 MB 2023-09-11 10:50:30  $\odot$  $\odot$  $\blacksquare$  VID\_35\_6.mp4 857.36 MB 2023-09-06 17:09:54  $VID_35_5mp4$  $\odot$ 883.80 MB 2023-09-06 16:39:52  $VID_35_4mp4$ 678.90 MB 2023-09-06 16:09:50  $\odot$  $\odot$  $VID_35_3mp4$ 893.51 MB 2023-09-06 15:39:49  $\boxed{1}$  VID\_35\_2.mp4  $\odot$ 894.43 MB 2023-09-06 15:09:47  $\odot$  $\Box$  VID\_35.mp4 895.46 MB 2023-09-06 14:39:45  $\odot$  $\Box$  VID\_34.mp4 22.44 MB 2023-09-04 17:07:20  $\odot$  $\Box$  VID\_33.mp4 34.58 MB 2023-09-04 17:05:18  $\langle \quad \ 1 \quad \ 2 \quad \ \ \rangle$

### **Google Drive**

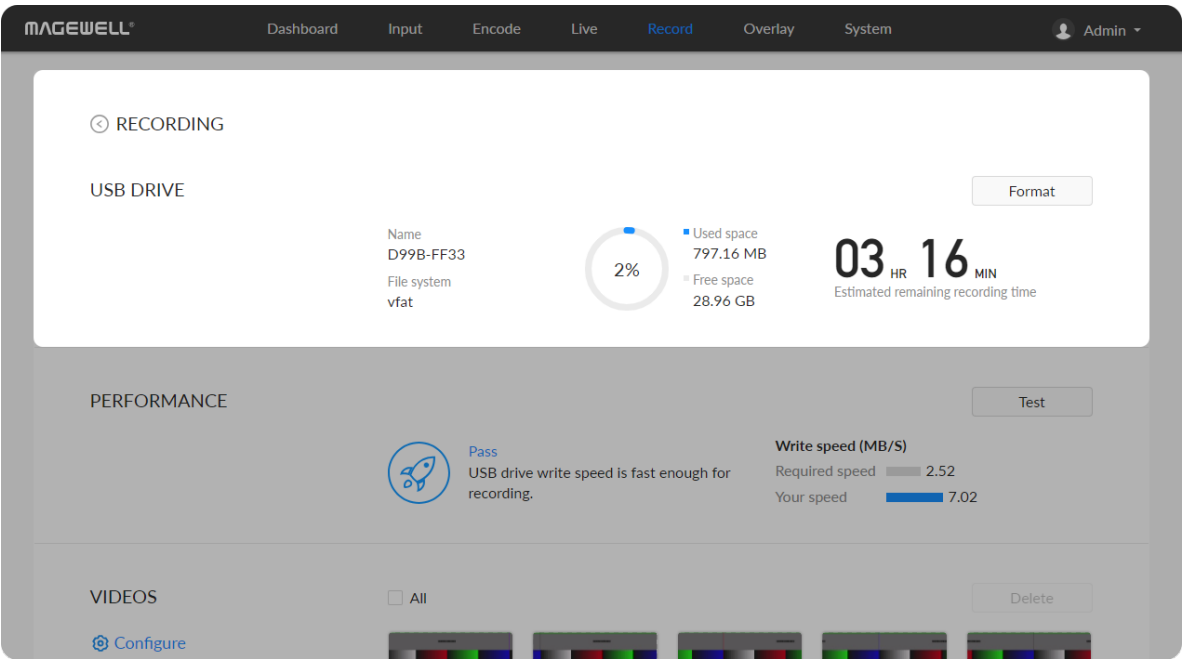

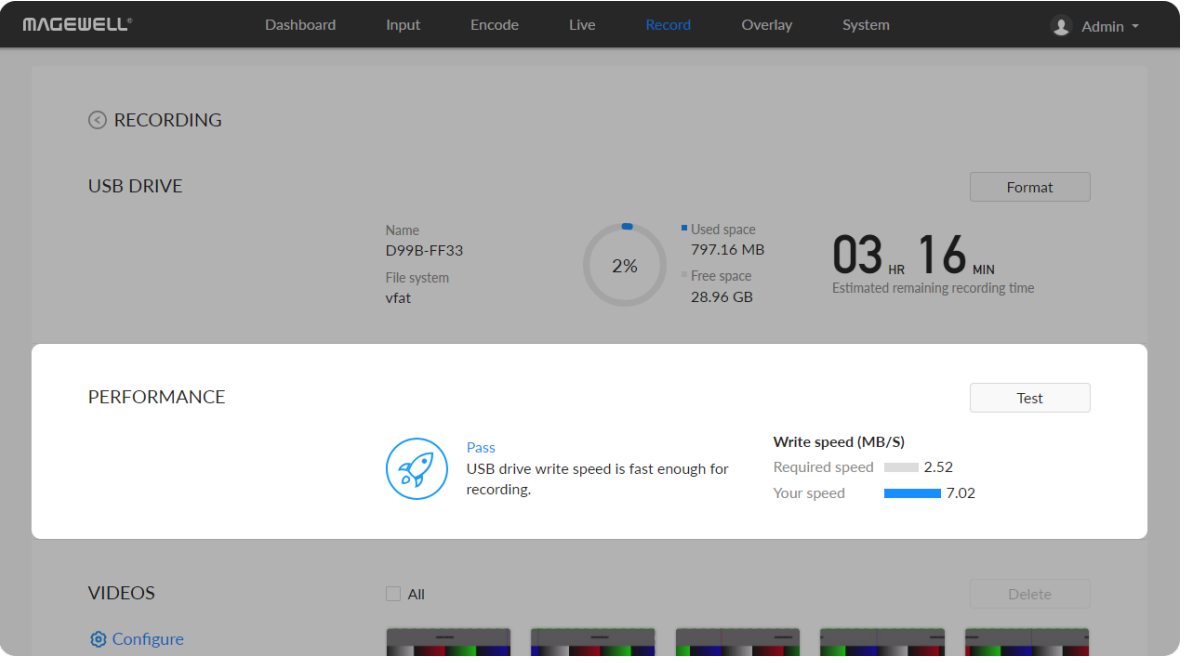

### Manage USB Flash Drive

Manage the USB and files stored in the USB Flash Drive page.

Check USB Info, such as File system, Free space, and Estimated remaining recording time. Check remaining time for normal recording, and total recording time for loop recording.

We recommend that you use a USB with FAT32/VFAT file system.

To format USB: click to start Format. When prompted, click YES. The USB Flash Drive data cannot be recovered after formatting. Please b e cautious. Io format USB: click to start **Format**. When prompted, click **YES**.<br>The USB Flash Drive data cannot be recovered after formatting. F<br>cautious.<br>After formatting, the file system of USB will be changed to VFAT.

After formatting, the file system of USB will be changed to VFA<sup>-</sup>

To test USB Performance

## Click Test to start Performance Test.

Test whether the write speed of USB flash drive meets the requirements before recording. If the USB fails the test, please change another one, or the recording may stop automatica Io test USB Performance<br>Click Test to start Performance Te<br>Test whether the write speed of U!<br>before recording. If the USB fails th<br>recording may stop automatically.

- To download a clip: move the cursor to a specified clip and click the icon to download the chosen one.
- To choose a specific video: move the cursur to a video and click  $\;\_\_$  to ■ lo choose a specit<br>.download the clip
- To delete videos: choose one or more, or all clips to delete.

### **VIDEOS**  $\overline{A}$ **©** Configure  $VID_20.ts$  $VID_19.ts$  $VID_18$ .ts  $VID_21.ts$  $VID_17.ts$ 22.62 MB 36.75 MB 56.77 MB 36.64 MB 36.69 ME VID\_16.ts<br>19.75 MB VID\_15.ts<br>36.61 MB VID\_13.ts<br>57.74 MB VID\_12.ts<br>94.14 MB  $\textrm{VID}\_\textrm{14,ts}$ 36.59 MB VID\_11.ts<br>36.65 MB  $VID$  10.ts VID\_9.ts<br>36.92 MB VID 8.ts VID\_7.ts<br>36.65 MB 56.81 MB  $56.59$  MB  $\langle \begin{array}{cc} 1 & 2 \end{array} \rangle$

### **MVCEMELL** Dashboard  $\bullet$  Admin  $\bullet$ **ⓒ** BACK **RECORDING** Record mode Normal Normal record mode will stop Main stream  $\ddot{\phantom{0}}$ Stream recording when the storage space is full. Audio stream 1  $\bar{\phantom{a}}$ **Audio Stream** Loop record mode provides Video type  $mp4$  $\downarrow$ continuously recording. Old files will be overwritten by new one REC\_Folder File path when the USB drive is full. Custom prefix File name VID Filename prefit 30 Minutes (4.44 GB) Duration

# Manage Video Clips in USB

# Record to External USB Drive

The device supports external USB flash drive in exfat, ntfs, and vfat formats, up to 2T. And a vfat file should be less than 4G. Before recording, please insert the USB.

Click  $\bigcirc$  Configure button in the "RECORDING > VIDEOS" secion and set recording parameters in the pop-up page.

# Configure recording parameters

- $\blacksquare$  To download: move the cursor to a specified clip and click the  $\equiv$  icon to download the chosen one.
- $\blacksquare$  To choose a specific video: move the cursur to a video and click  $\smash{\rule{0.4cm}{0.4cm}}$  to download the clip.
- To delete videos: choose one or more, or all clips to delete. ■

- Record mode: Options are normal (default) and loop. In normal record mode, the encoder will stop recording when the storage space is full. However, loop record mode provides continuously recording which means that old files will be overwritten by new ones when the storage is full.
- Stream: Options are main (default) and sub stream. ■
- Audio Stream: options are Audio stream  $1 \sim 4$ , and the default is Audio stream 1. Audio stream [parameters](#page-37-0) can be set in "Encode > AUDIO STREAM".

- Video type: Options are mp4 (default), mov, and ts.
- File path: REC\_Folder by default, and 1 to 255 characters.
- File name: Options are custom prefix (default, from 1 to 32 characters), and **File name**: Op<br>.creation time
	- Filename prefix: VID by default, 1 to 32 characters.
- Duration: from 5 to 240 minutes. That is, a new file is generated for each specified duration. A new file is generated every time the specified duration is recorded. The file size generated by different recording durations is automatically calculated according to the stream format and is for reference only. Duration can be set to No limit for normal (Record mode) recording in **Duration**: from 5 to 24<br>specified duration. A n<br>is recorded. The file siz<br>automatically calculate<br>only. Duration can be s<br>ts (Video type) format.

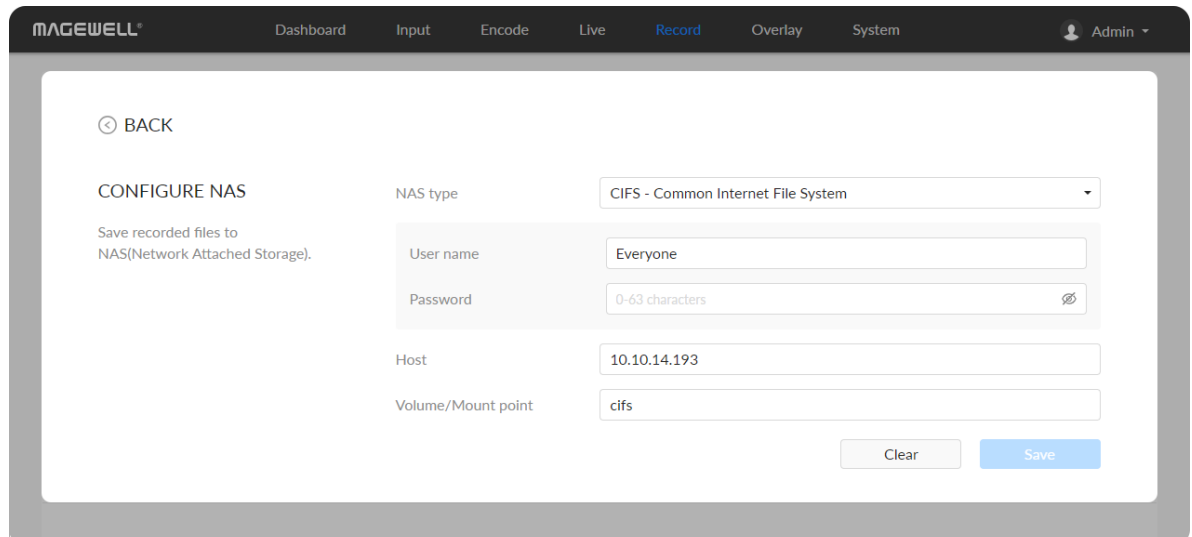

### Record to NAS

### Add a NAS

- NAS type: options are NFS- Network File System (default) and CIFS-Common Internet File System, which also requires User name and Password.
	- **User name**: 1 to 64 characters,
	- **Password**: 1 to 64 characters,
- Host: IP address of NAS.
- Volume/Mount point: 1 to 64 characters, and special characters \:"?<> | are not allowed. By using volume mount points, you can graft or mount a target partition onto a folder on another physical disk. You can also exceed the 26-letter limitation for drive letter references. Create a dependency in the mounted volume disk resource that specifies the disk that is hosting the mount point folder. This makes the mounted volume dependent on the host volume, and it makes sure that the host volume comes online.
- **Clear**: restore all parameters to defaults.

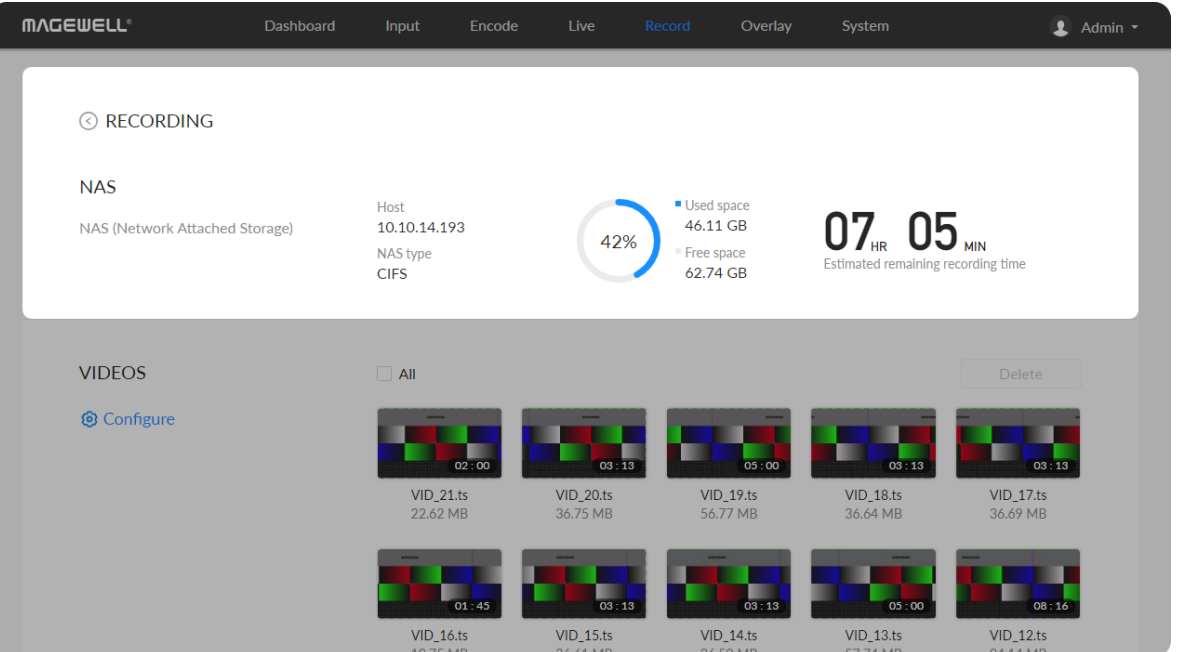

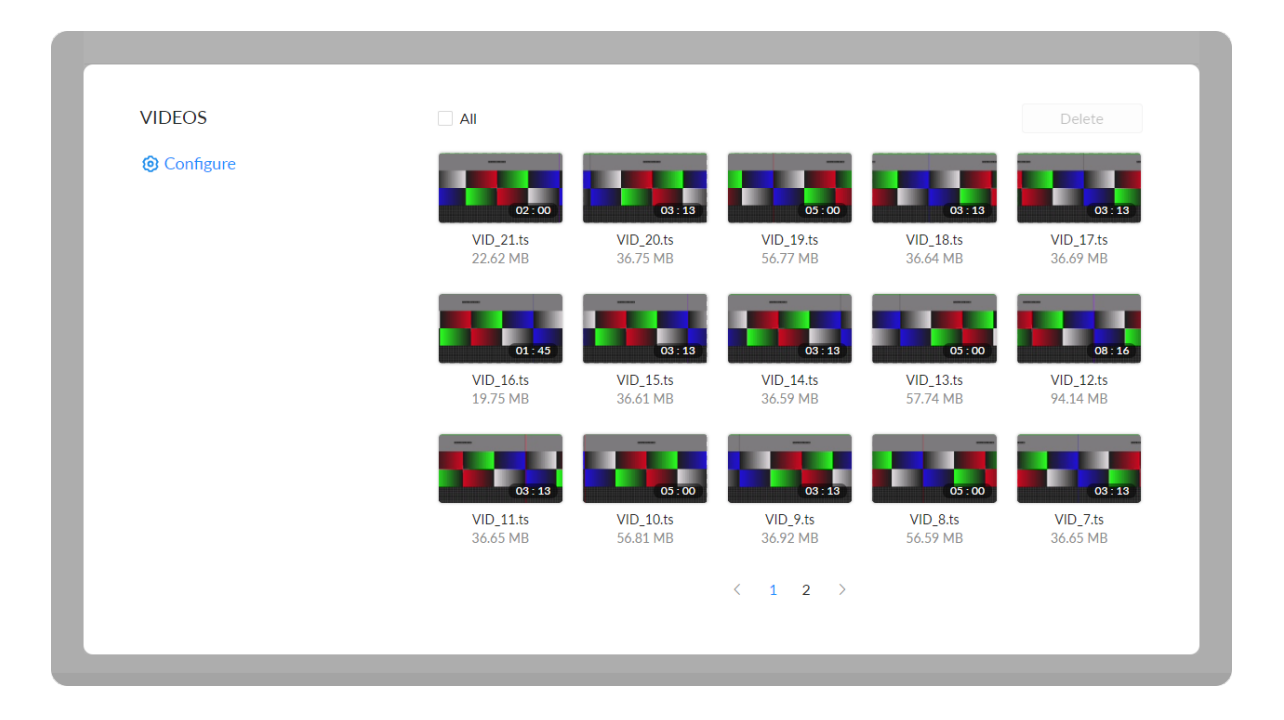

# Manage NAS

Click and enter NAS tab, then you can check and manage your NAS storage.

- Check NAS Info, such as NAS type, Free/total space. And check remaining time for normal recording, and total recording time for loop recording.
- To download a clip: move the cursor to a specified clip and click the icon to download the chosen one.
- $\blacksquare$  To choose a specific video: move the cursur to a video and click  $\smash{\rule{0.4cm}{0.4cm}}$  to download the clip.
- To delete videos: choose one or more, or all clips to delete. ■

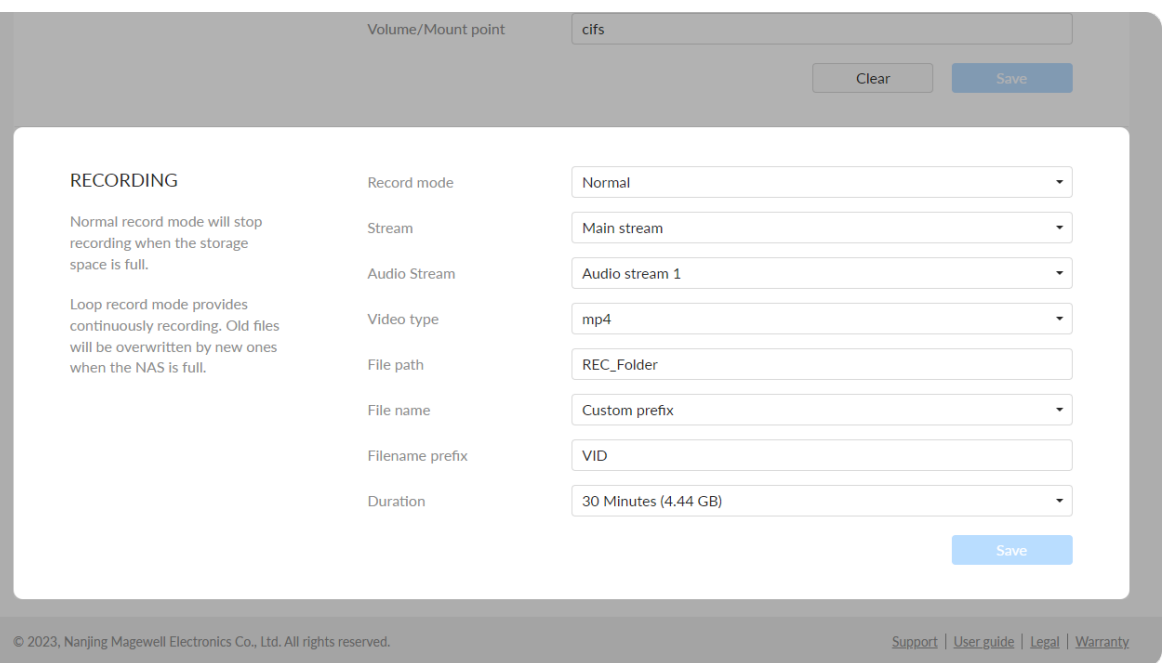

### Configure recording parameters

Click  $\mathbb{C}^3$  Configure button in the "RECORDING > VIDEOS" secion and set recording parameters in the pop-up page.

- Record mode: Options are normal (default) and loop. In normal record mode, the encoder will stop recording when the storage space is full. However, loop record mode provides continuously recording which means Record mode: Options are normal (detault) and loop. In normal record mode, the encoder will stop recording when the storage space is full.<br>However, loop record mode provides continuously recording which r<br>that old files wi
- Stream: Options are main (default) and sub stream.
- Audio Stream: options are Audio stream  $1 \sim 4$ , and the default is Audio stream 1. Au[dio](#page-37-0) stream parameters can be set in "Encode > AUDIO STREAM" Mudio Str<br>stream 1.<br>STREAM".
- Video type: Options are mp4 (default), mov, and ts.
- File path: REC\_Folder by default, and 1 to 255 characters.
- File name: Options are custom prefix (default, from 1 to 32 characters), and creation time. creation time
	- Filename prefix: VID by default, 1 to 32 characters.
- Duration: from 5 to 240 minutes. That is, a new file is generated for each specified duration. A new file is generated every time the specified duration is recorded. The file size generated by different recording durations is automatically calculated according to the stream format and is for reference only. Duration can be set to No limit for normal (Record mode) recording in ts (Video type) format.
#### **MVCEMELL**  $\bullet$  Admin  $\bullet$ RECORDING O SD Card File system  $112.26$  GB  $= 4.89$  GB You can record and save video 晋 Off exfat clips to external storage spaces **■ Schedule**  $797.16 \text{ MB} = 28.96 \text{ GB}$ **USB Drive** File system õ Off vfat **Contract Contract** NAS NAS type  $46.11$  GB = 62.74 GB  $\qquad \qquad \blacksquare$  $Off$ **CIFS**

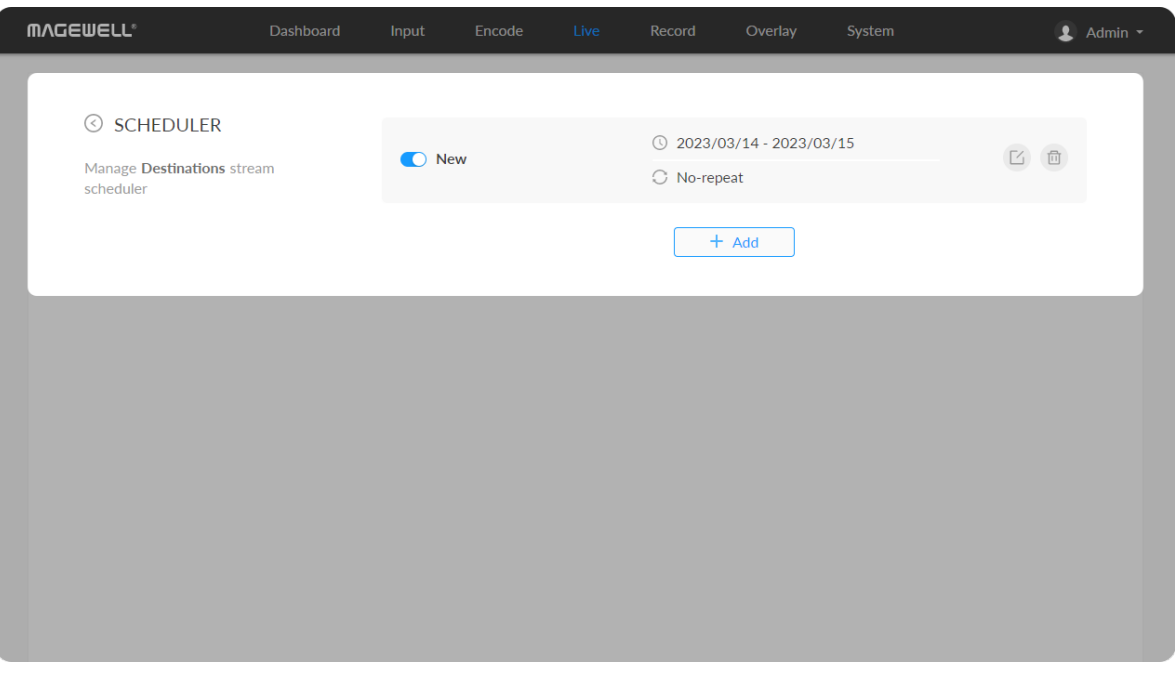

#### Delete the NAS

Go back to Record tab, you can delete the NAS in the following ways.

- Click the  $\Box$  delete button behind the nas and confirm your delete in the pop up window.
- Click the 
secondit button behind the nas and clear all NAS settings.

#### Record Schedule

Set schedule parameters. 8 schedules are supported for recording.

- 1. Click  $\ddot{\mathbf{u}}$  schedule button.
- 2. Click Add in the window, and specify parameters of the schedule. Each session can add up to 8 scheduling schemes.
	- **Description**: 1 to 64 characters, including chinese, english, numbers, and special characters, among which one chinese word occupy three characters in length.
	- Details: 0 to 64 characters, specifying the scheduling task information. ■
	- Begin: Select the start date and specific time of this live broadcast task, or check the Full day. ■
	- End: Select the end date and specific time of this live broadcast task, or check the Full day. ■
	- Repeat event: Support no-repeat (default), daily, weekly, monthly, ■

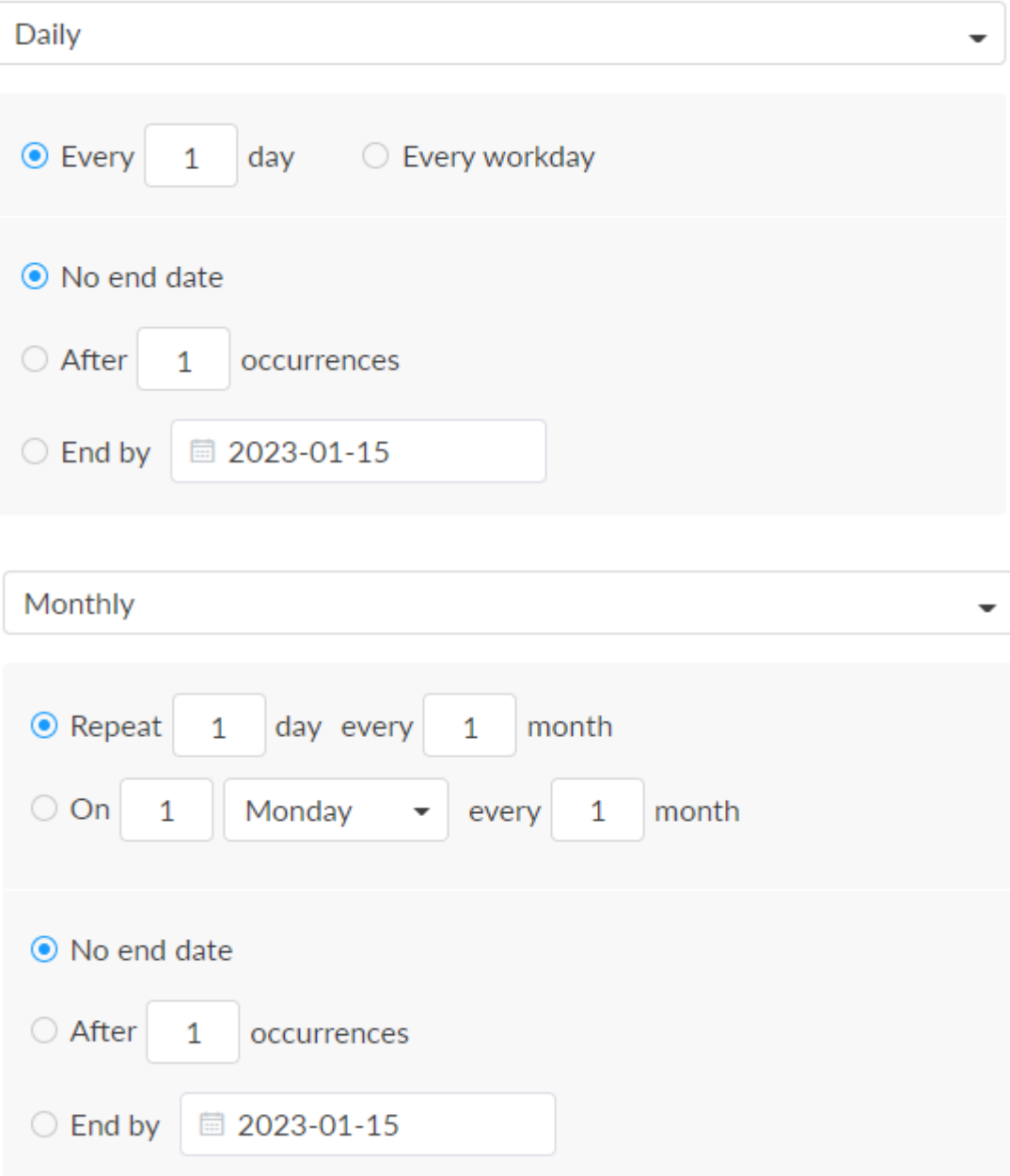

yearly.

- Daily: The repeat mode can be repeated every N days, or every workday, and the number of repetitions can be set to
	- No end date default,
	- After N occurrences where **Begin** and **End** indicate the first-<br>repeat, repeat
	- End by specified date YYYY-MM-DD the session will not repeat tnd by specified<br>.on the end day
- Weekly: The repeat mode can be Repeat every 1 week next days: multiple choices are available, and the number of repetitions can b e set to ■
	- No end date default,
	- After N occurrences where **Begin** and **End** indicate the first-<br>repeat, repeat
	- End by specified date YYYY-MM-DD the session will not repeat tnd by specified<br>.on the end day
- Monthly: The repeating pattern may be repeat N days every N month, or on weekday every N month. And you can set the number o f r e p e titio n s t o
	- No end date default,
	- After N occurrences where **Begin** and **End** indicate the first-<br>repeat, repeat
	- End by specified date YYYY-MM-DD the session will not repeat tnd by specified<br>.on the end day
- Yearly: The repeating pattern can be every N day N month, or on N

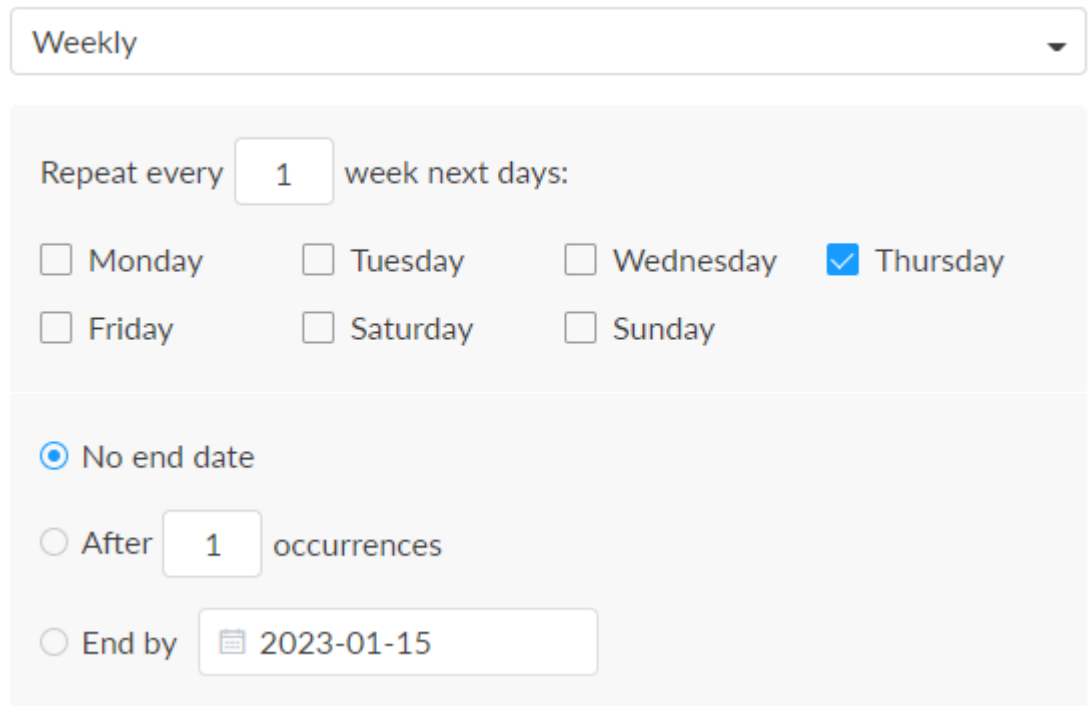

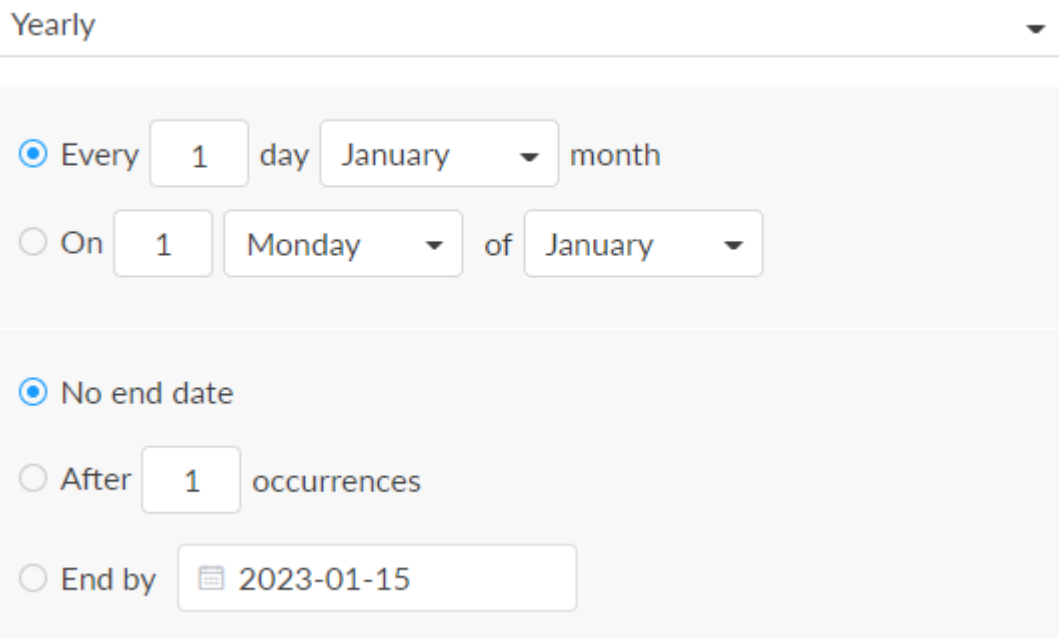

weekday of N month. And you can set the number of repetitions to

- No end date default,
- After N occurrences where Begin and End indicate the firstrepeat,
- End by specified date YYYY-MM-DD the session will not repeat on the end day.
- 3. Save: Click to save the current configuration.
- 4. Turn on the  $\bigcirc$  switch to make your schedule work.

# Setting Overlays for the Main and Sub Streams Display Overlays is off by default. You can preview thumbnails with overlays after turning it on.

# **Overlay**

The overlay function is available when the resolutions of the input signal and the mainstream are no greater than 2048x1080, and image rotation of the output signal is 0°.

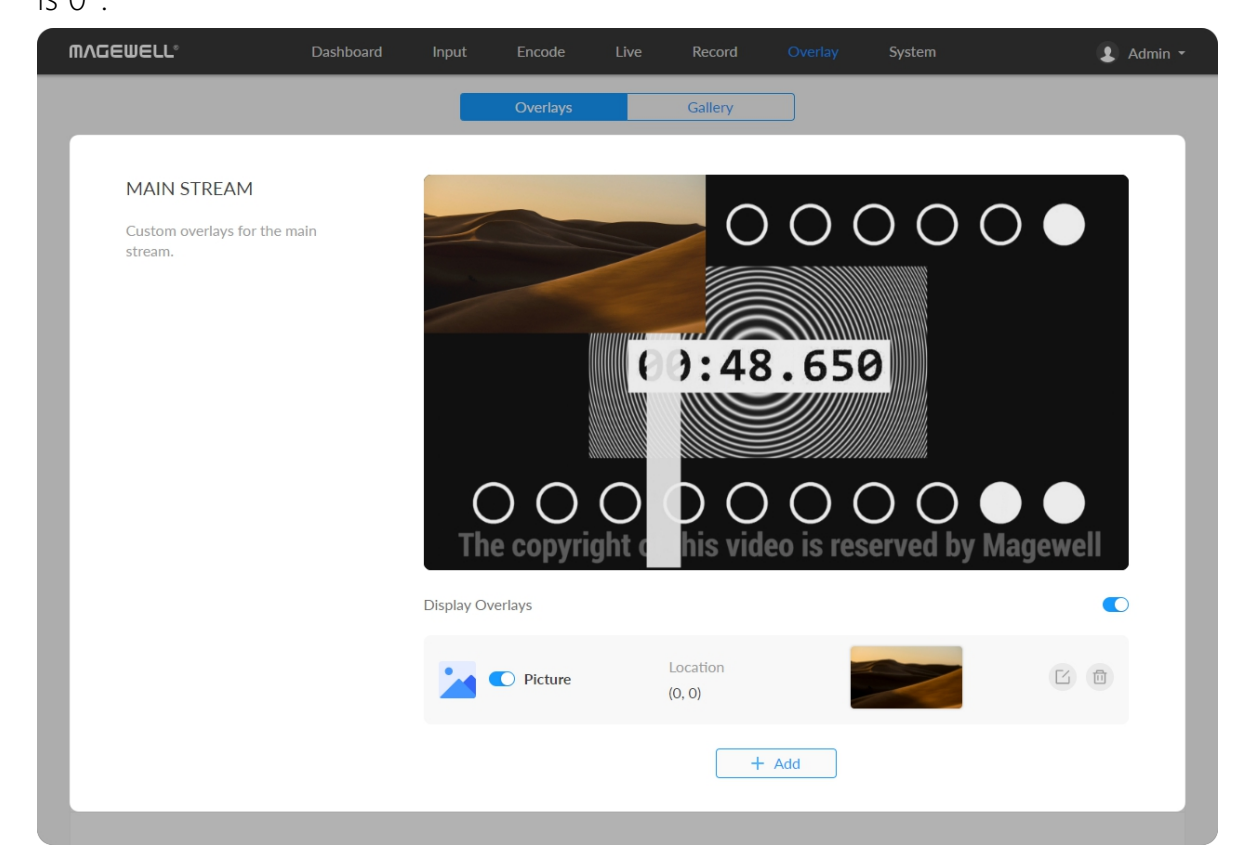

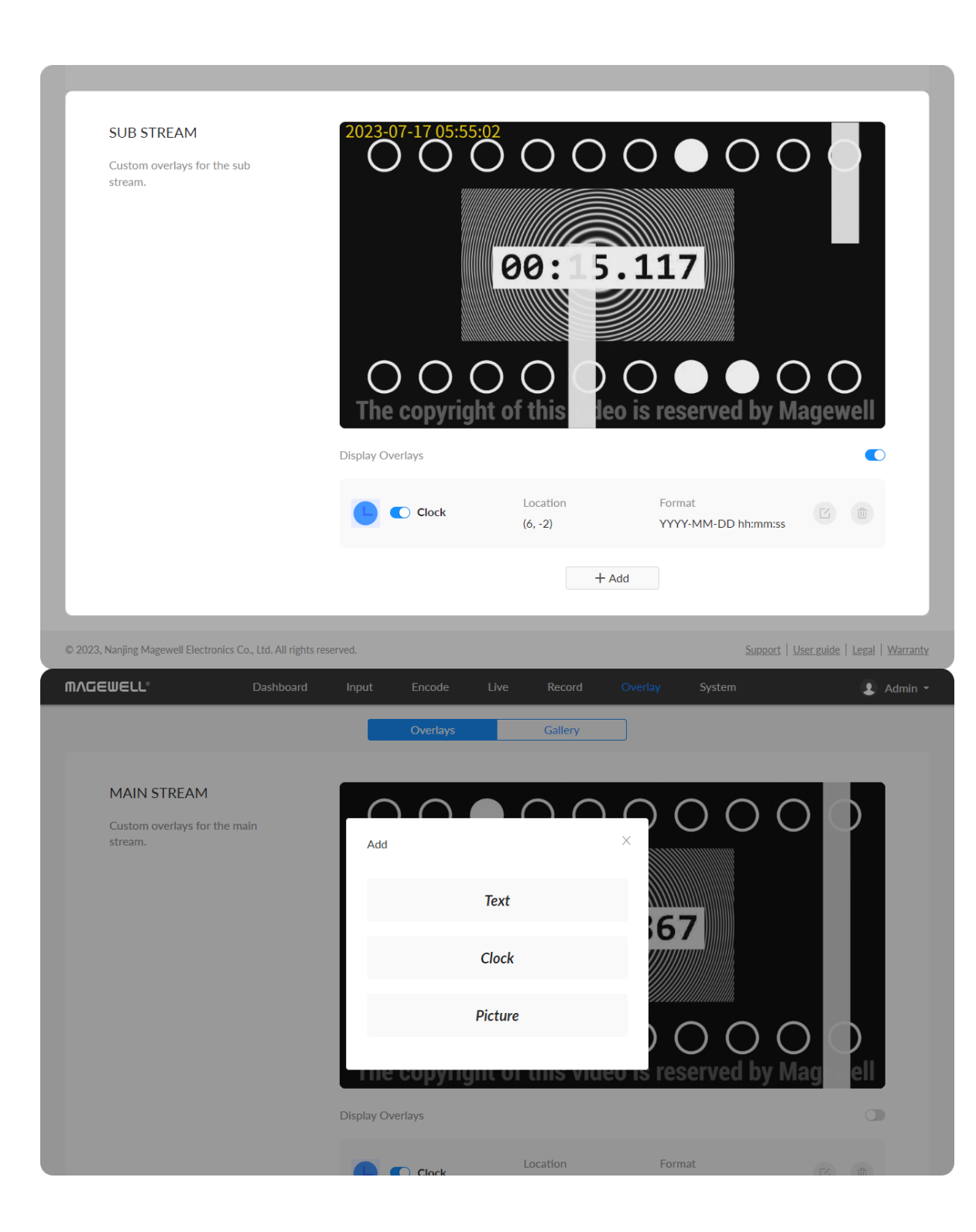

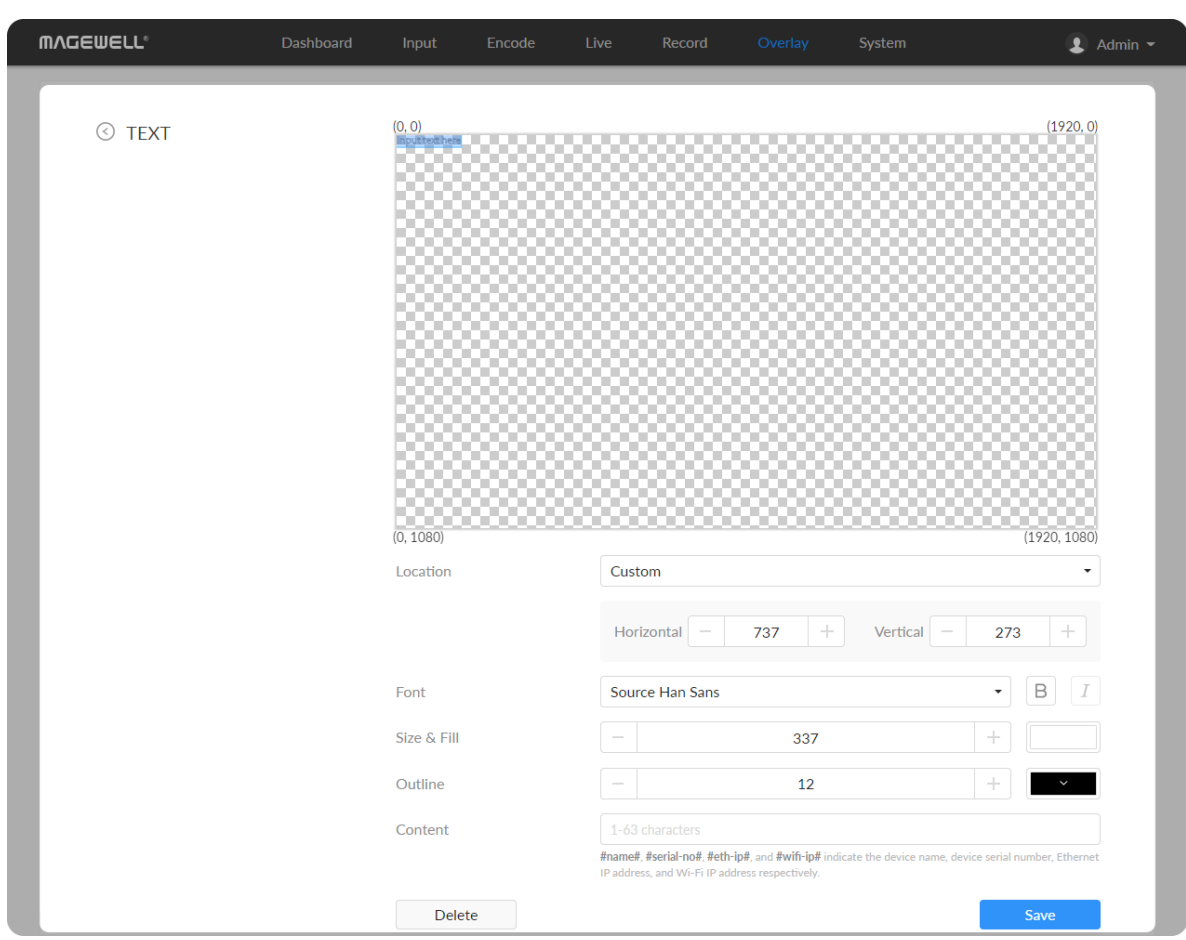

#### Adding Text

- Location: options are Custom(default), Top left, Top right, Top center, Bottom left, Bottom right, Bottom center, and Center. Or just drag the item on the 1920x1080 canvas and place it at your desired location.
- Horizontal: specify the horizontal coordinates manually when location is Custom.
- **Vertical:** specify the vertical coordinates manually when location is Custom.
- Font: options are Source Han Sans (default), and Lato. Bold and Tilt are also provided.
- **Size & Fill:** font size is 26px by default. You can set from 6 to 400px. The default fill color is rgba(255, 255, 255, 1), and you can click the color-picker to custom your desired color.
- Outline: the default width of outline is 1px. You can set from 0 to 100px. And the default outline color is rgba(0, 0, 0, 1), and you can click the colorpicker to custom your desired color.
- **Content:** 1 to 63 characters are supported to display.
- **Save:** save current configuration.

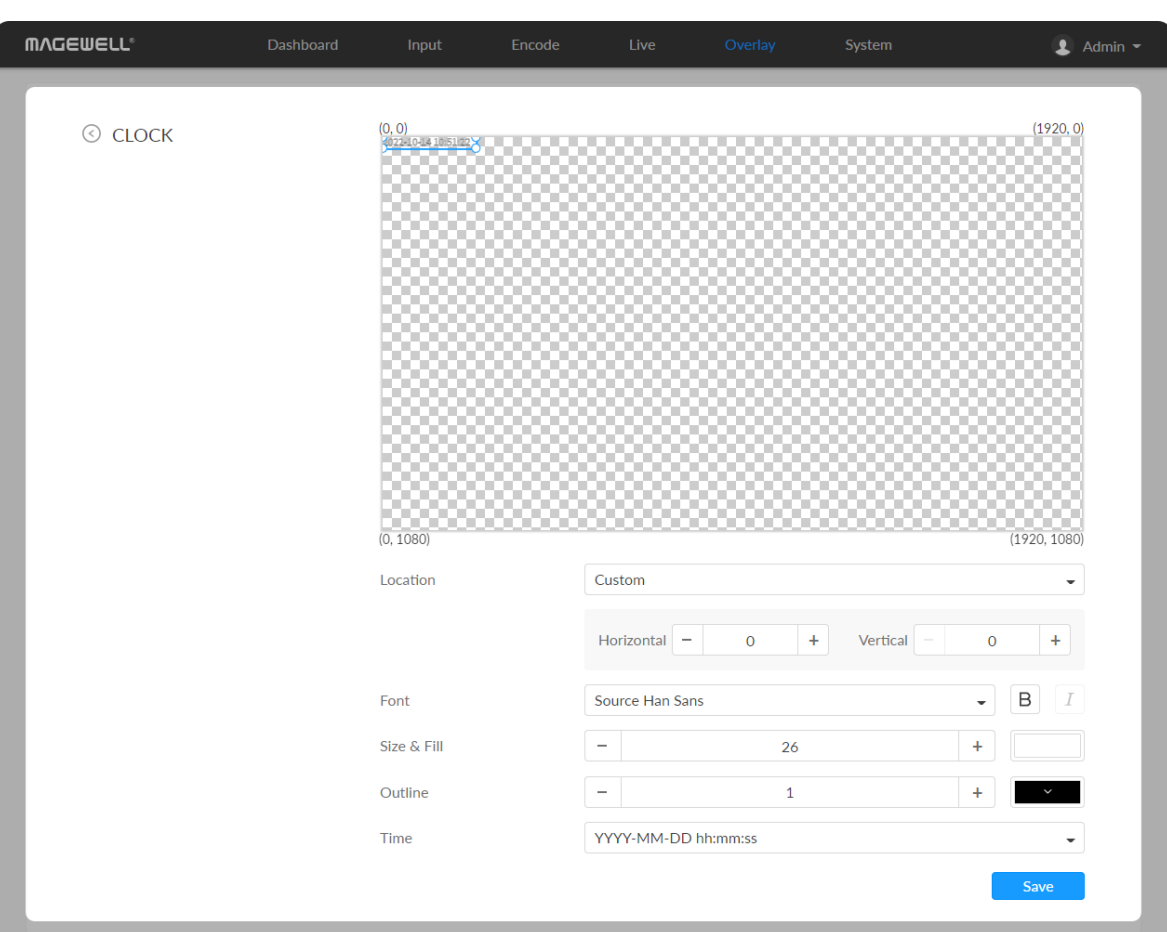

#### Adding Clocks

- Location: options are Custom(default), Top left, Top right, Top center, Bottom left, Bottom right, Bottom center, and Center. Or just drag the item on the 1920x1080 canvas and place it at your desired location.
- Horizontal: specify the horizontal coordinates manually when location is Custom.
- **Vertical:** specify the vertical coordinates manually when location is Custom.
- Font: options are Source Han Sans (default), and Lato. Bold and Tilt are also provided.
- **Size & Fill:** font size is 26px by default. You can set from 6 to 400px. The default fill color is rgba(255, 255, 255, 1), and you can click the color-picker to custom your desired color.
- Outline: the default width of outline is 1px. You can set from 0 to 100px. And the default outline color is rgba(0, 0, 0, 1), and you can click the colorpicker to custom your desired color. ■
- Time: options are as follows.
	- YYYY-MM-DD hh:mm:ss ■
	- MM/DD/YYYY hh:mm:ss ■
	- DD/MM/YYYY hh:mm:ss ■
	- YYYY-MM-DD ■
	- MM/DD/YYYY ■
	- DD/MM/YYYY ■
	- hh:mm:ss ■
	- hh:mm

- **MVCEMELL** Dashboard Encode  $\bullet$  Admin  $\star$  $\odot$  PICTURE Location Custom Vertical Alpha transparency 255  $20 \times$ Scale Picture Delete
- **Save:** save current configuration.

#### Adding Pictures

- Location: options are Custom(default), Top left, Top right, Top center, Bottom left, Bottom right, Bottom center, and Center. Or just drag the item on the 1920x1080 canvas and place it at your desired location.
- Horizontal: specify the horizontal coordinates manually when location is Custom.
- **Vertical:** specify the vertical coordinates manually when location is Custom.
- Alpha transparency: it can have a value from 0 (0%) to 255 (100%) in opacity. ■
- **Scale:** resize your picture between 1% and 400%. By default it is 100%.
- Picture: choose a picture from Overlay > Gallery. There is no picture by default.
- Save: save current configuration. ■

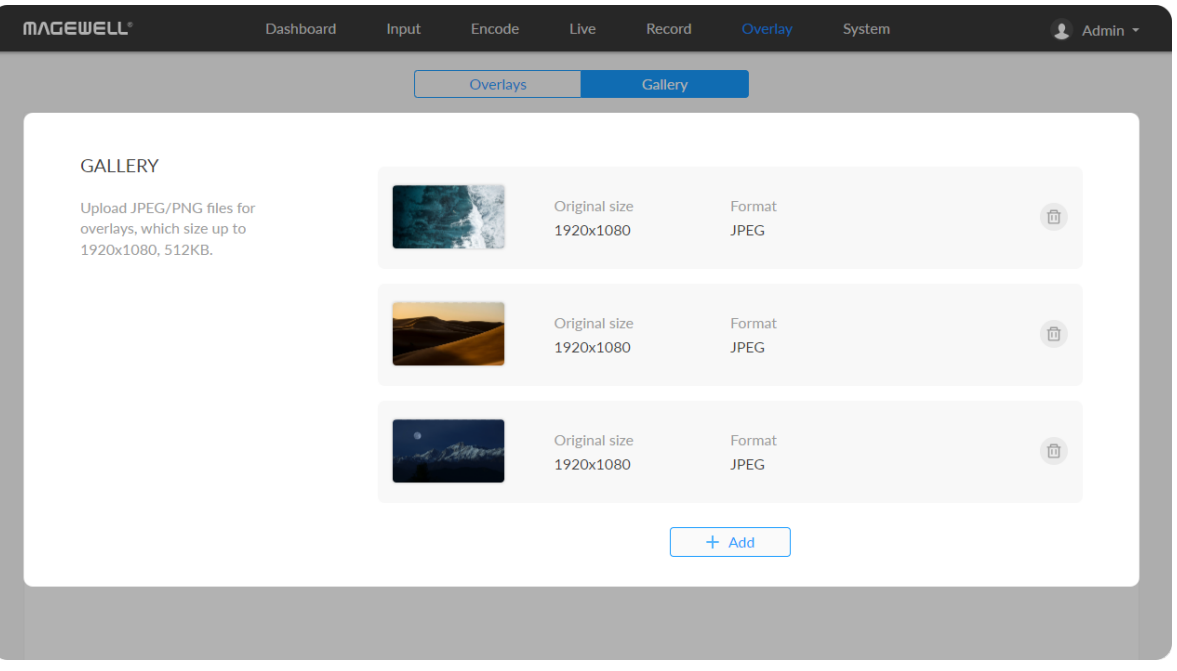

#### **Gallery**

- Upload JPEG/PNG files for overlays, up to 1920x1080, 1 M. And you can Upload JPEG/PNG files<br>.add 8 pictures at most
- You can choose the picture in Overlay > Picture after uploading vou can chc.<br>.successfully
- Click delete button  $\Box$  to delete current picture from your device.

#### Modify HTTP/HTTPS settings

The default port is 80. Modify the port number ranging from 1 to 65535, based on your network condition, then click Save.

1. Modify HTTP port.

2. Secure the Control Hub with HTTPS.

The default port is 443. Modify the port number ranging from 1 to 65535, based on your network condition, then click Save.

Turn on HTTPS, then specify the port number ranging from 1 to 65535 for HTTPS. The default port is 443.

■ Import a CA certificate and private key into Control Hub.

• Modify HTTPS port.

## General

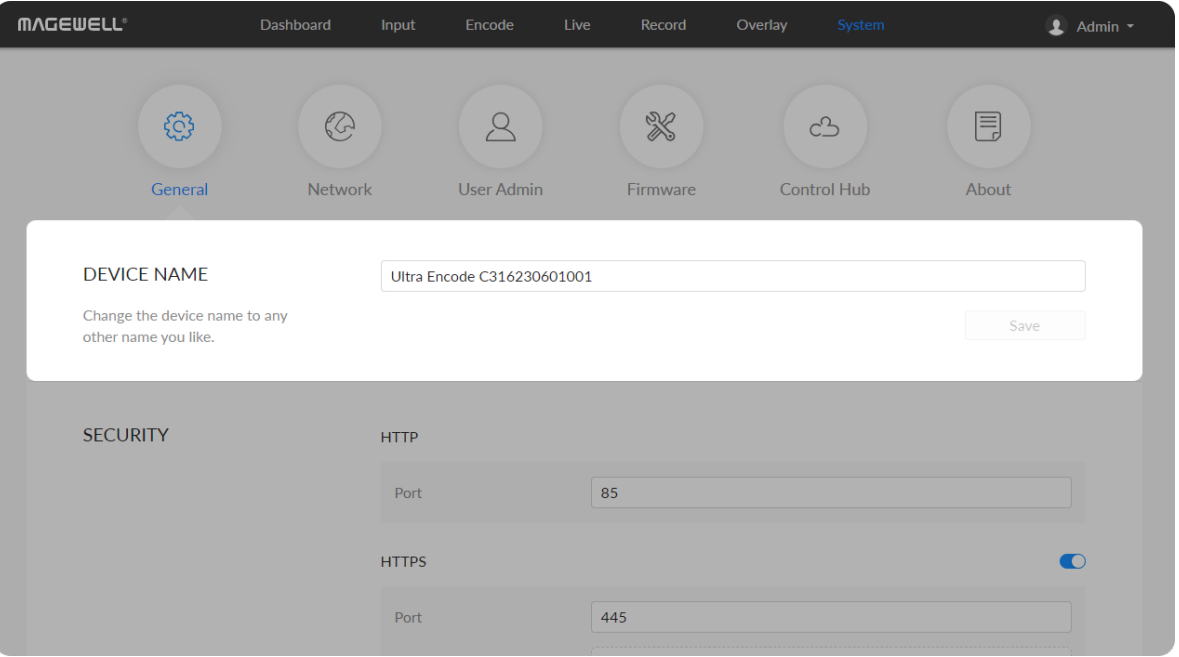

- <span id="page-81-0"></span>**• DEVICE NAME:** value range is from 1 to 32 characters, including A-Z, a-z, 0-9, space  $. - +$  ' [] ( ) and cannot begin or end with a space.
- **Save:** save current configuration.

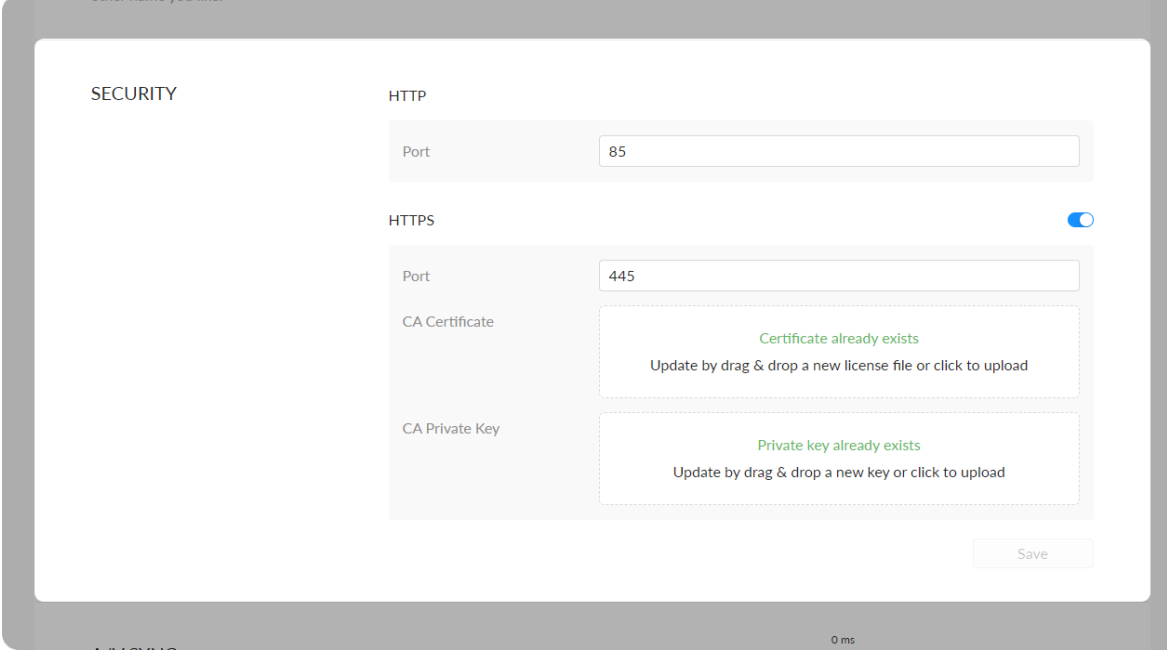

3. Re-log into Web UI.

Open your Web browser and type http://IPaddress:new-port, or

https://IPaddress to access the SIGN IN page.

removing existing ones. Then click Save.

- **Save:** save current configuration.
- **Beset:** reset parameters to default values.

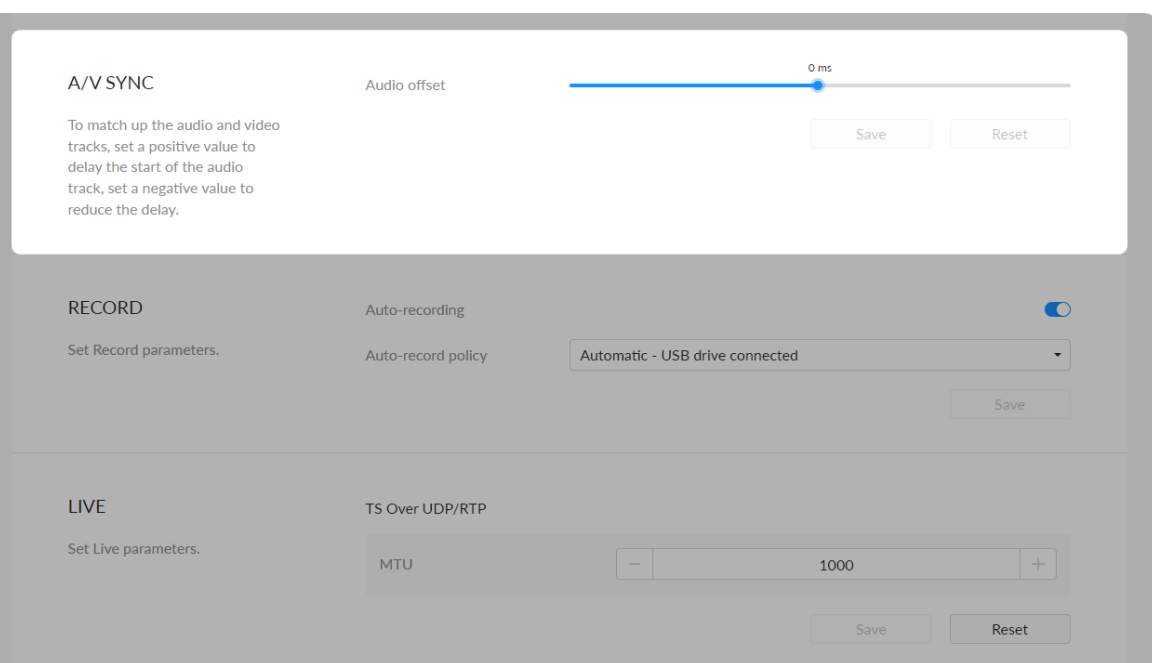

#### A/V Sync

Renew certificates by uploading the new files that you want to, without

**Audio offset** ranges from -200 to 200ms. To match up the audio and video tracks, set a positive value to delay the start of the audio track, or set a negative value to reduce the delay. We recommend that you start your live after this configuration to enjoy the A/V sync adjustment.

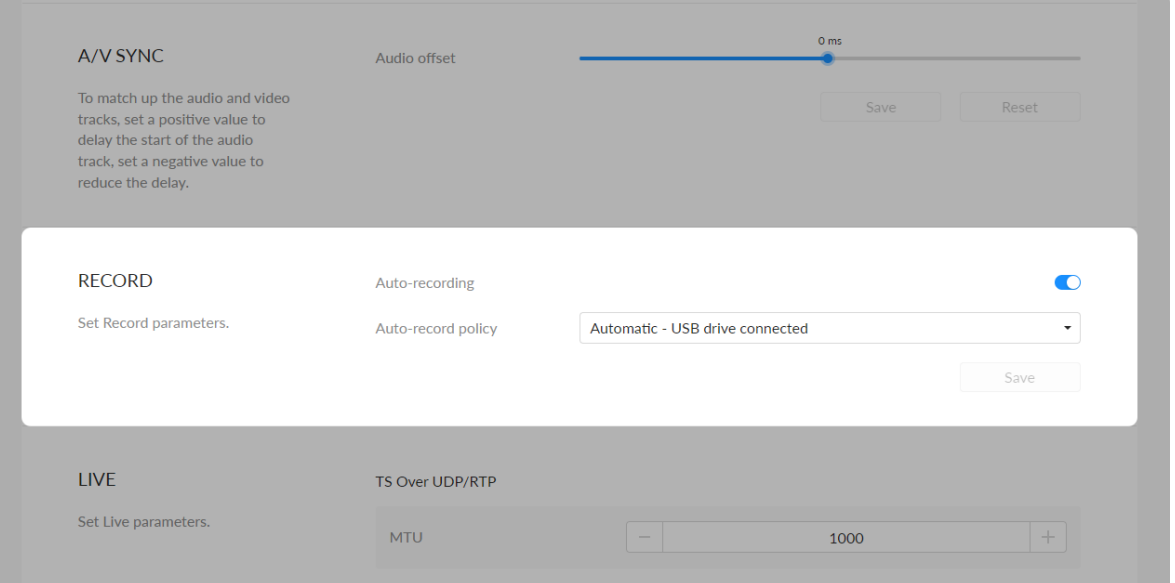

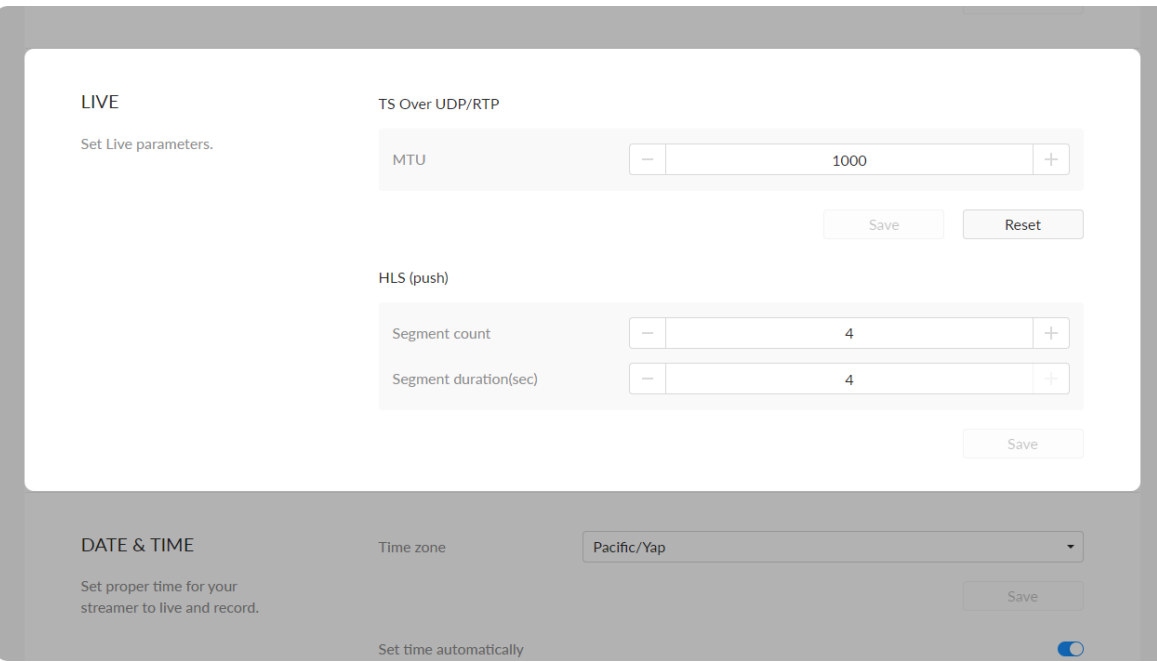

#### RECORD

- Auto-recording: it is off by default. If you turn it on, options are Automatic - signal locked and Automatic - USB drive connected (recommended if you need to record to USB). You need to turn on the specified record task switch in the Record tab at the same time to make the auto-recording function work.
- **Save:** save current configuration.

# Live TS over UDP/RTP

Reset

- MTU: specify maximum transmission unit (MTU) in bytes, ranging from 228 to 1500. The default size is 1496.
- **Save:** save current configuration.
- **Beset:** reset parameters to default values.

#### HLS (push)

Configurations will work on both HLS and Youtobe HLS sessions.

- **Segment count:** between 1 and 5.
- Segment duration(sec): between 1 and 4. Lower value results in lower lantency.
- **Save:** save current configuration.

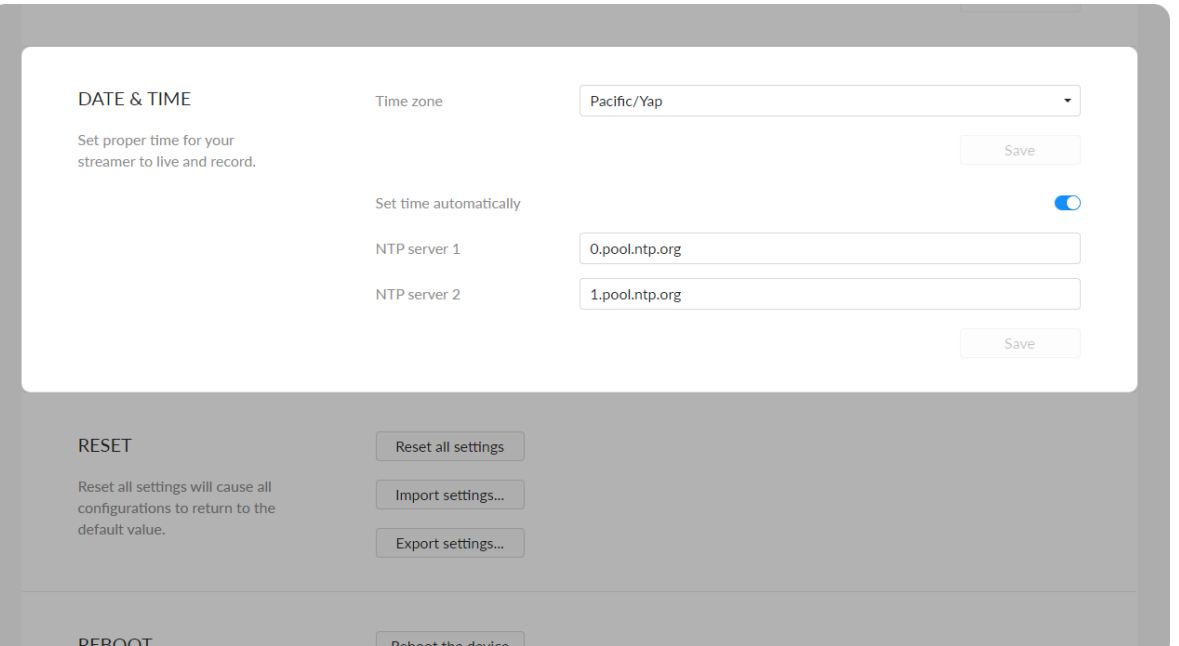

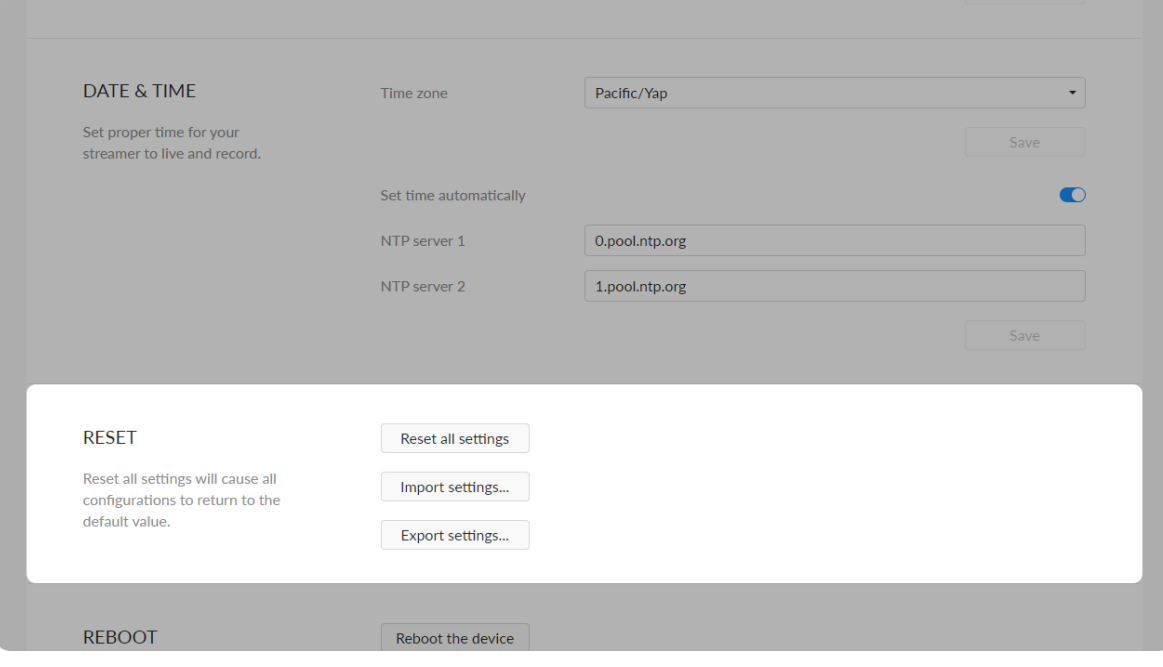

#### Date & Time

- Time zone: specify a time zone for your device.
- Set time automatically: turn on Set Time Automatically. Then the device's time will synchronized to the world-time servers depending on the timezone you set. Otherwise, you can set time manually.
- NTP server 1: the default server is 0.pool.ntp.org.
- NTP server 2: the default server is 1.pool.ntp.org.
- **Save:** save current configuration.

#### Resetting Your Device

- Reset all settings: be cautious that resetting your device would restore configurations to defaults.
	- You can Reset all settings on the "SIGN IN" page, when the device is connected to PC via USB NET.
- **Import settings...** Click the button and select the target JASON format configuration file in the pop-up window, after importing the settings successfully, the device will be reconnected and you need to log in to the Web UI again.
- Export settings... Click the button, set the file name in the pop-up window, click "Export" to download the JASON format configuration file to the default path of your browser. The default file name is Settings\_YYYY\_MM\_DD\_HH\_MM\_SS.json. ■

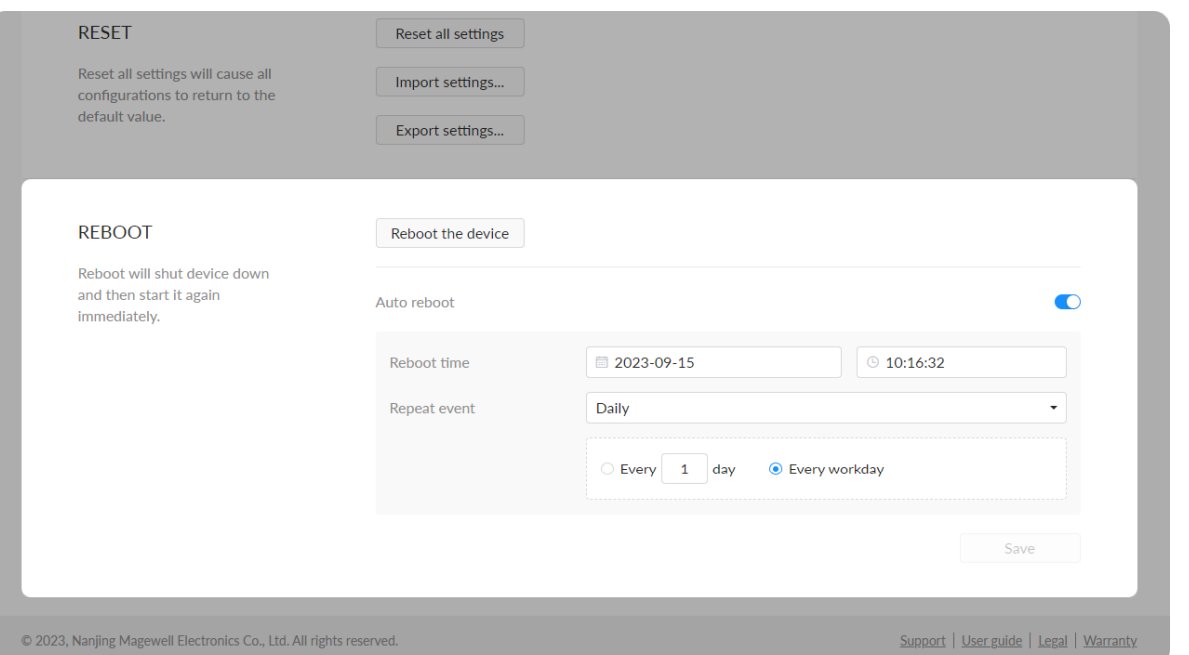

#### Reboot

- Reboot the device: power off the device and restart it when it does not work.
- Auto reboot: off by default. Turn it on to set Reboot time (YYYY-MM-DD HH-MM-SS), Reboot time, and click Save.
	- Repeat event: Support no-repeat (default), daily, weekly, monthly, yearly.
		- Daily: The repeat mode can be repeated every N days, or every workday.
		- Weekly: The repeat mode can be Repeat every 1 week next days: multiple choices are available.
		- Monthly: The repeating pattern may be repeat N days every N month, or on weekday every N month.
		- Yearly: The repeating pattern can be every N day N month, or on N weekday of N month.

### **Network**

Networking information, including Ethernet, USB NET, mobile network, Wi-Fi and AP, can be set in the Network tab.

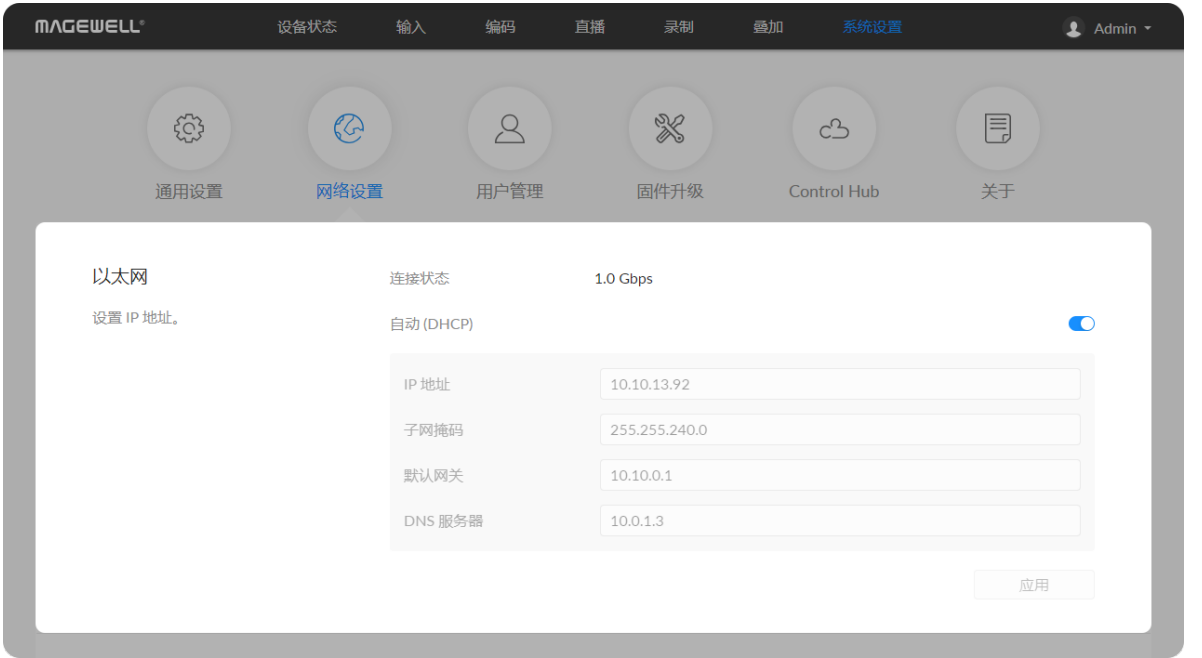

#### Setting ETHERNET

The device automatically detects and connects to the Ethernet when networking to a DHCP-enabled LAN. Or you can set the IP address manually for a fixed IP address or an auto-networking failure.

- DHCP: it is on by default. Turn off the switch to modify current network setting or when being connected to a non-DHCP network.
	- **IP address:** device IP address.
	- **Subnet mask:** device subnet mask.
	- **Network gateway:** device gateway.
	- DNS: DNS server IP address.
- Apply: make current configuration effective. When prompted, click Yes.
- Verify: input new IP address to open the Web UI. ■

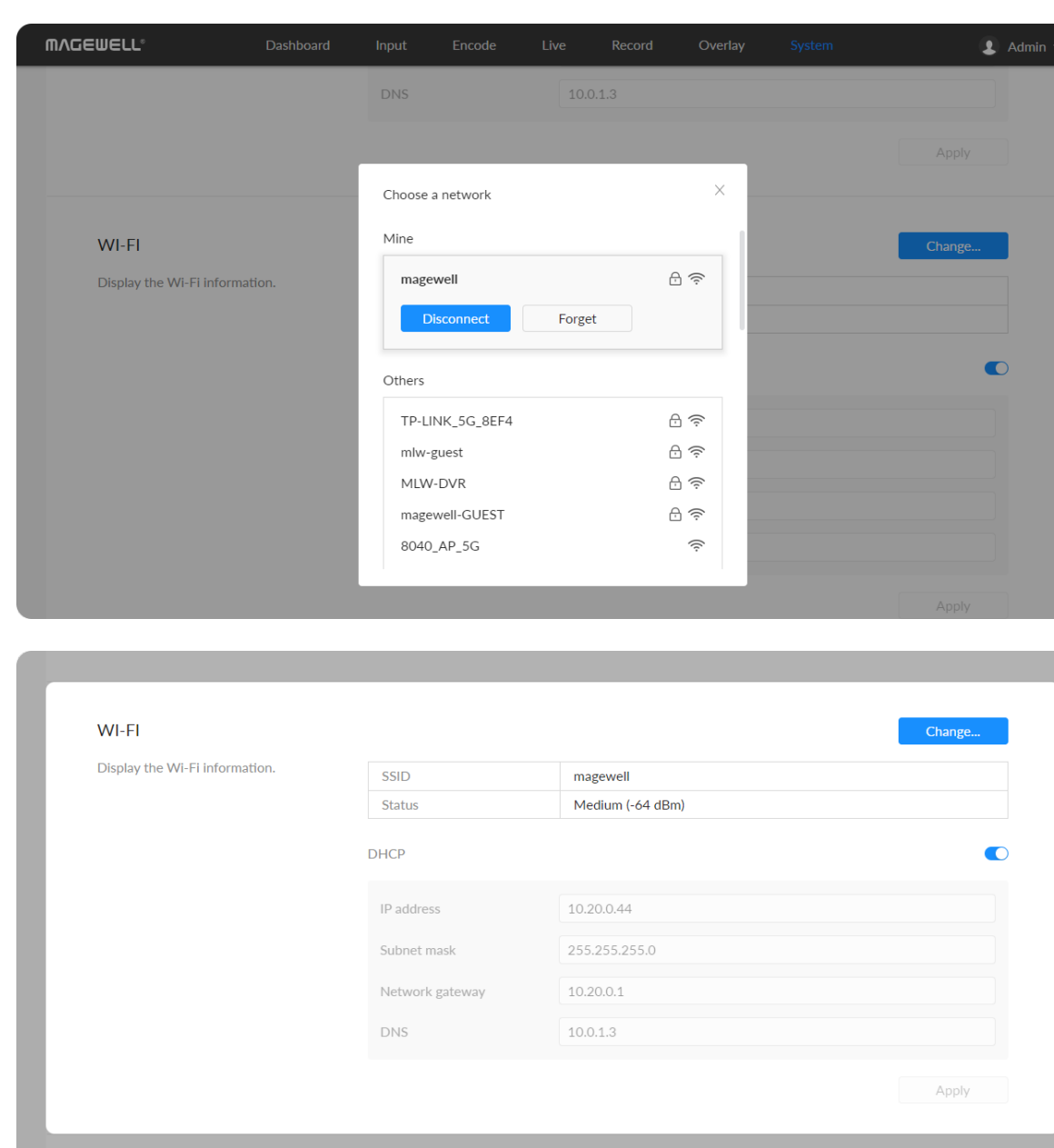

Change password...

C315230423008

 ${\small \textsf{Disable}}$ 

#### Setting Wi-Fi

16 Wi-Fi network information can be saved for auto-detection.

- **Disconnect:** click to cut off current Wi-Fi network.
- Change... click to choose a different WLAN to connect to.
- **SSID:** named after device serial number.
- **Status:** Wi-Fi signal strength.
- **IP address: WLAN IP address.**
- **Subnet mask: WLAN subnet mask.**
- Network gateway: WLAN gateway.
- DNS: WLAN DNS server IP address.

#### Searching Wi-Fi Network manually

- 1. Click Change... to choose a different WLAN to connect to.
	- Support for joining networks that require identity verification are supported.
	- Support to select "other...", enter the network name, choose from None/WEP/WPA/WPA2-PSK/802.1xEAP wireless security protocols, and enter the password.
- 2. (Optional) Check Connect automatically, then the Wi-Fi network will be joined automatically.
- 3. Click connect.

#### Setting Wi-Fi manually

• Set IP address manually: turn on the switch to modify current network setting or when being connected to a non-DHCP network.

 $AP$ 

Display the AP informatio

#### Setting AP

You device can work as an AP to be joined to for remote web control.

- **Subnet mask:** device subnet mask.
- **Network gateway:** device gateway.
- DNS: DNS server IP address.
- Apply: make current configuration effective. When prompted, click Yes.
- Verify: input new IP address to open the Web UI. ■

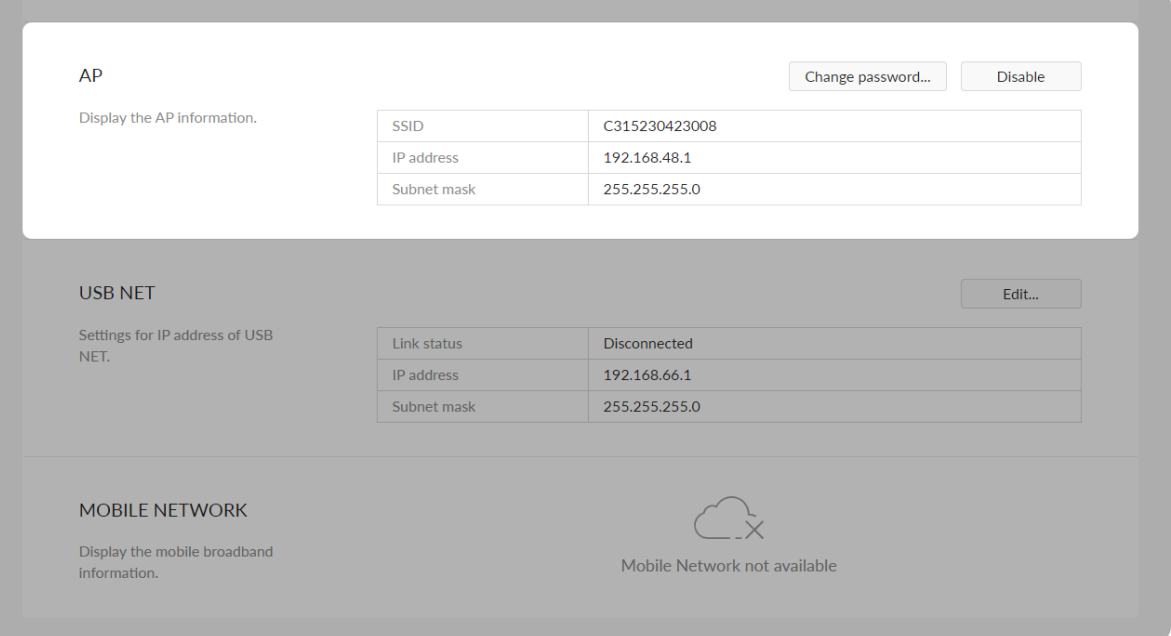

- **SSID:** by default, it is named after the device serial number.
- **IP address:** fixed as 192.168.48.1.
- **Subnet mask:** fixed as 255.255.255.0.
- Change password...
	- AP password: the default AP password is the last 8-number of the serial number. For example, a serial number 311210101001 indicates the initial AP password is 10101001. It ranges from 8 to 16 characters including A-Z, a-z, 0-9, space .\_-+'[]() and cannot begin or end with a space.
- Disable: click to turn off AP mode. This renders you unable to manage the device over AP, which is not recommended, especially when you are using wireless network or linux/mac OS.

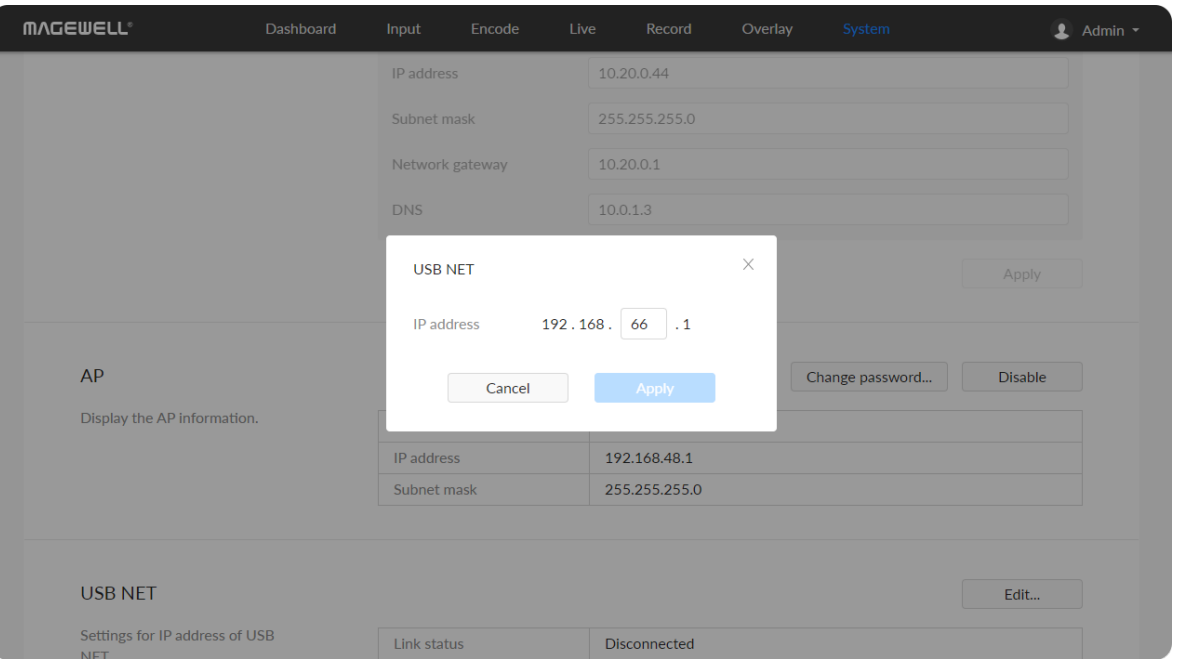

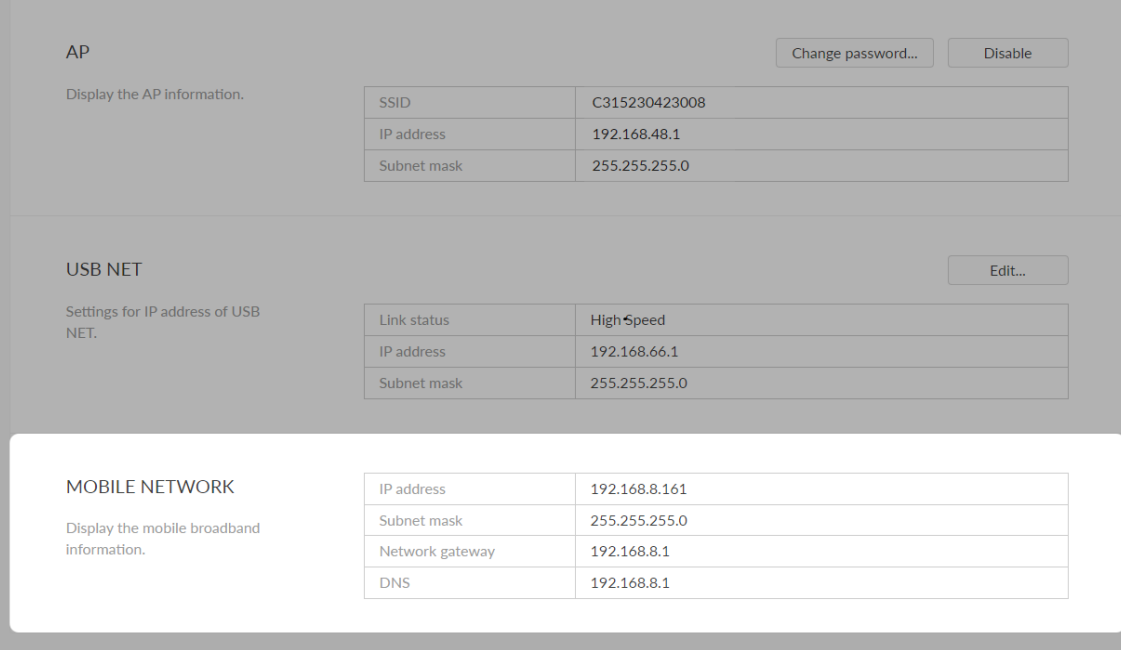

#### Setting USB NET

You can connect your device to a PC via USB NET for remote control.

- **Link status: USB NET connction status.**
- **IP address:** USB NET IP address, 192.168.66.1 by default. You can click Edit... to change it.
- **Subnet mask:** Subnet mask of USB NET.
- Edit...: enter a new address and click Apply in the prompt window. The IP address will show the changed IP address after modification.

#### Setting Mobile Network

The encoder supports streaming via a USB modem.

- **IP address:** IP address assigned by the USB modem.
- **Subnet mask:** subnet mask.
- **-** Network gateway: gateway.
- DNS: DNS server IP address.

#### <span id="page-90-0"></span>Creating/Removing General User Accounts

- 1. Access the Web UI, and sign in as administrator.
- 2. Go to User Admin tab.
- 3. Click Add user.
- 4. Enter username, password, and confirm your password.
	- The username is a string of 3 to 12 characters, which contains the letters A-Z, a-z, numbers 0-9 and underline.
	- The password is a string of 1 to 32 characters, which contains the letters A-Z, a-z, numbers 0-9 and special characters \_~!@#\$%^&\*-+=.
- 5. Assign the user to an Administrator role or general User role.
	- Administrators have the highest level of access to an account. ■
	- A general user will have limited access to the account as per the permissions given by the Admin. You may not get access to the "User Admin" function.
	- The user role can not be changed. You might need to recreate a new

After signing in with default admin account, you may need to add general users to give them permissions to do basic operations, like monitoring the device, or setting some of the parameters.

# User Admin

Administrator is allowed to perform the following tasks. The User Admin tab is invisible when you log in as a general user.

- [Creating/Removing](#page-90-0) General User Accounts
- [Modifying](#page-92-0) User Password

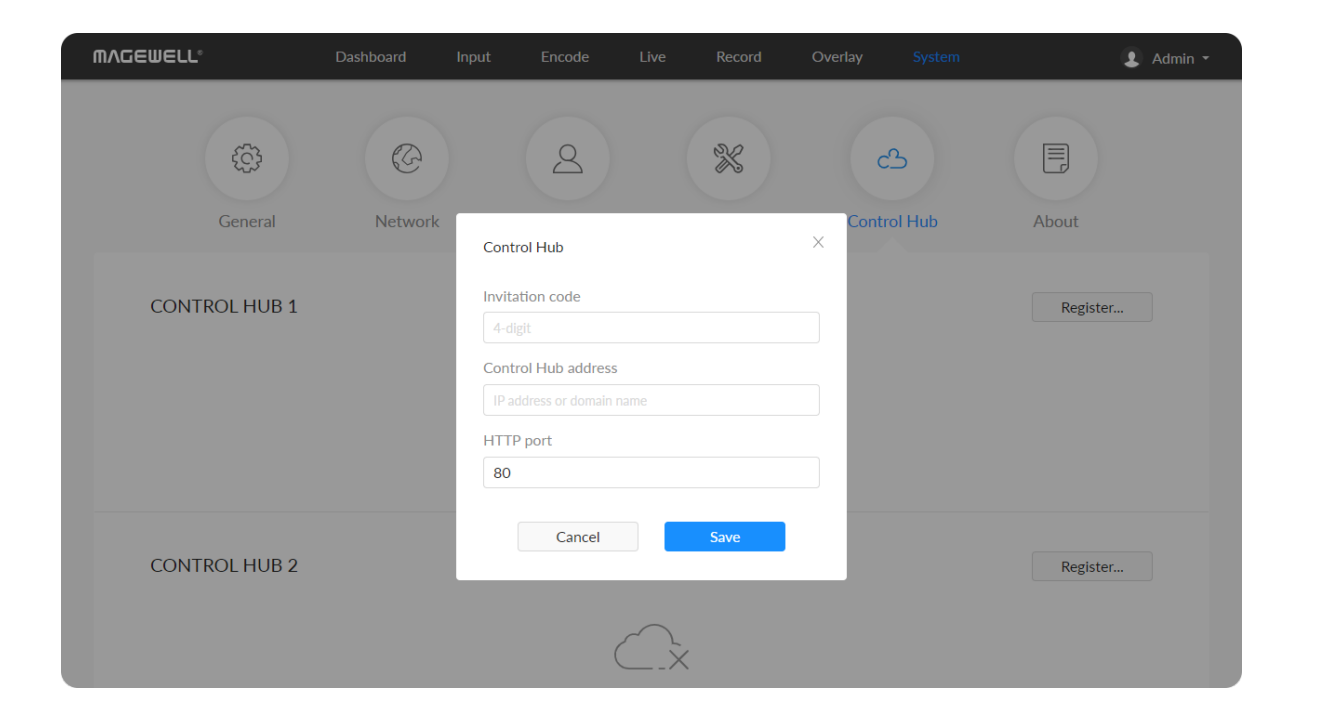

- 6. Click OK.
- 7. Repeat step 3~5 to add multiple users. You can add up to 15 users.
- 8. To delete a user: Click Delete in the username card. When prompted, click Yes.

user.

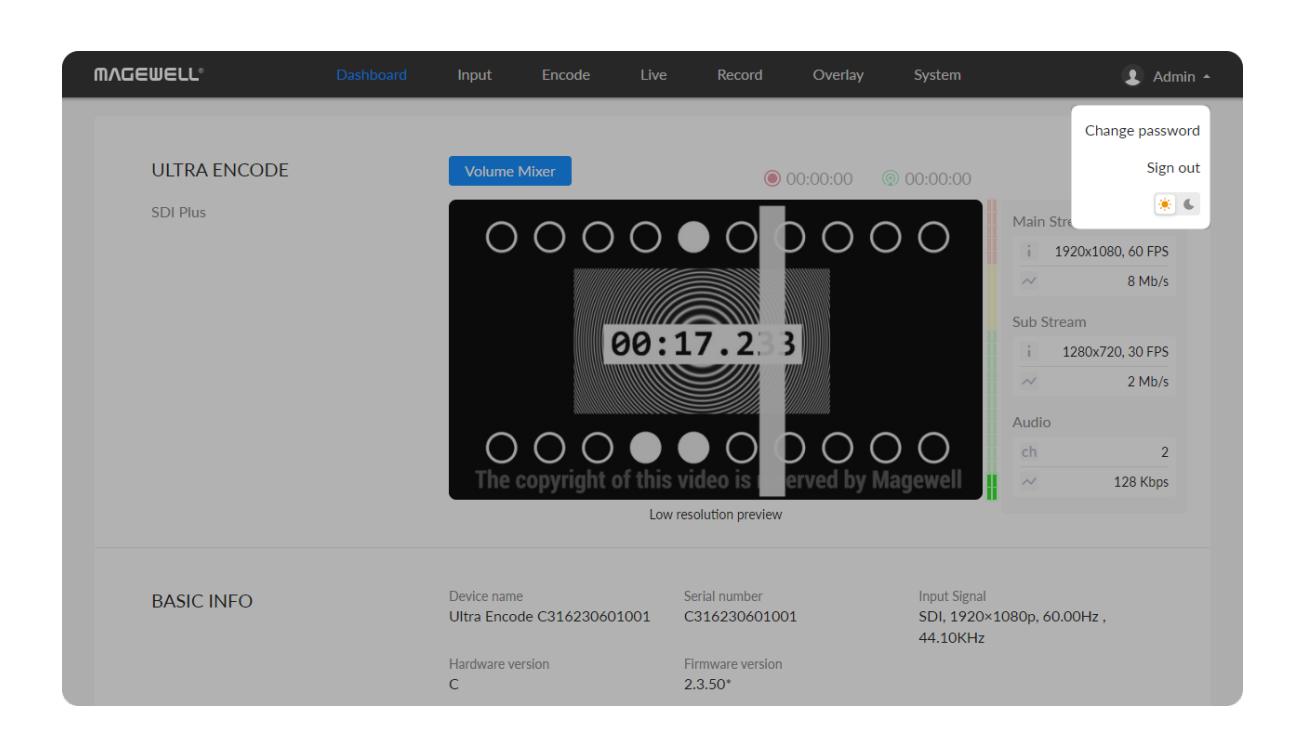

#### <span id="page-92-0"></span>Modifying User Password

- 1. Modify user password [logged-in](#page-92-1) via drop-list beside your avatar at the top right
- 2. Modify a specified user [password](#page-93-0) in User Admin tab with admin account

Set Password in the following ways.

The password is a string of 1 to 32 characters, which contains letters A-Z, a-z, numbers 0-9 and special characters  $v = 0.0448$ %  $8x + 1 = 0.0448$ 

#### <span id="page-92-1"></span>Modifying current logged-in user password

- 1. Log in Web UI.
- 2. Click the drop-list icon  $\blacktriangleright$  beside your avatar icon, and click Change password.
- 3. In the pop up window, type in your old password, the new password, and confirm your new password.

4. Click OK.

#### Change Password

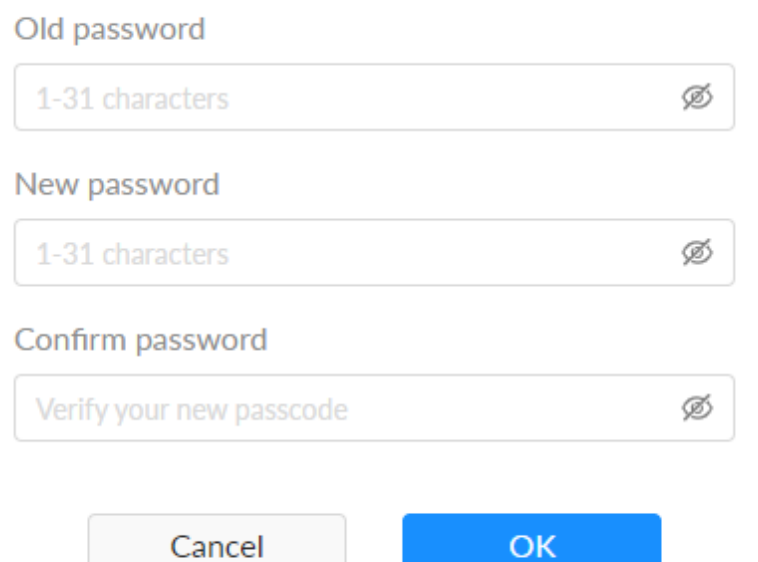

 $\times$ 

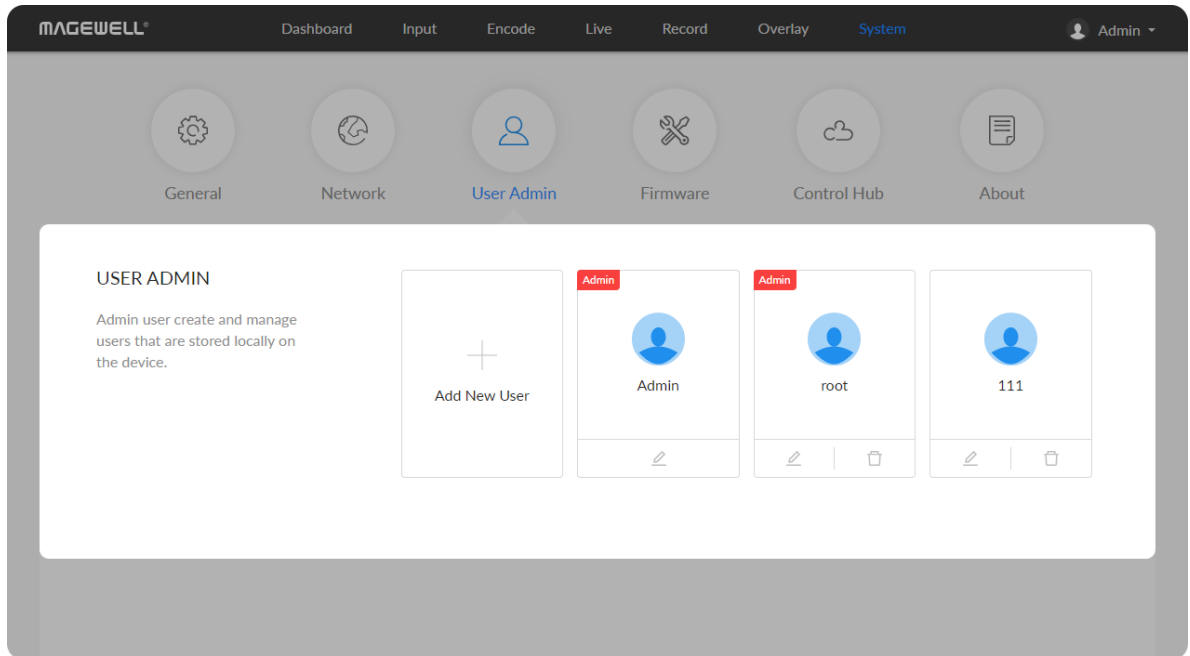

#### <span id="page-93-0"></span>Modifying a specified user password

- 1. Access the Web UI and sign in with the administrator account.
- 2. Go to User Admin tab, then you can change any user's password.
- 3. Click the  $\mathbf{2}$  Set password.
- 4. In the pop up window, type in and confirm your new password. The password is a string of 1 to 32 characters, which contains letters A-Z, a-z, numbers 0-9 and special characters \_~!@#\$%^&\*-+=.
- 5. Click OK.

#### Set Password

#### New password

1-32 characters (A-Z, a-z, 0-9 and \_~!@#\$%^&\*-+=)  $\otimes$ 

 $\times$ 

#### Confirm password

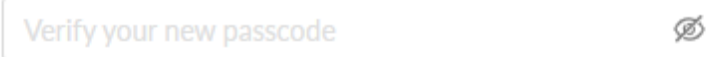

 $\mathsf{OK}_{\scriptscriptstyle{A}}$ 

Cancel

#### Online Update

By default, the function is on. When a new version is detected, a Firmware<sup>•</sup> icon will flow on the control pane.

- 1. Turn on  $\bullet$  switch, and the online update function is on. The unit would detect the latest released firmware automatically when connecting to the Ethernet.
- 2. Click  $\bullet$  icon to check for the latest firmware manually.
- 3. Click Update button to download and install the new version file if any. Do not disconnect from the power source or perform any operation while updating the firmware as this could damage your gear. After a successful update, the device will restart automatically.
- 4. Verify: click  $\bullet$  checking for updates again.

### <span id="page-95-0"></span>Firmware

Detect and update firmware to the latest version online, or you can manually add a firmware file to update the unit to specified version.

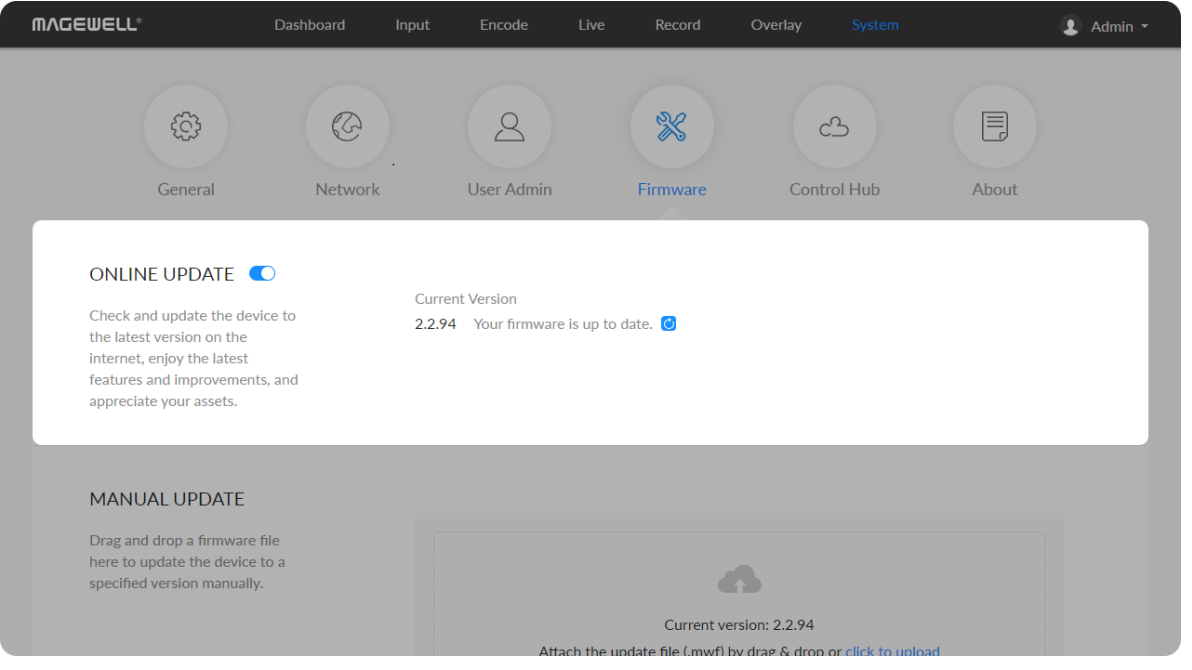

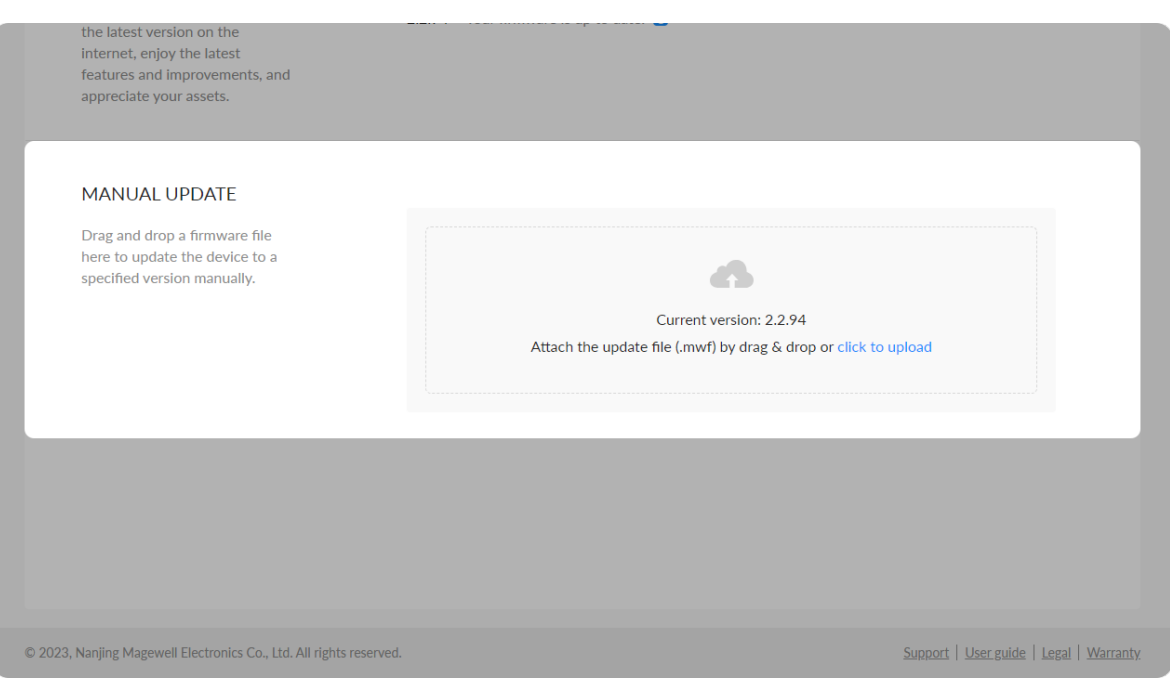

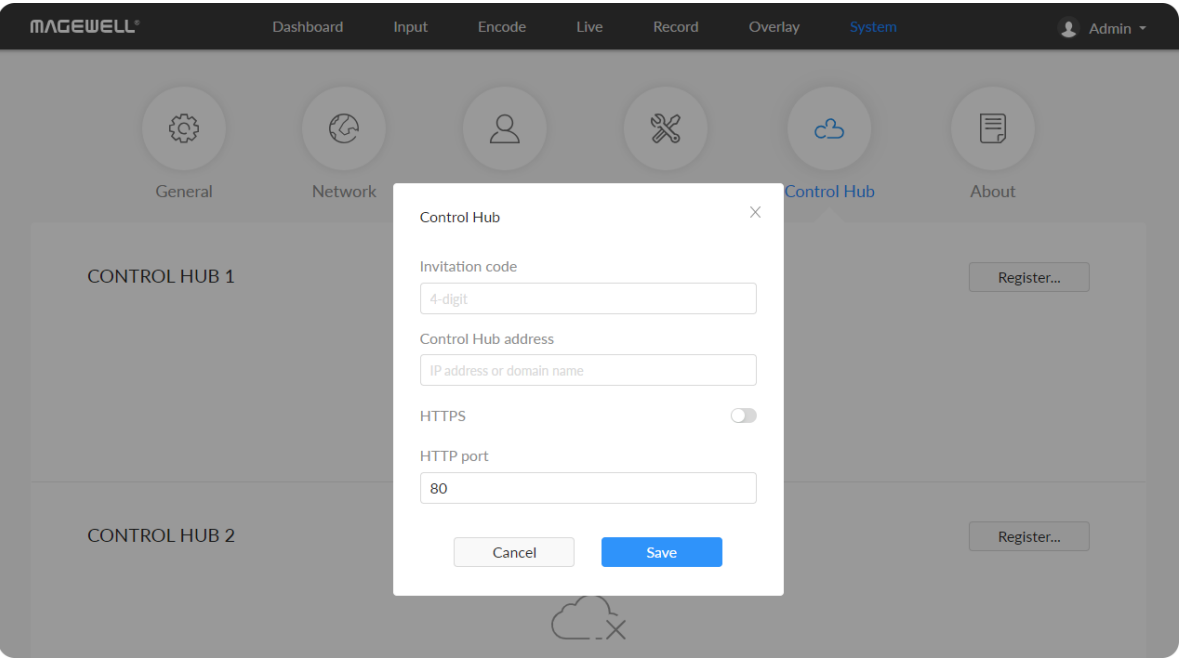

#### Manual Update

1. Click on click to update to select the .mwf firmware update file from your local storage, or just drag and drop the file from your computer into the upload zone.

2. Click Update to download and install the new version file. Then the device will reboot to complete the update.

Dowload firmware file from our official [website](http://www.magewell.com/downloads/ultra-encode#/firmware). The device will automatically verify the update file and upload the file after the file verification is passed.

Do not disconnect from the power source or perform any operation while updating the firmware as this could demage your gear.

- Click Register... and input parameters in the prompted window. And save after configuration.
	- Invitation code: a 4-digital numbers security code obtained from Control Hub. If not leave it empty.
	- Control Hub address: input IP address or domian name of Control Hub.
	- **THTTPS":** turn it on when data security matters, and Control Hub enables HTTPS at the same time. It is off by default.

3. Verify: check the Firmware version in Dashboard or Firmware tab. It should be the same as your target version number.

# Control Hub

You can apply for remotely control using Control Hub. 2 platforms are supported simultaneously, Control Hub 1 and Control Hub 2.

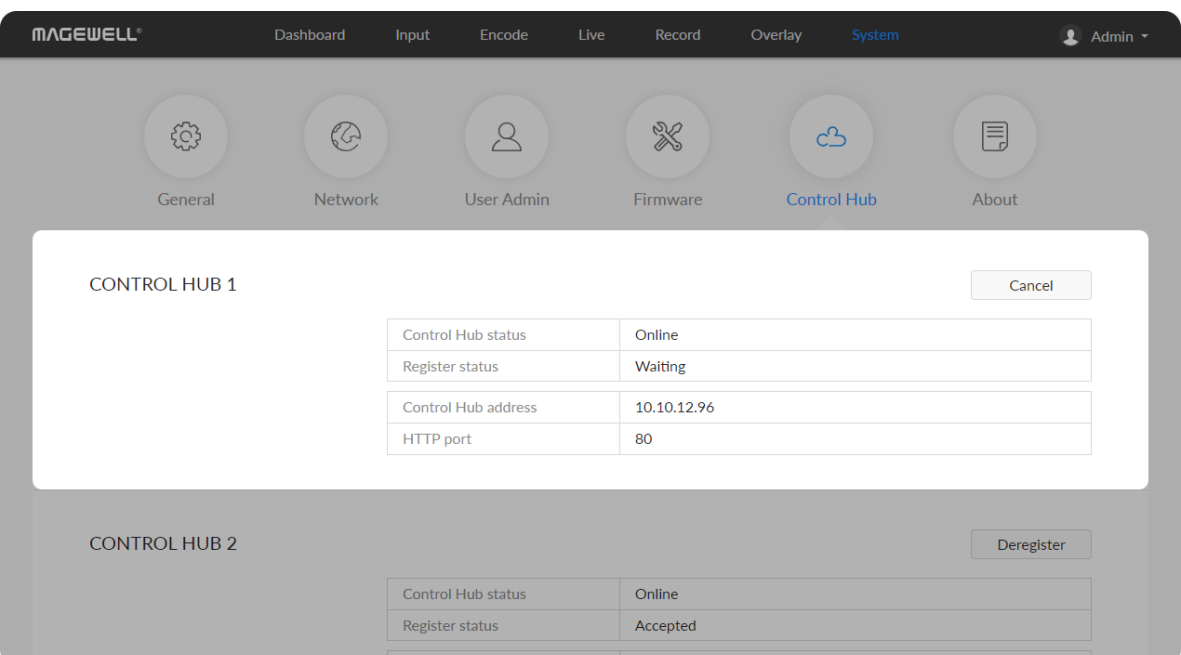

- " "HTTPS port": input HTTPS port number between 1 and 65535, which should be consist with that of Control Hub. Port 443 is used by default.
- HTTP port: input HTTP port number between 1 and 65535, which should be consist with that of Control Hub. Port 80 is used by default.
- Click Deregister to stop the remote control from Control Hub.
- Check parameters related to Control Hub management.
	- Control Hub status: Online or Offline. Online indicates that the communication between device and Control Hub platform goes well. On the other hand, Offline indicates the communication is interrupted.
	- Register status: shows current status of Control-Hub-join permission, including ■
		- Incorrect invitation code: you need to change your registration with correct code.
		- Waiting: registration is successfully submitted to Control Hub plarform. ■
		- Approved: registration is approved. This device can be remotely controlled.
		- Rejected: Registration is denied. ■
		- Deleted: Registration is deleted, you can re-apply for joining the Control Hub. ■
	- Control Hub address: shows the IP address of Control Hub.
	- HTTP port: shows the HTTP port of device used to communicate with

Control Hul b. Schwarz de State de State de State de State de State de State de State de State de State de State de State d<br>De la control Hub.

### Checking Device Information

Obtain basic data for device maintenance in About tab.

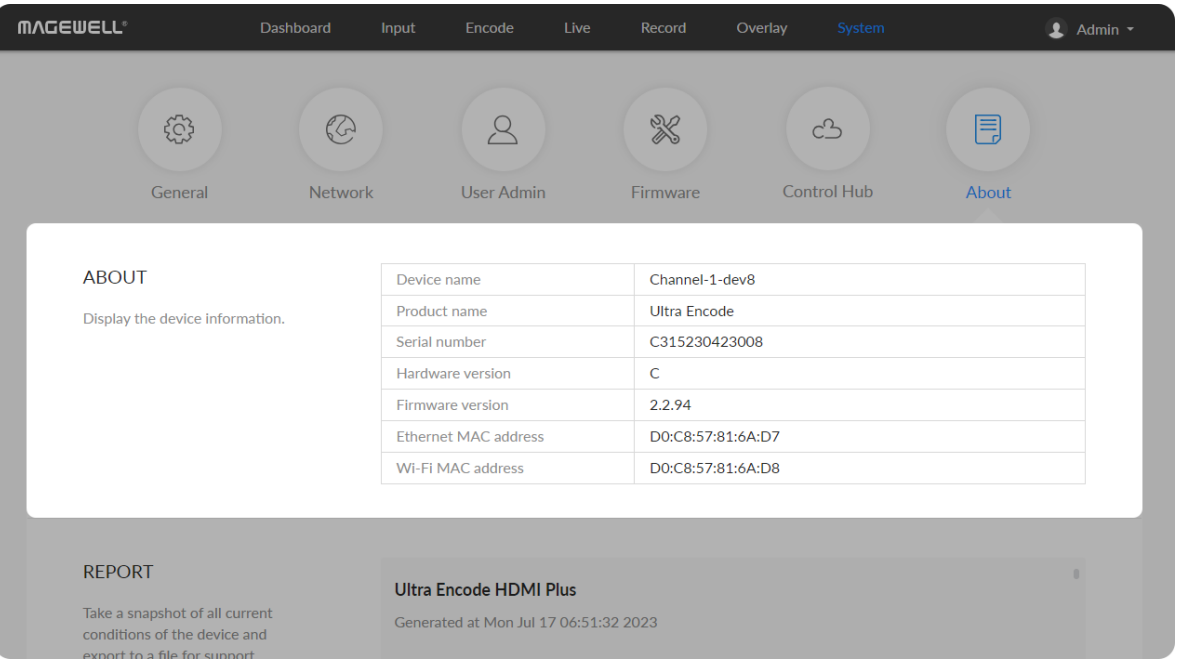

- Device name: device name, which can be [modified](#page-81-0) in the System > General > Device name area.
- **Product name:** device family name.
- **Serial number:** device serial number.
- **Hardware version:** device hardware version.
- Firmware version: device firmware version, which can be update in the [Firmware](#page-95-0) tab.
- **Ethernet MAC address:** device Ethernet MAC address.
- Wi-Fi MAC address: device Wi-Fi MAC address. ■

# Exporting Reports

- 1. Go to About > Report.
- 2. Click Export... to generate a .html file.
- 3. When prompted, click Export.

Export reports from your encoder when you want to get help from the Magewell Support team. These files will help our support engineers get a better understanding of your device status and other related information.

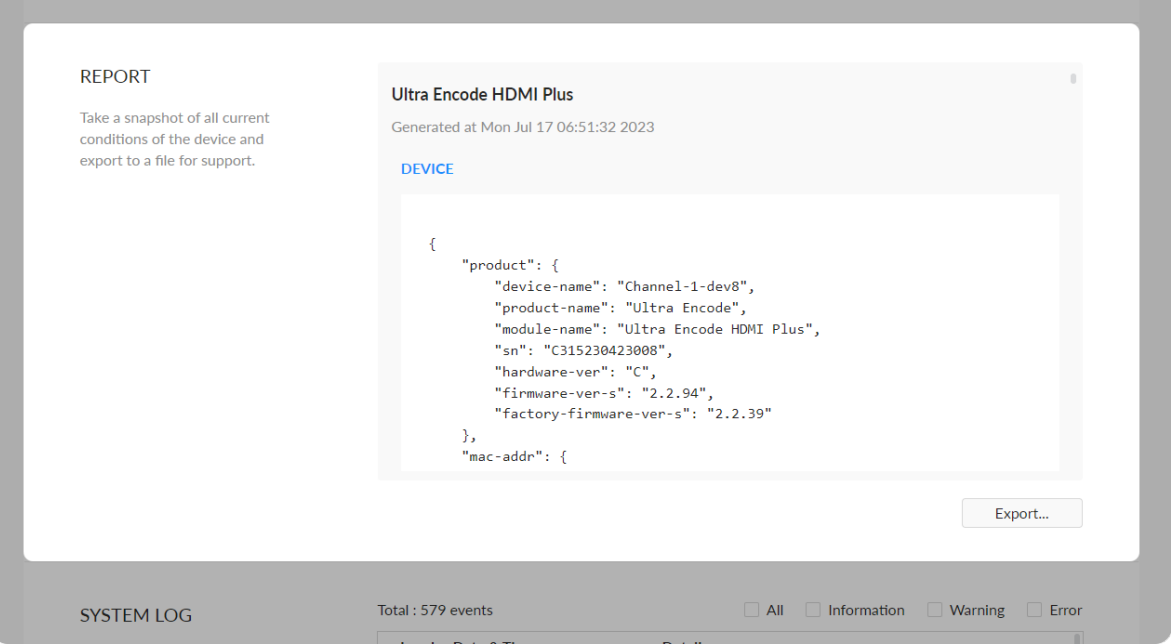

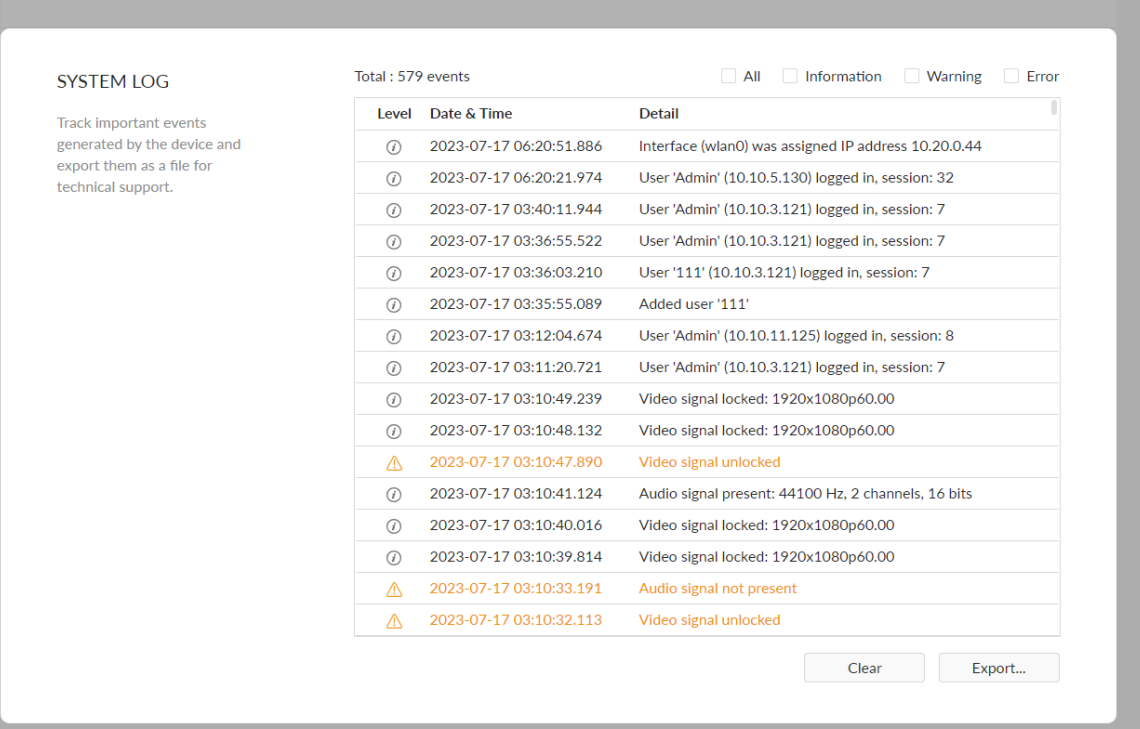

#### Clearing/Exporting All Logs

- 1. Access the Web UI and sign in.
- 2. Click and enter the System tab, then select Log.
- 3. (Optional) Filter current logs.

By default, all logs are displayed in the table. Log entries can be categorized as "error", "warning", and "information".

- 
- 

• **Total** shows the total number of filtered events.<br>• **All:** Check to show all logs.<br>• The device can store up to 1000 local log entries. Af<br>• have been recorded, the oldest entry will be deleted<br>can be added.<br>• **Informa** fter 1000 entries have been recorded, the oldest entry will be deleted before a new one c a n b e a d d e MI: Check to s<br>The device car<br>have been reck<br>can be added.

- Information: Check to show information logs which record user Information: Check to show information logs - which record use<br>actions or significant system events, e.g. login and signal locked.
- Warning: Check to show warning logs which mean something has not worked as it should. e.g. Ethernet is disconnected or signal is unlocke **Warning:**<br>not worke<br>unlocked.
- Error: Check to show error logs which mean some serious error has **Error**: Chec<br>.happened
- 4. (Optional) Click Export... to get a .html file of all logs. When prompted in the window, click Export.
- 5. (Optional) Click **Clear** to delete all logs.

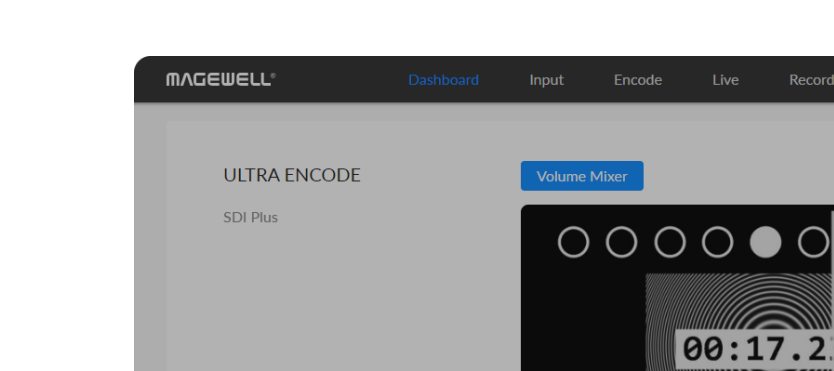

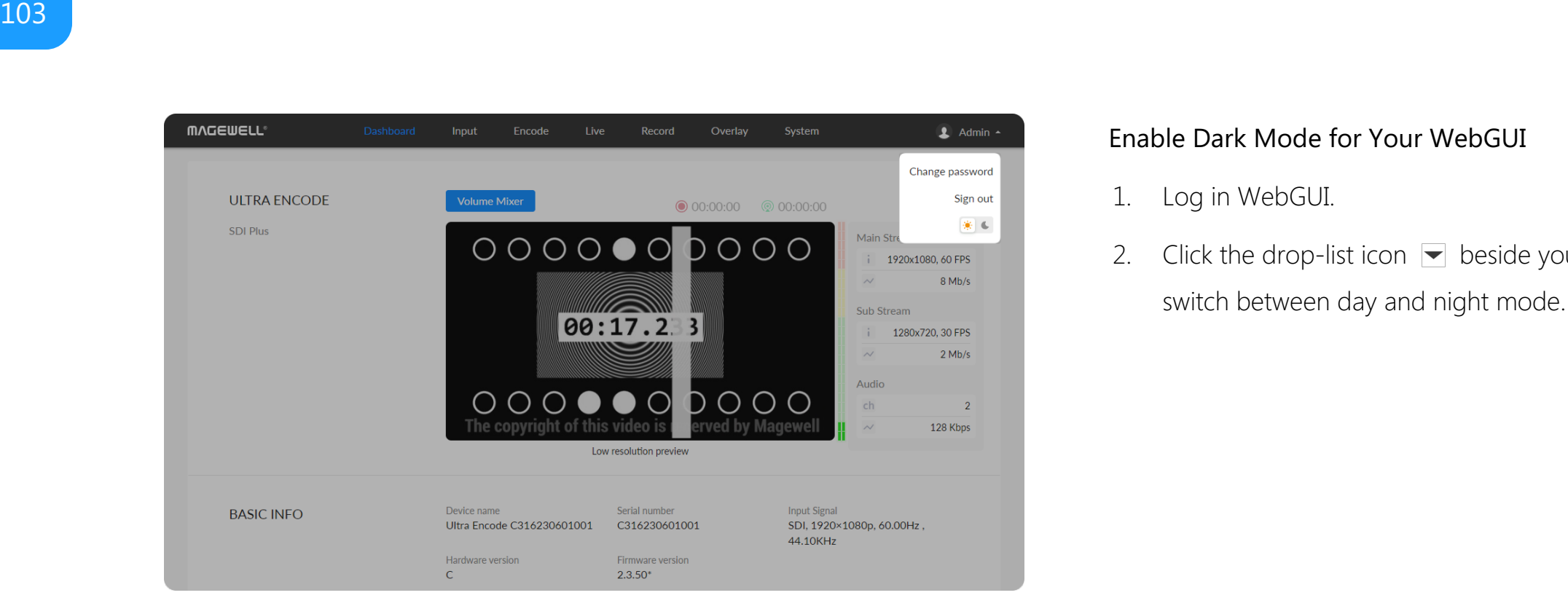

#### Enable Dark Mode for Your WebGUI

- 1. Log in WebGUI.
- 2. Click the drop-list icon  $\blacktriangleright$  beside your avatar icon, and click  $\blacktriangleright$  is to switch between day and night mode

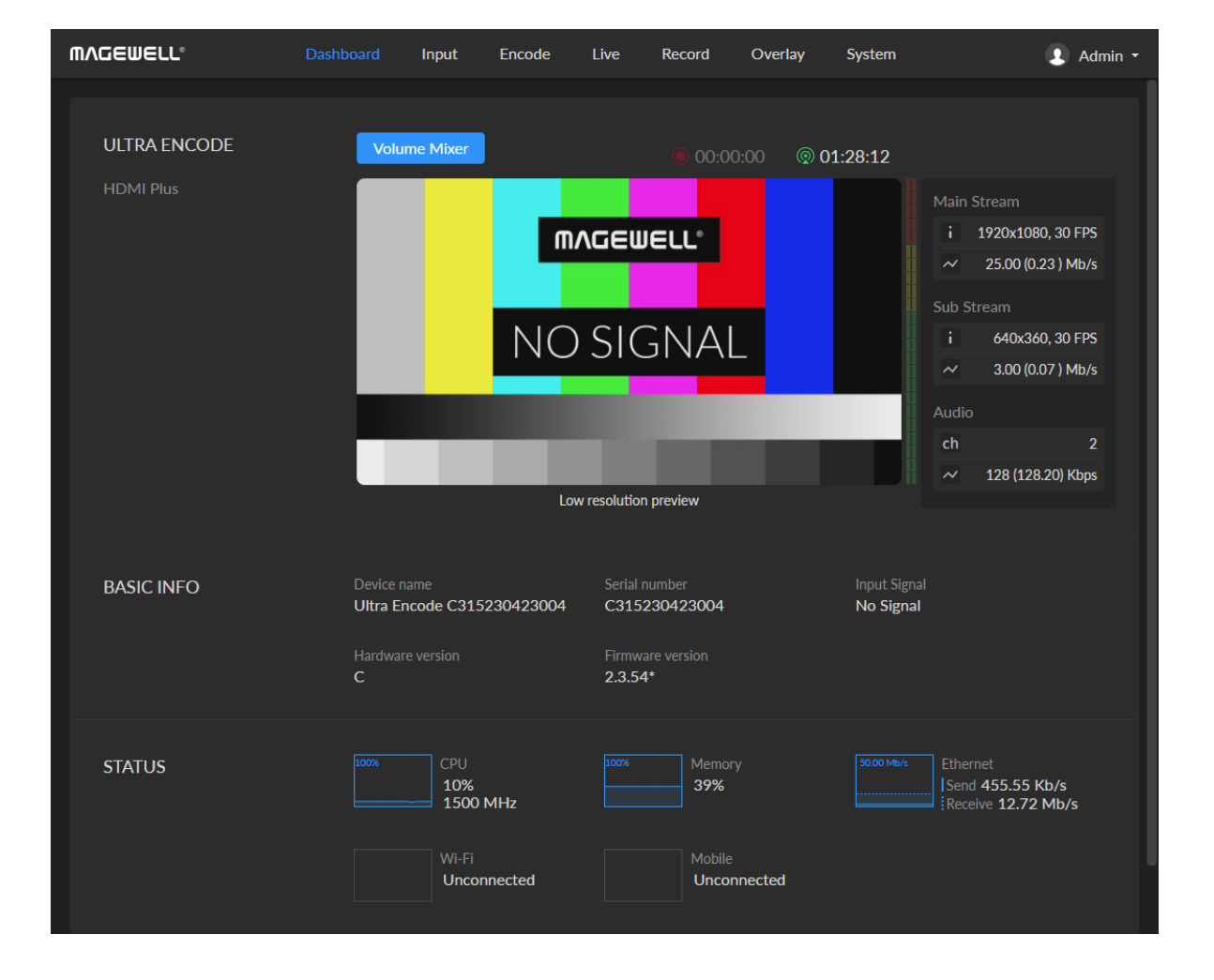

# FAQ

# How to turn on/off AP mode

AP mode is on by default. Administrator can go to System > Network > AP section to turn on/off the AP mode and change AP password.

# Can I set one live stream server to use the main stream and the other to use the sub stream?

Yes. You can select the main stream or sub stream for each session.

# Can Ultra Encode stream to multiple destinations at the same time?

- Supported streaming protocols: RTSP/RTMP/RTMPS/SRT Caller/SRT Listener/NDI®|HX2/NDI®|HX3/HLS/TS over UDP/TS over RTP/TVU ISSP
- Allow simultaneous 6 sessions over multiple streaming protocols, containing 1 session of HLS, RTSP, NDI<sup>®</sup>|HX2, or 2 NDI<sup>®</sup>|HX2 (if included)
- Specify main stream or sub stream for each streaming session ■
- **•** Stream 1 NDI<sup>®</sup>|HX3 sessions, and they cannot stream simultaneously with other tasks

# What to do if I forget the Web UI password?

- Forgot admin password:
	- 1. Connect the device to your computer using provided USB cable.
	- 2. Type the USB NET IP address 192.168.66.1 in your web browser to access the Web UI.
- At top right of the "SIGN IN" page, click "Reset all settings" to restore all configurations to defaults, and the "Admin" password will be "Admin" again. Be cautious that resetting your device would restore configurations to defaults.
- Forgot a general user's password:
	- Sign in Web UI with the administrator account, then go to System > User Admin tab, then you can change the specific user's password.

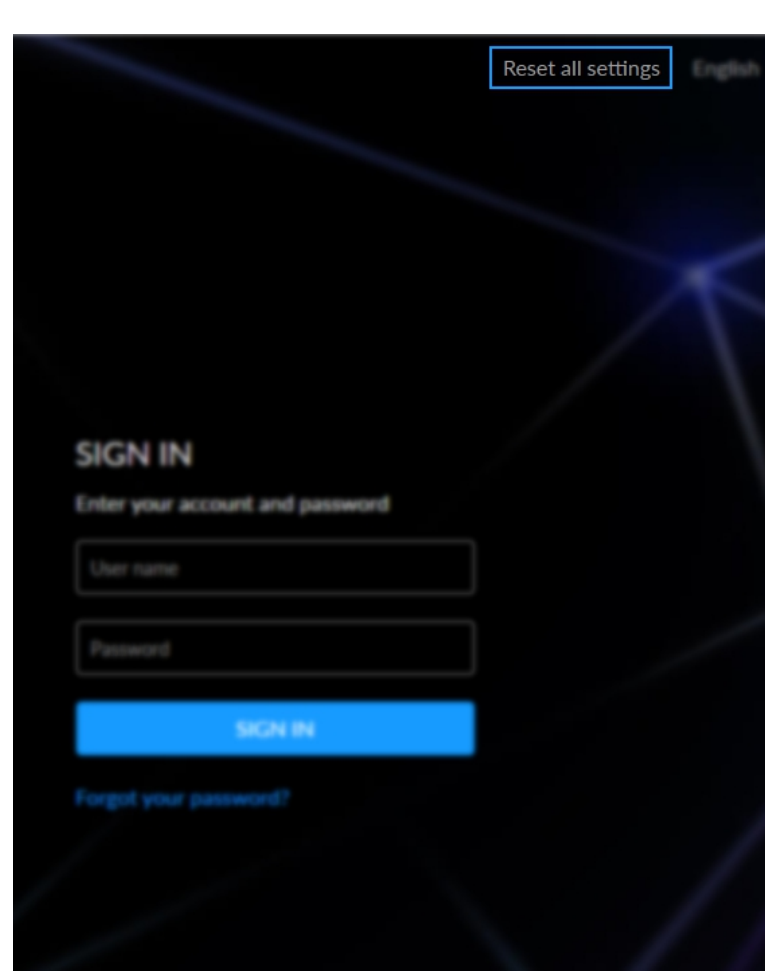

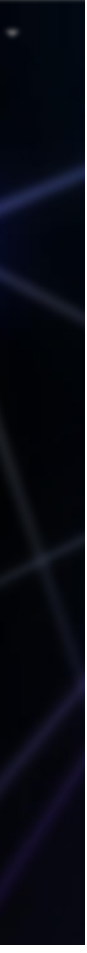

# Get the Latest Information

Ticket [System](https://tickets.magewell.com/): If you have any questions using Magewell products or need technical assistance, please submit and track your inquiries by clicking [here](https://tickets.magewell.com/).

If you have any problems using Magewell products or need more technical information, please visit the following.

- **Tutorial video: [Magewell](http://www.magewell.com/tv) TV**
- **YouTube channel:** [Magewell](https://www.youtube.com/channel/UCiX0XIgtY46r2etaZVLh7pQ/) Video Capture Device
- **Knowledge base: Ultra Encode [Support](http://www.magewell.com/kb/ultra-encode)**

# Technical Support

# Support

# **Warranty**

# Limited Warranty

Except otherwise set between you and Magewell in advance in a written form, the free limited warranty service starts from the date on your proof of purchase. The proof can be: sales contract, formal sales receipt, invoice or delivery note. The earliest date of these proofs is the starting date of the free limited warranty. The period of free limited warranty goes as below:

- Ultra Encode Family: two (2) years;
- The power adapter provided as accessories: one (1) year;

# How to get the limited warranty

- 1. Please contact the Magewell support team by email (support@magewell.net) first, to determine whether your problem can only be solved by returning it to Magewell for repair. Magewell might ask you to take photos of the front and back of the defective products.
- 2. Magewell will issue an RMA letter to you if it is confirmed that you need to return the faulty product for further examination or repair. Please fill in the RMA with necessary information as required.

If it is regular repair, you will be responsible for the shipping cost, duties and insurance cost (if applicable); if the product is DOA, Magewell will be responsible for the shipping cost.

- 3. If some components need to be replaced, Magewell will decide to repair, renovate or replace the components by itself. Magewell may use new or repaired component to repair the product. The repaired product can be expected to work normally and the performance to remain the same. Repaired products can work in a good working condition and at least function the same as the original unit. The original replaced component will become the property of Magewell and components which are replaced for the client will become his/her property.
- 4. If the product is within warranty, Magewell will repair or replace the faulty units at its own discretion. In circumstances where the faulty unit is replaced by another one, Magewell may use new, repaired or renovated units. The faulty unit will then become the property of Magewell while the replacement unit will become the property of the purchaser.
- 5. If the warranty expires, Magewell will inform the purchaser whether the products can be repaired and the maintenance costs they need to pay. If purchasers

decide to repair, Magewell will repair, renovate, or replace the components after receiving the maintenance costs. If purchasers give up repairing, Magewell will dispose of the faulty unit if the purchaser chooses that option.

- 6. The repaired or replaced product assumes 1) the remaining term of the Warranty of the replaced unit or faulty unit; 2) ninety (90) days from the date of replacement or repair, whichever provides longer coverage for you. The extended warranty is only valid for repaired/replaced components.
- 7. The period of service depends on the client's location (country and area) and the product.

To view the complete warranty policy, please visit [www.magewell.com/quality-assurance](http://www.magewell.com/quality-assurance).
## **Notice**

## Copyright © 2023 Nanjing Magewell [Electronics](http://www.magewell.com) Co., Ltd.

All rights reserved. No part of this publication may be reproduced, distributed, or transmitted in any form or by any means, including photocopying, recording, or other electronic or mechanical methods, without the prior written permission of the publisher, except in the case of brief quotations embodied in critical reviews and certain other noncommercial uses permitted by copyright law.

## **Trademarks**

HDMI, the HDMI logo and High-Definition Multimedia interface are trademarks or registered trademarks of HDMI Licensing LLC. Windows is trademark or registered trademark of Microsoft Corporation. OS X and macOS are trademarks or registered trademarks of Apple Inc. NDI is trademark or registered trademark of NewTek Inc. HEVC Advance is a registered trademark of Access Advance LLC. Other trademarks and company names mentioned are the properties of their respective owners.

## About this Document

- This document is for reference only. Please refer to the actual product for more details. ■
- The user shall undertake any losses resulting from violation of guidance in the document. ■
- In case that PDF document cannot be opened, please upgrade the reading tool to the latest version or use other mainstream reading tools. ■
- This company reserves rights to revise any information in the document anytime; and the revised contents will be added to the new version without prior announcement. Some functions of the products may be slightly different before and after revision. ■
- The document may include technically inaccurate contents, inconsistencies with product functions and operations, or misprint. Final explanations of the company shall prevail. ■
- The only warranties for Magewell products and services are set forth in the express warranty statements accompanying such products and services. Nothing herein should be construed as constituting an additional warranty. Magewell shall not be liable for technical or editorial errors or omissions contained herein. ■